# **Istruzioni per l'uso**

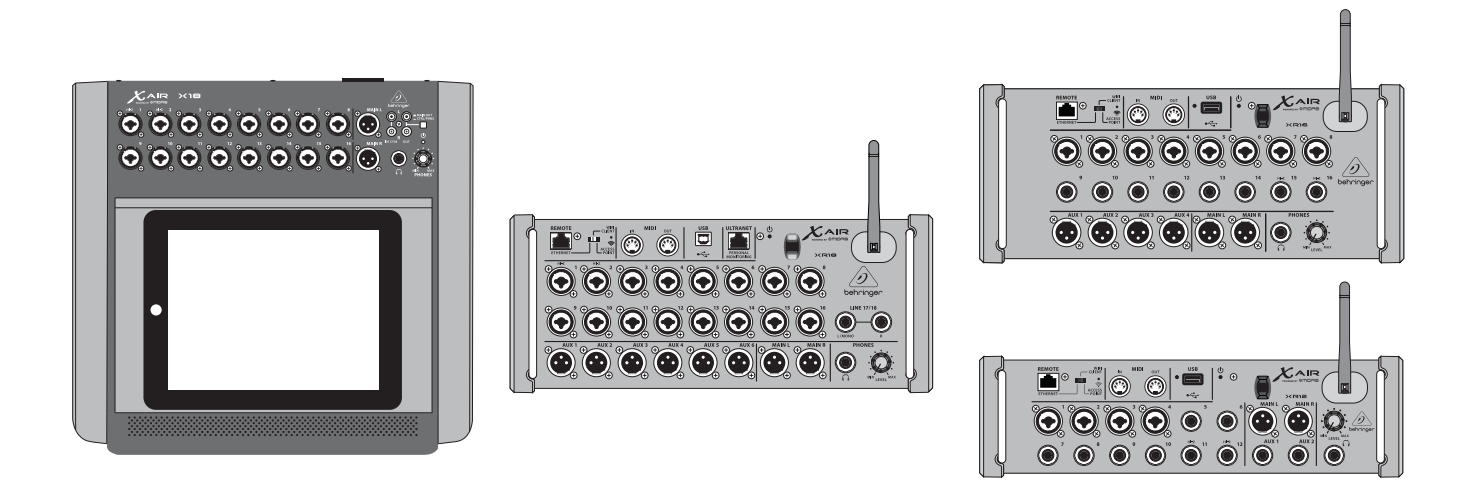

# X AIR

# XR18/X18/XR16/XR12

Digital Mixer Series for iPad/Android Tablets with Programmable MIDAS Preamps, Integrated Wifi Module and USB

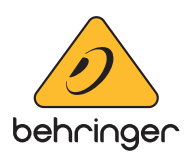

ÎΤ

# **Indice**

 $|\mathbf{T}\rangle$ 

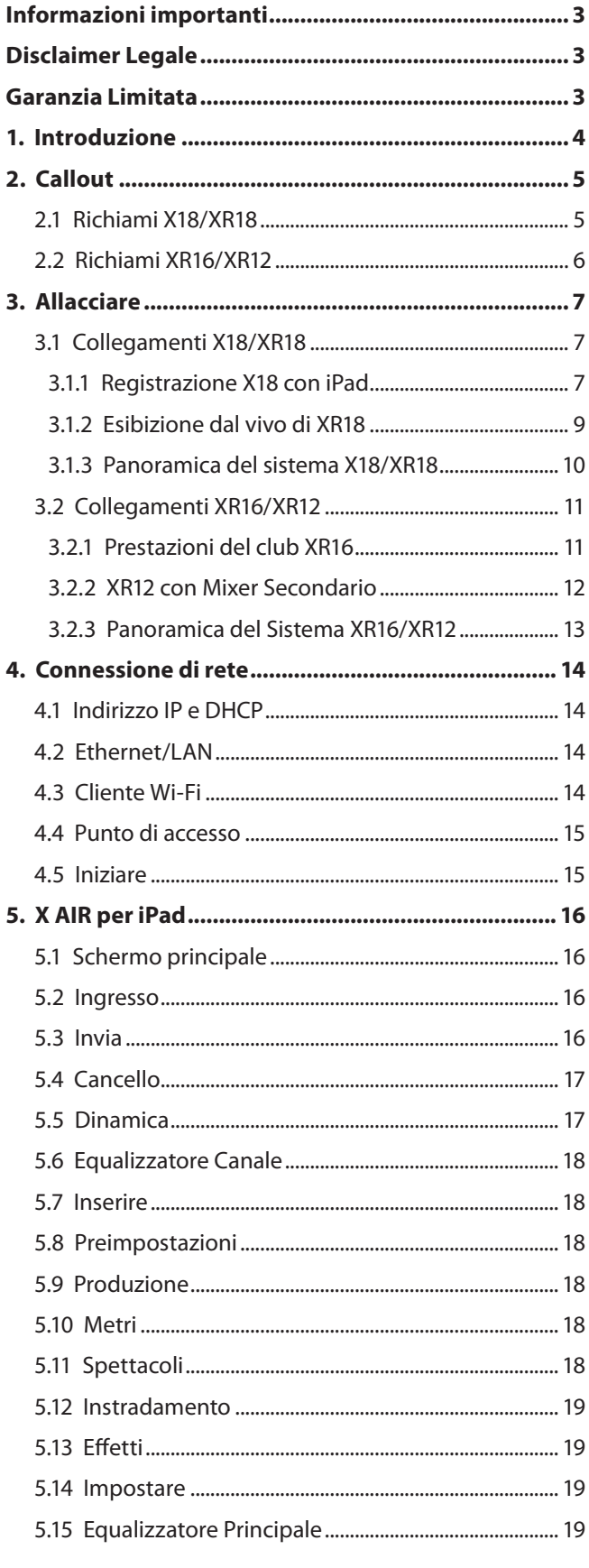

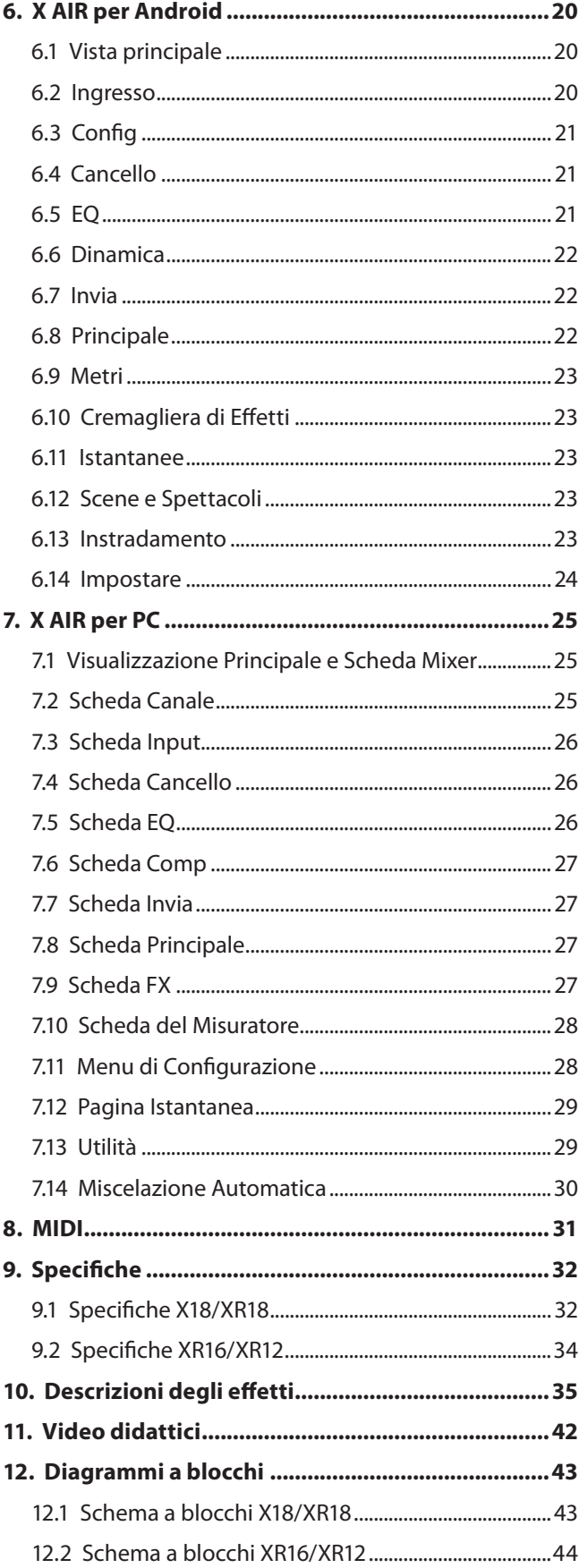

<span id="page-2-0"></span>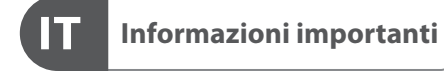

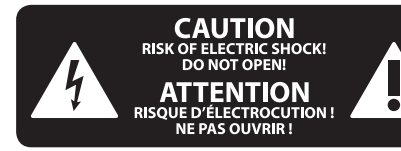

### **Attenzione**

I terminali contrassegnati da questo simbolo conducono una corrente elettrica di magnitudine sufficiente a costituire un rischio di scossa elettrica. Utilizzare solo cavi per altoparlanti professionali di alta qualità con jack sbilanciati da 6,35mm. o connettori con blocco a rotazione. Tutte le altre installazioni o modifiche devono essere eseguite esclusivamente da personale qualificato.

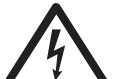

#### **Attenzione**

Questo simbolo, ovunque appaia, avverte della presenza di una tensione pericolosa non isolata all'interno dello chassis, tensione che può essere sufficiente per costituire un rischio di scossa elettrica.

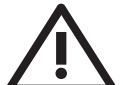

#### **Attenzione**

Questo simbolo, ovunque appaia, segnala importanti istruzioni operative e di manutenzione nella documentazione allegata. Si invita a leggere il manuale.

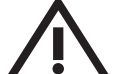

#### **Attenzione**

Per ridurre il rischio di scosse elettriche, non rimuovere il coperchio superiore (o la sezione posteriore). All'interno non ci sono parti riparabili dall'utente. Per la manutenzione rivolgersi a personale qualificato.

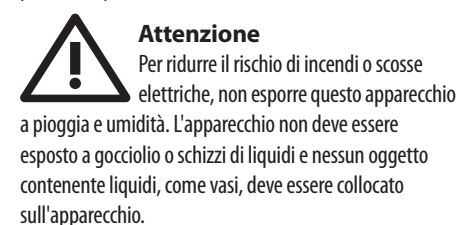

### **Attenzione**

Queste istruzioni di servizio sono destinate esclusivamente a personale qualificato. Per ridurre il rischio di scosse elettriche non eseguire interventi di manutenzione diversi da quelli contenuti nel manuale di istruzioni. Le riparazioni devono essere eseguite da personale di assistenza qualificato.

- **1.** Leggere queste istruzioni.
- **2.** Conservare queste istruzioni.
- **3.** Prestare attenzione a tutti gli avvisi.
- **4.** Applicare tutte le istruzioni.
- **5.** Non utilizzare questo dispositivo vicino l'acqua.
- **6.** Pulire esclusivamente con un panno asciutto.

**7.** Non bloccare le aperture di ventilazione. Installare in conformità con le istruzioni del produttore.

**8.** Non installare vicino a fonti di calore come radiatori, termoregolatori, stufe o altri apparecchi (inclusi amplificatori) che producono calore.

**9.** Non escludere la sicurezza fornita dalla spina polarizzata o con messa a terra. Una spina polarizzata ha due lame, una più larga dell'altra. Una spina con messa a terra ha due lame e un terzo polo di messa a terra. La lama larga o il terzo polo sono forniti per la vostra sicurezza. Se la spina fornita non si adatta alla presa, consultare un elettricista per la sostituzione della presa obsoleta.

**10.** Proteggere il cavo di alimentazione dal calpestio o essere schiacciato in particolare alle spine, prese di corrente e il punto in cui esce dall'apparecchio.

**11.** Utilizzare esclusivamente dispositivi/accessori specificati dal produttore.

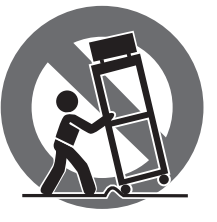

**12.** Utilizzare solo carrelli, supporti, treppiedi, staffe o tavoli indicati dal produttore o venduti con l'apparecchio. Utilizzando un carrello, prestare attenzione quando si sposta la combinazione

carrello/apparecchio per evitare lesioni dovute al ribaltamento.

**13.** Scollegare questo apparecchio durante i temporali o se non è utilizzato per lunghi periodi di tempo.

**14.** Per tutte le riparazioni rivolgersi a personale qualificato. La manutenzione è necessaria quando l'apparecchio è danneggiato in qualsiasi modo, come danneggiamento del cavo di alimentazione o della spina, versamento di liquido o oggetti caduti nell'apparecchio, se l'apparecchio è stato esposto a pioggia o umidità, se non funziona normalmente o è caduto.

**15.** L'apparecchio deve essere collegato a una presa di corrente elettrica con messa a terra di protezione.

**16.** Se la spina o una presa del dispositivo è utilizzata come dispositivo di disconnessione, deve essere facilmente utilizzabile.

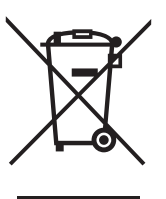

**17.** Smaltimento corretto di questo prodotto: questo simbolo indica che questo dispositivo non deve essere smaltito insieme ai rifiuti domestici, secondo la Direttiva RAEE (2012/19 / UE) e la vostra legislazione nazionale.

Questo prodotto deve essere portato in un centro di raccolta autorizzato per il riciclaggio di rifiuti di apparecchiature elettriche ed elettroniche (RAEE). La cattiva gestione di questo tipo di rifiuti potrebbe avere un possibile impatto negativo sull'ambiente e sulla salute umana a causa di sostanze potenzialmente pericolose che sono generalmente associate alle apparecchiature elettriche ed elettroniche. Nello stesso tempo la vostra collaborazione al corretto smaltimento di questo prodotto contribuirà all'utilizzo efficiente delle risorse naturali. Per ulteriori informazioni su dove è possibile trasportare le apparecchiature per il riciclaggio vi invitiamo a contattare l'ufficio comunale locale o il servizio di raccolta dei rifiuti domestici.

**18.** Non installare in uno spazio ristretto, come in una libreria o in una struttura simile.

**19.** Non collocare sul dispositivo fonti di fiamme libere, come candele accese.

**20.** Per lo smaltimento delle batterie, tenere in considerazione gli aspetti ambientali. Le batterie devono essere smaltite in un punto di raccolta delle batterie esauste.

**21.** Questo apparecchio può essere usato in climi tropicali e temperati fino a 45°C.

### **DISCLAIMER LEGALE**

Music Tribe non si assume alcuna responsabilità per eventuali danni che possono essere subiti da chiunque si affidi in tutto o in parte a qualsiasi descrizione, fotografia o dichiarazione contenuta qui. Specifiche tecniche, aspetti e altre informazioni sono soggette a modifiche senza preavviso. Tutti i marchi sono di proprietà dei rispettivi titolari. Midas, Klark Teknik, Lab Gruppen, Lake, Tannoy, Turbosound, TC Electronic, TC Helicon, Behringer, Bugera, Aston Microphones e Coolaudio sono marchi o marchi registrati di Music Tribe Global Brands Ltd. © Music Tribe Global Brands Ltd. 2023 Tutti i diritti riservati .

### **GARANZIA LIMITATA**

Per i termini e le condizioni di garanzia applicabili e le informazioni aggiuntive relative alla garanzia limitata di Music Tribe, consultare online i dettagli completi su community.musictribe.com/pages/support#warranty.

# **1. Introduzione**

<span id="page-3-0"></span>IT

Congratulazioni per aver acquistato il nuovo mixer digitale della serie Behringer X AIR. Questi mixer offrono molti I/O analogici per la maggior parte delle prestazioni in un fattore di forma molto compatto che è facile da trasportare, ma non sacrifica la potenza di missaggio. Con caratteristiche di fascia alta prese dal mixer X32 di punta, come preamplificatori progettati da Midas, effetti di alta qualità, monitoraggio P-16 sull'X18/XR18 e capacità di registrazione USB, queste console superano di gran lunga le loro dimensioni.

Il mixaggio degli spettacoli dal vivo ora può essere eseguito da qualsiasi punto della sede grazie alle opzioni di controllo wireless che consentono di controllare tutte le funzioni del software da un iPad\*, tablet Android\* o PC. Sebbene sia possibile utilizzare un router esterno dedicato, non è necessario grazie al modulo Wifi integrato. Ciò consente di regolare i monitor stando in piedi sul palco e di perfezionare il mix principale da qualsiasi punto della folla.

Oltre ai bus aux dedicati per il monitoraggio, l'X AIR ha 4 processori di effetti stereo di qualità da studio. In effetti, questi sono gli stessi fantastici effetti che si trovano nell'acclamato mixer X32, inclusi i leggendari algoritmi di riverbero, eco e chorus.

Non solo uno strumento audio dal vivo, l'X18 e l'XR18 sono dotati di un'interfaccia audio/MIDI USB 18x18 e l'XR12 e l'XR16 consentono la registrazione stereo a 2 tracce. Questo rende un ottimo dispositivo di registrazione mobile, un'interfaccia home studio e consente di eseguire il multitraccia delle esibizioni dal vivo per il missaggio successivo.

Continua in questo manuale per imparare tutto sulle funzionalità del tuo mixer e sul software X AIR.

# <span id="page-4-0"></span>**2. Callout**

# **2.1 Richiami X18/XR18**

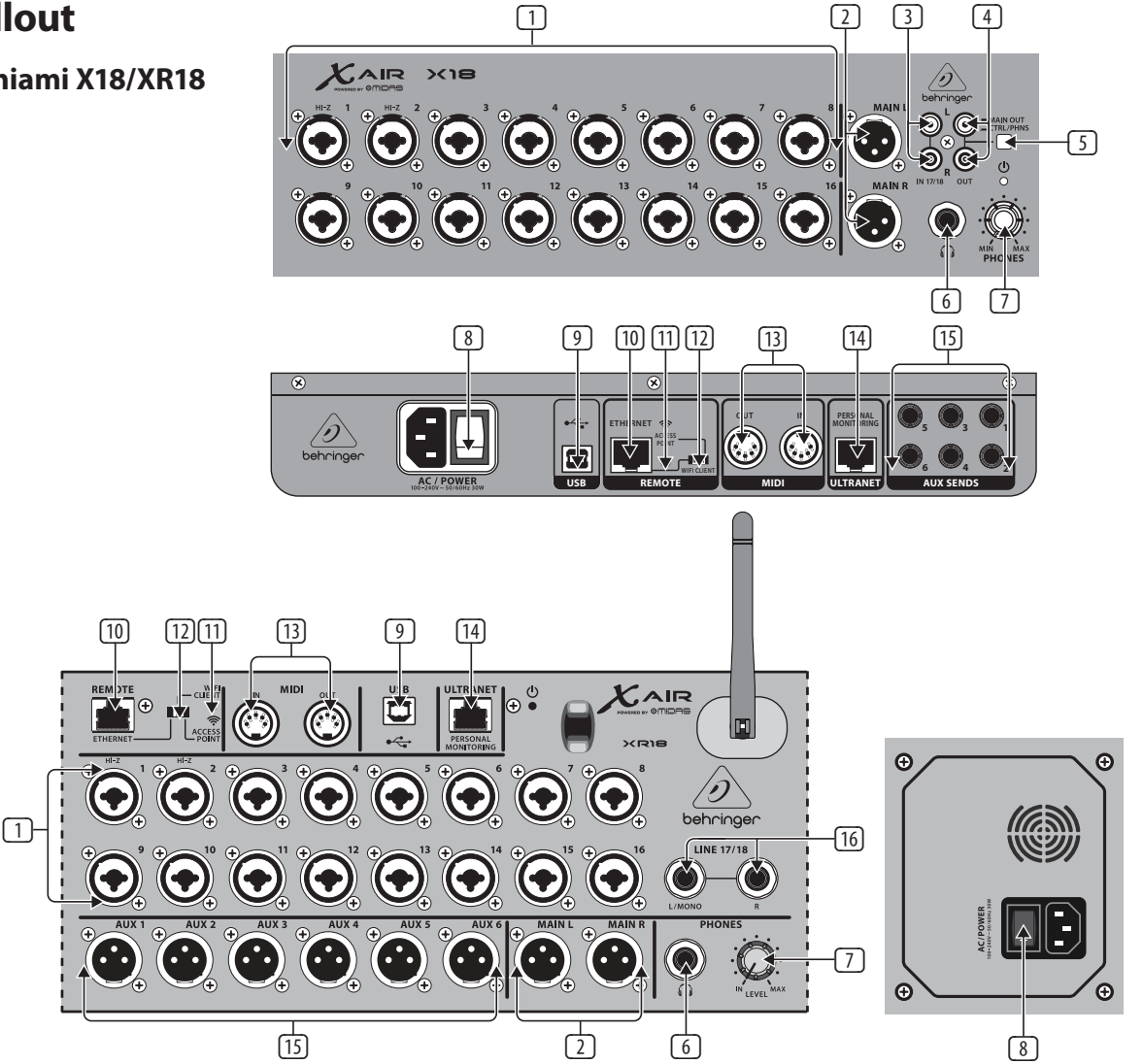

- (1) Gli INGRESSI accettano connettori XLR e ¼" bilanciati e sbilanciati. Gli ingressi 1 e 2 hanno preamplificatori ad alta impedenza per il collegamento diretto di chitarre e bassi.
- (2) I jack OUT L & R inviano il segnale mix principale agli altoparlanti PA o monitor tramite cavi XLR.
- (3) I jack RCA IN (solo X18) accettano cavi RCA sbilanciati per il collegamento di lettori MP3, mixer esterni, iPad, ecc. Questi ingressi hanno un'elaborazione limitata rispetto agli altri canali di ingresso.
- (4) I jack RCA OUT (solo X18) inviano il segnale del mix principale o il segnale delle cuffie tramite cavi RCA sbilanciati a una coppia di monitor da studio attivi.
- (5) Il pulsante CONTROL ROOM (solo X18) determina se il segnale mix principale o cuffia/solo viene indirizzato alle prese RCA OUT.
- (6) Il jack HEADPHONE accetta una spina TRS da ¼" per il collegamento di un paio di cuffie.
- (7) La manopola PHONES LEVEL determina l'uscita del jack delle cuffie.
- (8) L'interruttore POWER accende e spegne l'alimentazione. Il LED sul pannello di ingresso principale si accende quando l'unità è accesa.
- (9) La porta USB (tipo B) accetta un cavo USB per il collegamento a un computer per l'audio multicanale e la registrazione MIDI. È possibile registrare fino a 18 canali audio contemporaneamente e 18 canali sono disponibili per la riproduzione. L'applicazione mixer consente l'assegnazione dei canali per la registrazione e la riproduzione. Sulla stessa connessione USB possono essere

trasmessi anche 16 canali di MIDI I/O. Controlla la pagina del prodotto su music-group.com per scaricare il driver multicanale di Windows\* richiesto. L'interfaccia è compatibile con CoreAudio su computer Mac\* e ALSA/Jack su computer Linux\*.

IΤ

- (10) La porta ETHERNET consente di controllare il mixer tramite LAN o router Wi-Fi collegato.
- (11) Il pulsante RESET ripristina la console ai parametri di rete predefiniti se tenuto premuto per 2 secondi. Se tenuto premuto per 10 secondi, tutte le funzioni della console vengono ripristinate allo stato predefinito di fabbrica.
- (12) L'interruttore REMOTE seleziona tra Ethernet, client Wi-Fi o Access Point. Per i dettagli, vedere il capitolo Connessione di rete.
- (13) Le prese MIDI IN/OUT inviano e ricevono segnali MIDI da e verso apparecchiature esterne. Vedere la tabella di implementazione MIDI per i dettagli.
- (14) La porta ULTRANET consente il collegamento di mixer di monitoraggio personale Behringer P16-M o hub di distribuzione P16-D.
- I jack AUX SEND inviano i tuoi mix monitor a monitor da palco attivi o mixer per cuffie. L'XR18 utilizza connettori XLR, mentre l'X18 utilizza jack bilanciati da ¼".
- (16) Gli ingressi 17 e 18 (solo XR18) accettano cavi bilanciati da ¼" per il collegamento di sorgenti a livello di linea. Questi ingressi hanno un'elaborazione limitata rispetto agli altri canali di ingresso.

\*Mac è un marchio di Apple Inc. Windows è un marchio registrato o un marchio di Microsoft Corporation negli Stati Uniti e/o in altri paesi. Linux è il marchio registrato di Linus Torvalds negli Stati Uniti e in altri paesi

<span id="page-5-0"></span>IT

### **2.2 Richiami XR16/XR12**

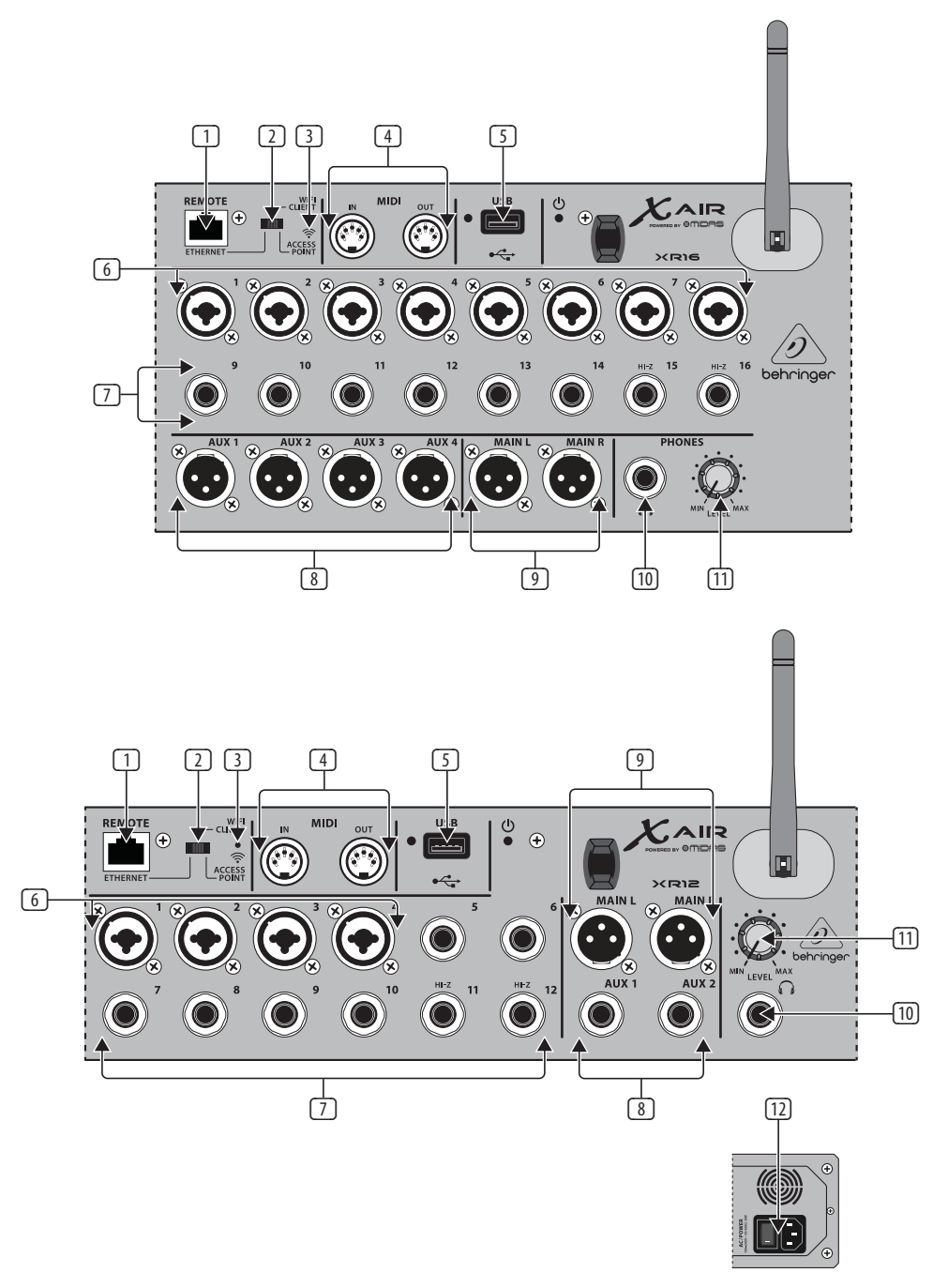

- (1) La porta ETHERNET consente di controllare il mixer tramite LAN o router Wi-Fi collegato.
- (2) L'interruttore REMOTE seleziona tra Ethernet, client Wi-Fi o Access Point. Per i dettagli, vedere il capitolo Connessione di rete.
- (3) Il pulsante RESET ripristina la console ai parametri di rete predefiniti se tenuto premuto per 2 secondi. Se tenuto premuto per 10 secondi, tutte le funzioni della console vengono ripristinate allo stato predefinito di fabbrica.
- (4) Le prese MIDI IN/OUT inviano e ricevono segnali MIDI da e verso apparecchiature esterne. Vedere la tabella di implementazione MIDI per i dettagli.
- (5) La porta USB (tipo A) accetta un'unità flash per l'archiviazione di file, registrazioni stereo e riproduzione. Il LED rosso accanto ad esso indica l'accesso al file. Non rimuovere l'unità flash USB mentre è accesa!
- (6) I jack XLR COMBO accettano connettori XLR e ¼" bilanciati e sbilanciati.
- (7) Gli ingressi da ¼" accettano spine da ¼" bilanciate o sbilanciate. I canali 15 e 16 dell'XR16 (canali 11 e 12 dell'XR12) accettano sorgenti ad alta impedenza per il collegamento diretto di chitarre e bassi.
- (8) I jack AUX SEND inviano i tuoi mix monitor a monitor da palco o mixer per cuffie. L'XR16 utilizza connettori XLR mentre l'XR12 utilizza jack bilanciati da ¼".
- (9) I jack MAIN L/R inviano il segnale mix principale al PA o agli altoparlanti monitor tramite cavi XLR.
- (10) Il jack HEADPHONE accetta una spina TRS da ¼" per il collegamento di un paio di cuffie.
- (11) La manopola PHONES LEVEL determina l'uscita del jack delle cuffie.
- (12) L'interruttore POWER accende e spegne il mixer. Il LED del pannello frontale si accende quando l'unità è accesa.

# <span id="page-6-0"></span>**3. Allacciare**

# **3.1 Collegamenti X18/XR18**

### **3.1.1 Registrazione X18 con iPad**

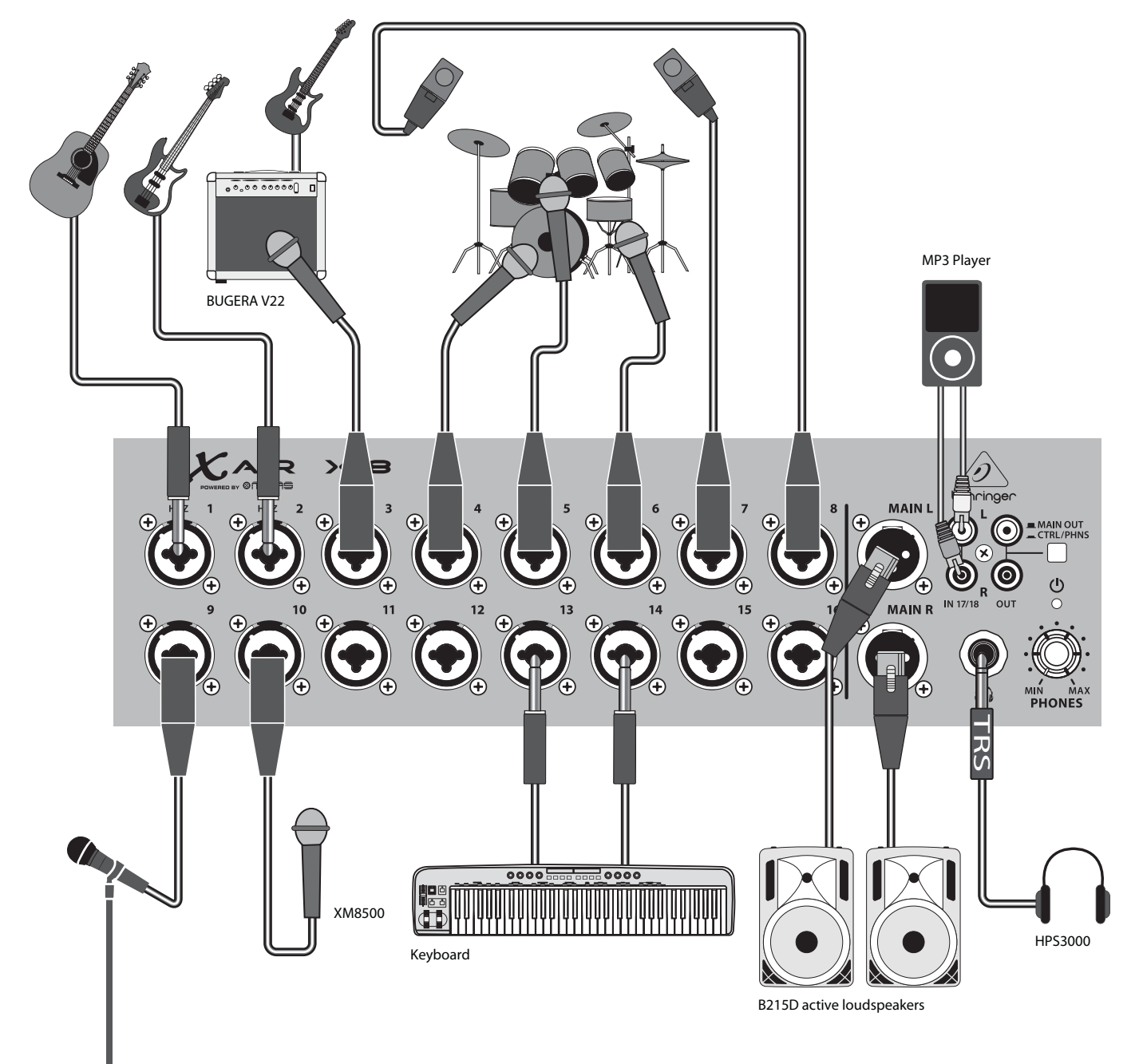

 $\mathbf{\widehat{H}}$ 

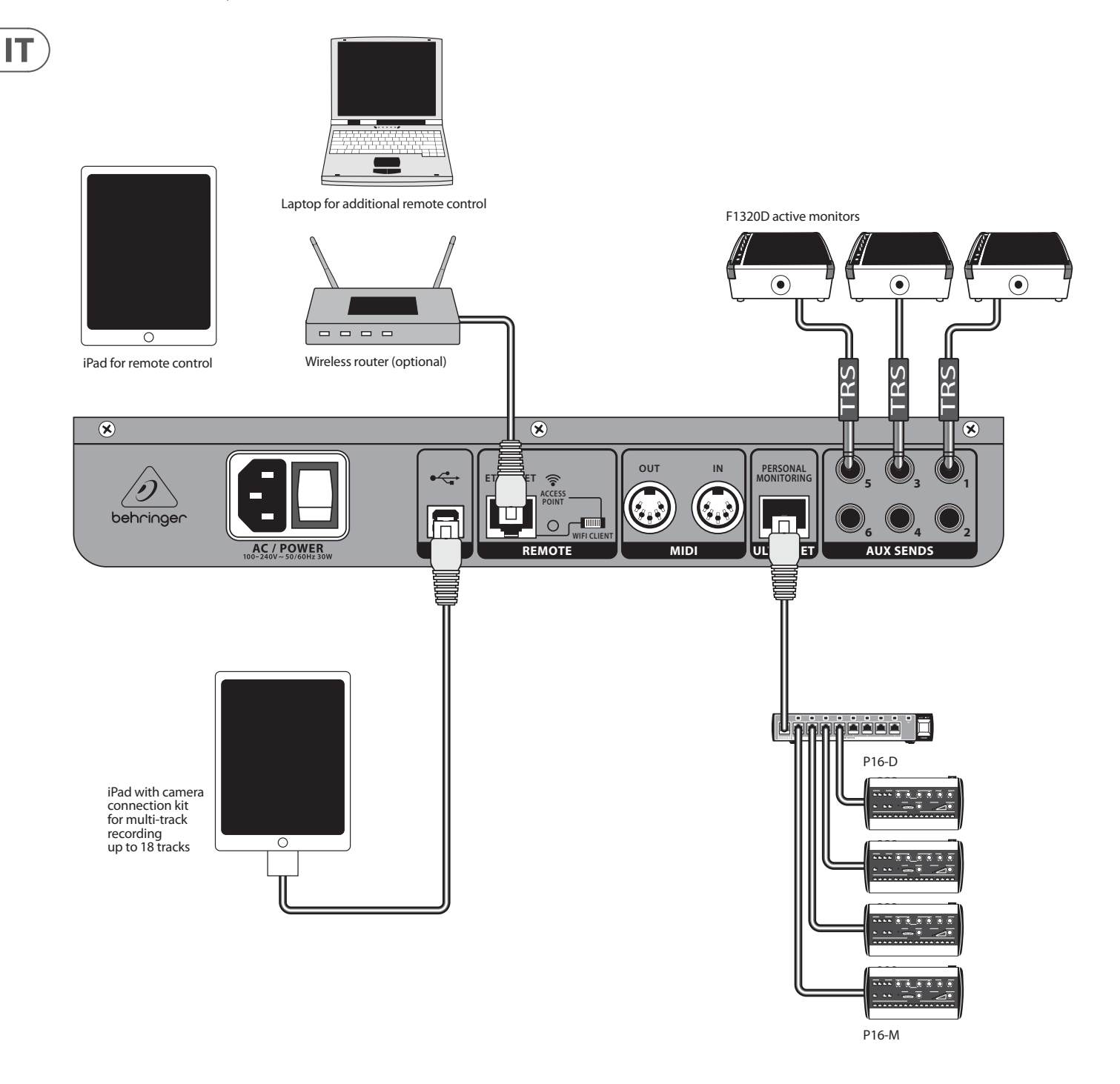

### <span id="page-8-0"></span>**3.1.2 Esibizione dal vivo di XR18**

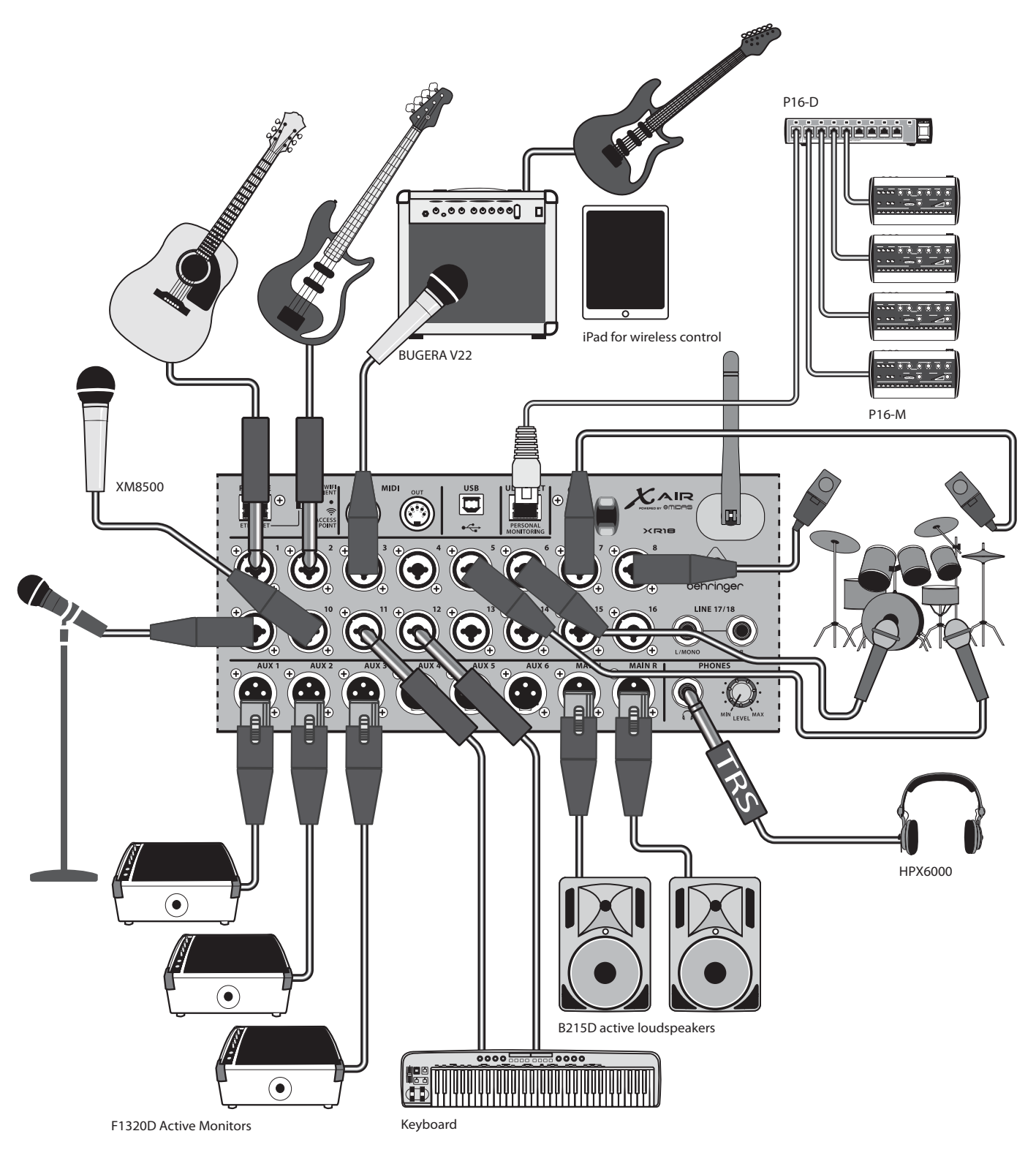

 $\mathbf{\widehat{H}}$ 

### **3.1.3 Panoramica del sistema X18/XR18**

<span id="page-9-0"></span>IT

WIFI CLIENT mode (Mobile Devices with Wifi)

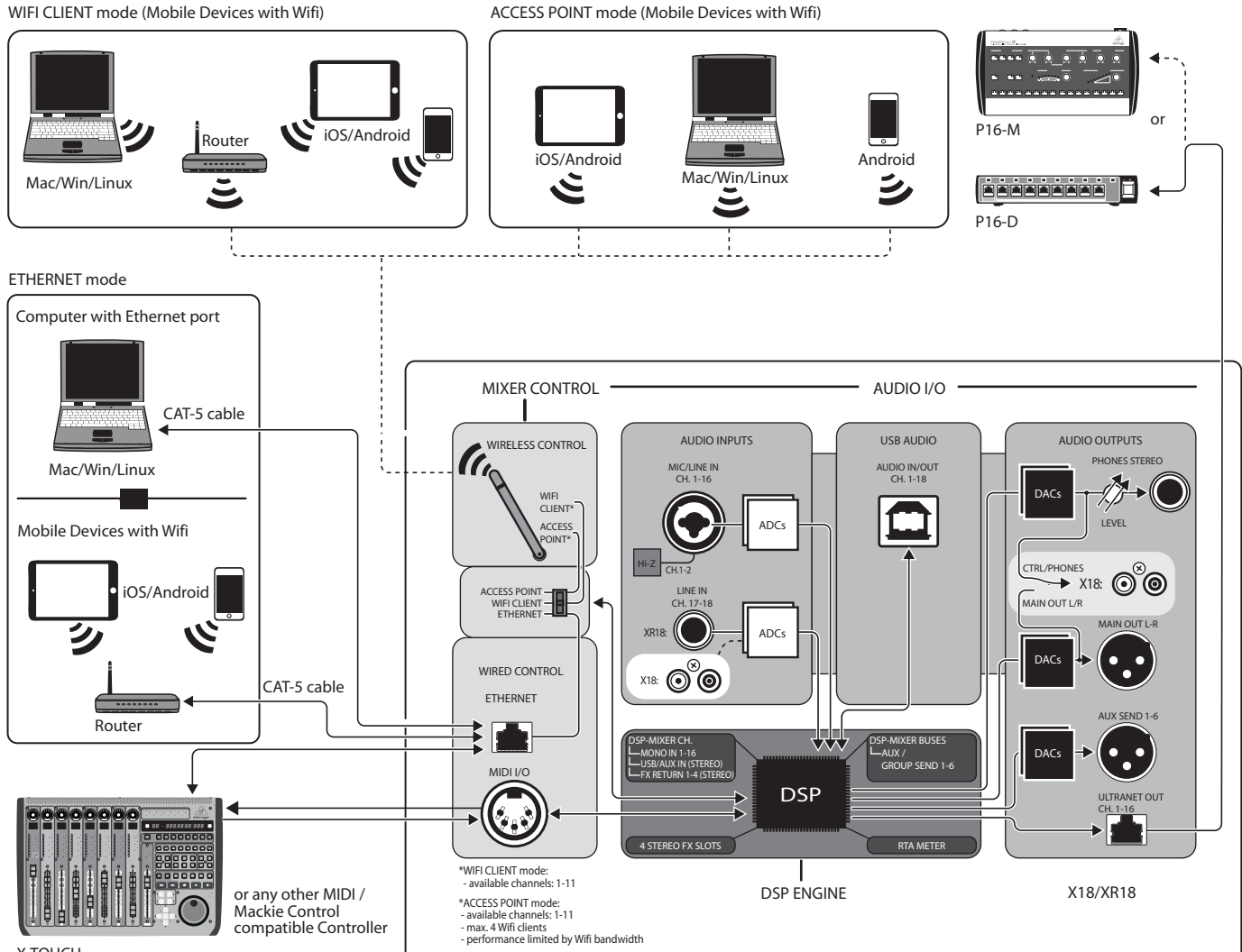

X-TOUCH

# <span id="page-10-0"></span>**3.2 Collegamenti XR16/XR12**

### **3.2.1 Prestazioni del club XR16**

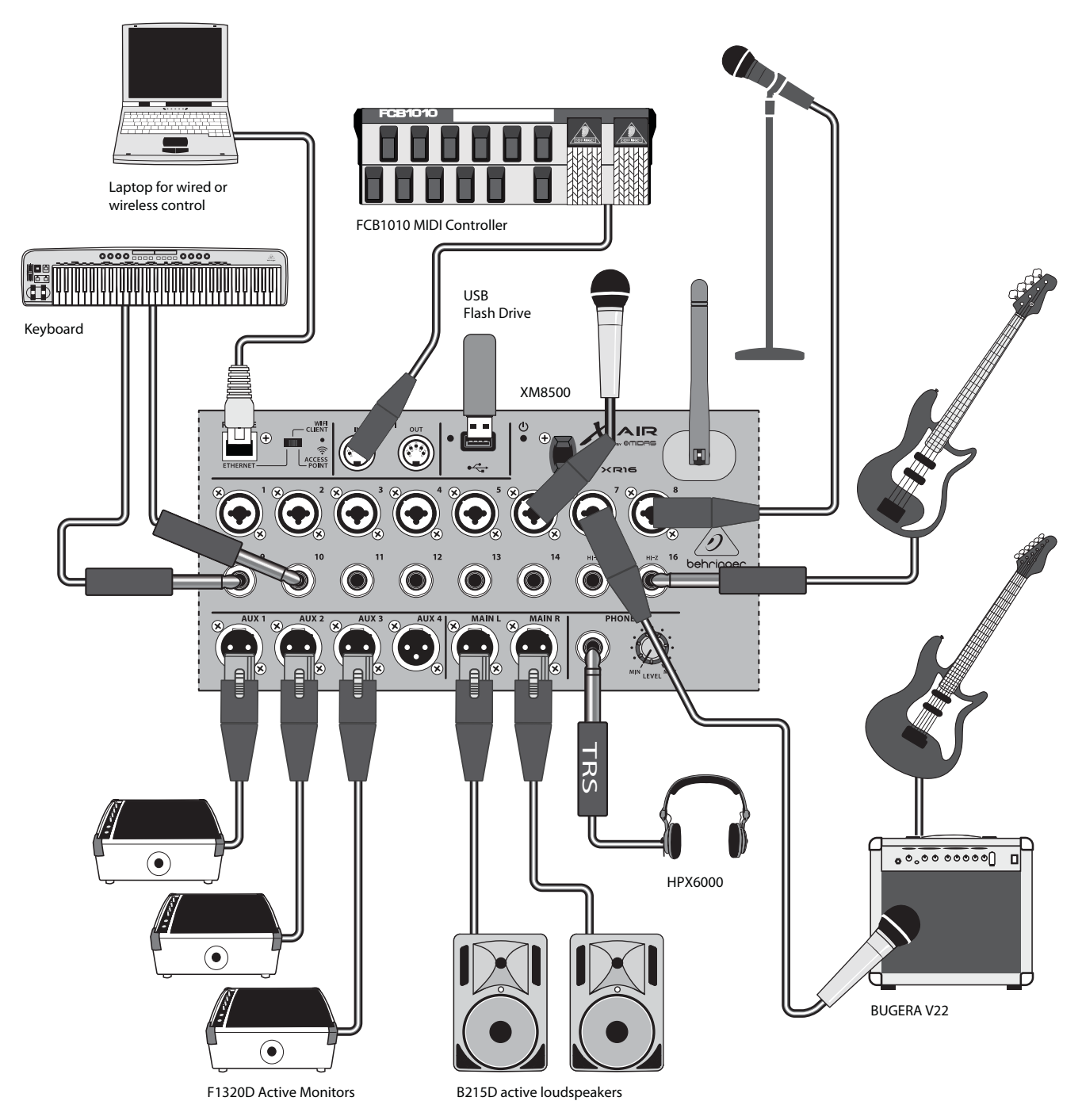

 $\mathbf{\widehat{IT}}$ 

<span id="page-11-0"></span>IT

### **3.2.2 XR12 con Mixer Secondario**

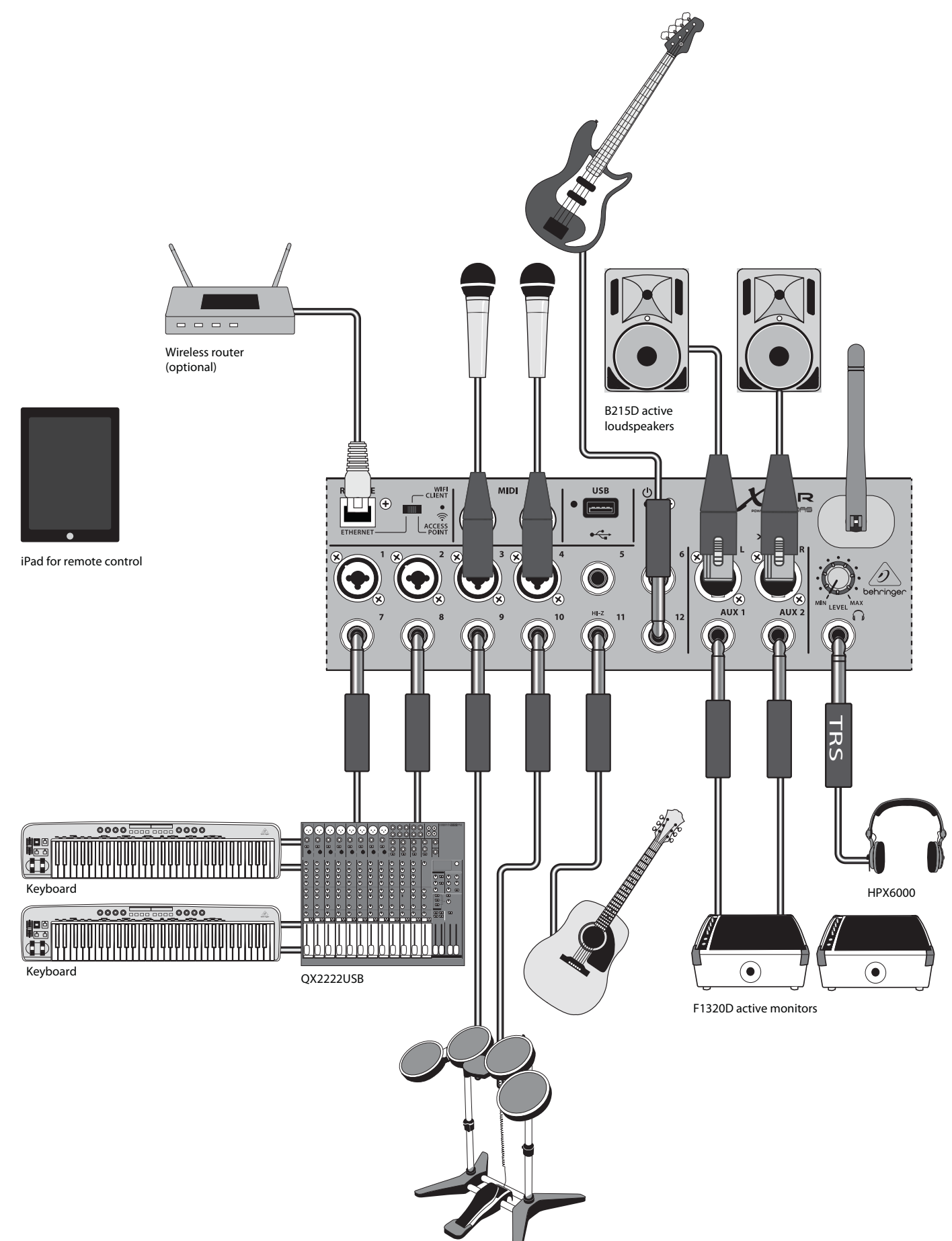

#### <span id="page-12-0"></span>**3.2.3 Panoramica del Sistema XR16/XR12**

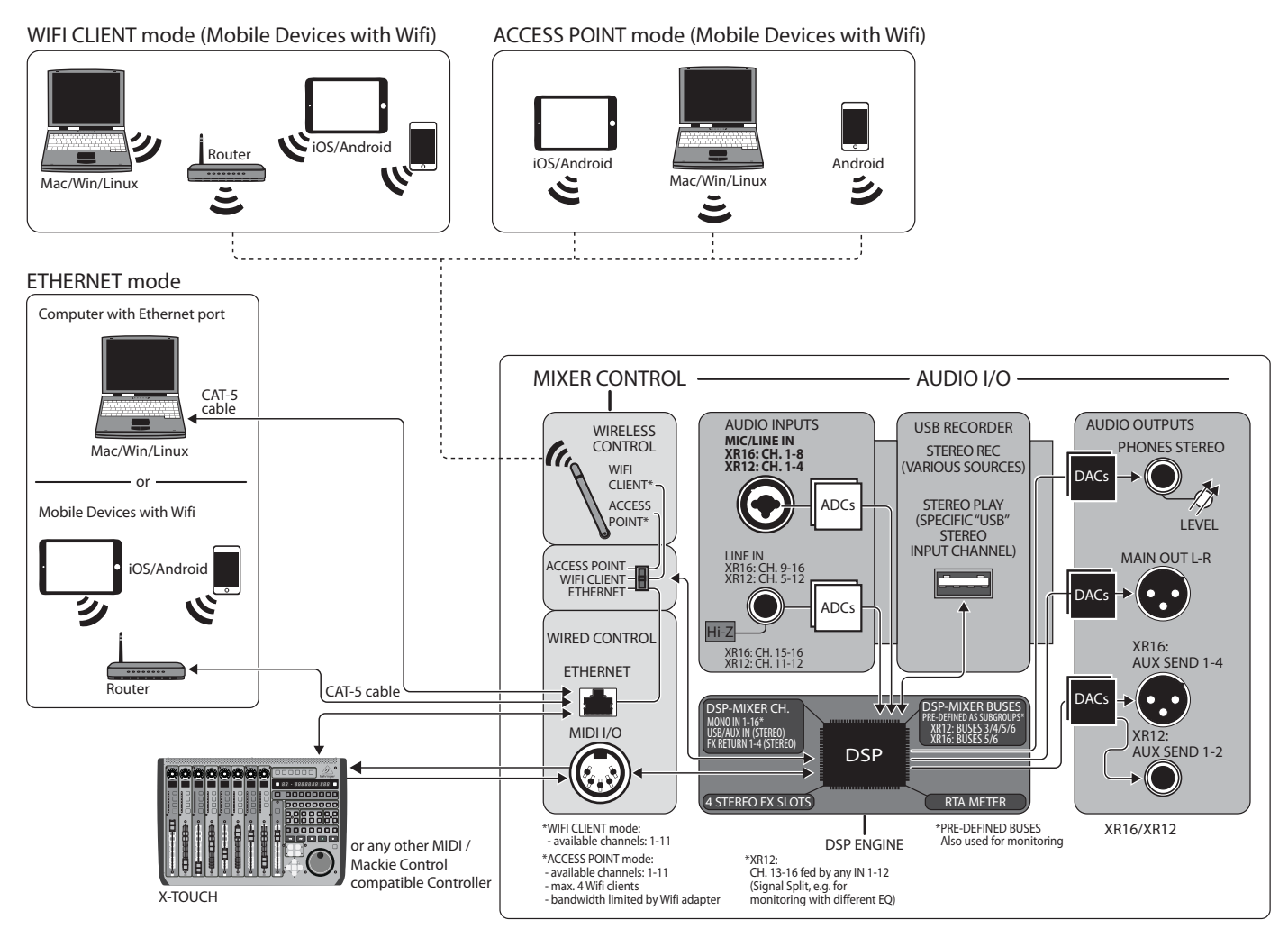

IΤ

<span id="page-13-0"></span>IТ

# **4. Connessione di rete**

I mixer X AIR offrono un comodo controllo digitale delle varie funzioni di miscelazione in tre modi diversi: tramite LAN Ethernet o wireless come Client Wifi o come Access Point. La selezione si effettua con l'interruttore REMOTE. È possibile visualizzare o modificare le preferenze di rete per questi in una qualsiasi delle applicazioni di controllo remoto X AIR nella pagina "Configurazione/Rete".

# **4.1 Indirizzo IP e DHCP**

A seconda dello scenario di connessione, i mixer X AIR offrono fino a 3 opzioni per il collegamento di un tablet o PC per il controllo software: client DHCP, server DHCP e funzionamento con IP fisso. La connessione viene ottenuta in modo diverso a seconda dell'opzione scelta:

La modalità client DHCP è disponibile in modalità Ethernet LAN o Wi-Fi Client. Il mixer richiederà automaticamente un IP lease dal server DHCP che possiede gli indirizzi IP nella rete a cui stai tentando di connetterti.

Il server DHCP (DHCPS) è disponibile opzionalmente per le connessioni LAN Ethernet ed è standard nel funzionamento con punto di accesso. Il mixer sarà proprietario degli indirizzi IP e fornirà locazioni IP ai dispositivi che richiedono l'accesso a quella rete. Il mixer utilizzerà sempre l'indirizzo IP 192.168.1.1 e assegnerà gli indirizzi IP 192.168.1.101 – 192.168.1.132 ai suoi client.

L'IP statico è disponibile per il funzionamento di Ethernet LAN e Wifi Client. Il mixer utilizzerà l'indirizzo IP fisso (statico), la subnet mask e il gateway specificati per la registrazione sulla rete. Assicurati che gli indirizzi specificati manualmente non siano in conflitto con altri indirizzi sulla stessa rete. In genere consigliamo di utilizzare la modalità DHCP, a meno che non si abbia un motivo molto specifico per configurarla manualmente.

**Nota:**La modifica dei parametri della modalità di connessione attualmente selezionata disconnetterà il software dalla console. Se la console è configurata erroneamente per un indirizzo IP fisso incompatibile con la rete a cui è connessa, la console sarà inaccessibile. In questo caso, è possibile utilizzare una delle altre due modalità di connessione per riottenere l'accesso e modificare le impostazioni. Se non funziona, tieni premuto il pulsante Reset per 2 secondi per tornare alle impostazioni di rete predefinite.

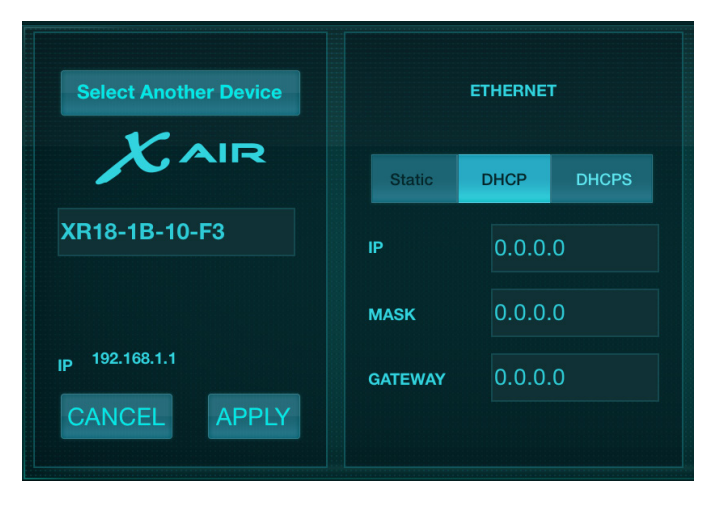

Nome mixer e schermata di configurazione Ethernet

# **4.2 Ethernet/LAN**

Questa modalità supporta il client DHCP (predefinito), il server DHCP e il funzionamento con IP fisso. Si noti che se il mixer è connesso a una rete in cui non è presente alcun server DHCP, il mixer genererà un indirizzo IP automatico (intervallo 169.254.1.0 – 169.254.254.255). Non ci sono opzioni di sicurezza per le connessioni LAN, quindi qualsiasi dispositivo in quella rete può assumere il controllo delle console X AIR collegate. Quando ti connetti tramite LAN/Ethernet a un router Wi-Fi, assicurati che le impostazioni di sicurezza di quel router impediscano l'accesso non autorizzato.

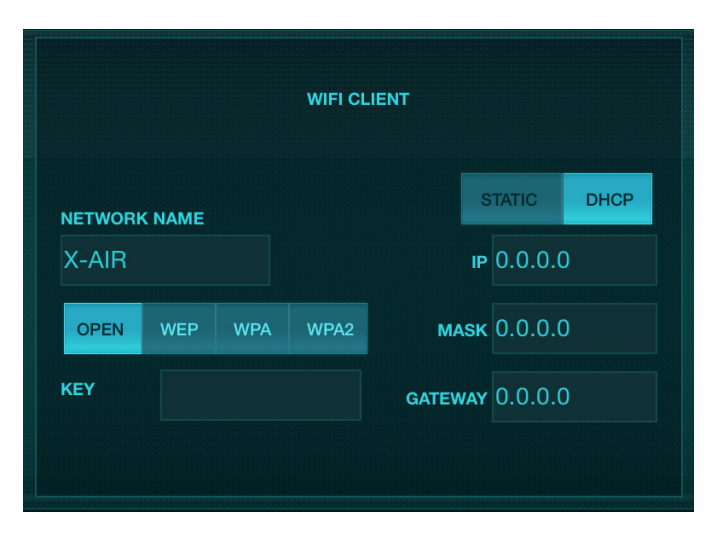

Schermata di configurazione del client Wi-Fi

# **4.3 Cliente Wi-Fi**

Questa modalità supporta il client DHCP (predefinito) e il funzionamento con IP fisso. I mixer X AIR possono supportare i meccanismi di sicurezza WEP, WPA e WPA2 in modalità Client Wifi e funzionano sui canali Wifi 1-11.

È necessario fornire SSID (nome di rete) e password corretti per connettersi a una rete esistente. Le password WEP devono essere lunghe 5 o 13 caratteri. Se l'SSID e la password forniti non sono corretti, non è possibile accedere al mixer. In questo caso è necessario ripristinare i parametri di rete e utilizzare un'altra modalità di connessione per riottenere l'accesso.

La modalità di connessione Ethernet può essere utilizzata per la configurazione della modalità Client Wifi. Mentre è connesso in modalità Ethernet, il mixer X AIR può scansionare le reti wireless disponibili e visualizzare i nomi delle reti SSID, l'intensità del campo e il metodo di sicurezza. Selezionando la rete wireless preferita, queste informazioni possono essere copiate automaticamente nella pagina di configurazione del Client Wifi delle applicazioni. Ti verrà quindi richiesto di inserire la password di sicurezza di quella rete. Dopo il passaggio dalla modalità Ethernet alla modalità Client Wifi, il mixer dovrebbe connettersi automaticamente alla rete wireless selezionata e verrà visualizzato dalle applicazioni remote su qualsiasi dispositivo connesso alla stessa rete.

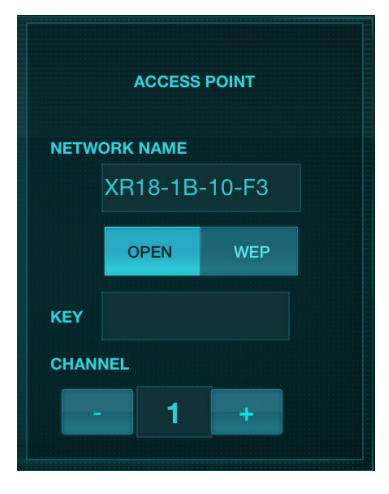

Schermata di configurazione del punto di accesso

### <span id="page-14-0"></span>**4.4 Punto di accesso**

Questa modalità supporta solo il funzionamento del server DHCP con un massimo di 4 client, lavorando sui canali Wifi 1-11. La sicurezza è supportata tramite WEP a 40 bit (5 caratteri ASCII) o WEP a 104 bit (13 caratteri ASCII). Per impostazione predefinita, il mixer utilizzerà un nome di rete costituito dal nome del modello più gli ultimi bit dell'indirizzo MAC univoco del mixer (ad es. XR18-17-BE-C0). L'indirizzo IP predefinito è 192.168.1.1 e non è attivata alcuna sicurezza.

Il software di controllo è disponibile per tablet Android e iPad e per computer Mac/ PC/Linux. Visita music-group.com per scaricare il software per Mac/PC/Linux. Il software per tablet può essere scaricato dall'Application Store del dispositivo.

### **4.5 Iniziare**

#### **Prima connessione Wi-Fi remota al tuo mixer X AIR**

- 1. Scarica e installa l'app di controllo remoto per il tuo dispositivo.
	- Smartphone/tablet Android: X AIR Android dallo store di Google Play\*
	- iPad: X AIR per iPad dall'App Store\*
	- PC: X AIR EDIT per Windows, Mac o Linux da behringer.com
- 2. Imposta l'interruttore REMOTE sul tuo mixer X AIR in modalità ACCESS POINT e accendi il mixer.
- 3. Ripristina le impostazioni di rete del tuo mixer X AIR ai valori predefiniti tenendo premuto il pulsante RESET per 2 secondi. Si trova nel piccolo foro sopra l'icona Wi-Fi e richiede una graffetta o uno strumento simile per raggiungerlo.
- 4. Accendi il dispositivo di controllo remoto e apri le impostazioni di rete.

#### **Smartphone/tablet Android:**

- 1. Avvia la finestra di dialogo Impostazioni/Wireless e reti sul tuo sistema Android.
- 2. Attiva "Wi-Fi".
- 3. Fare clic su 'Wifi' per selezionare una rete. Dall'elenco delle reti, seleziona il nome del tuo mixer X AIR, ad es. "XR18-19-1B-07". Dopo alcuni secondi, lo stato dovrebbe cambiare in "Connesso".
- 4. Apri la tua app X AIR per Android e mostrerà informazioni simili:
	- Accesso misto = Tutto
	- Indirizzo IP = 192.168.1.1
	- Blocco Wi-Fi = Nessuno
	- Wifi connesso a XR18-19-1B-07
- 5. Puoi scegliere di bloccare la connessione a questa specifica rete Wi-Fi se vuoi assicurarti che il tuo dispositivo non possa connettersi automaticamente a un'altra rete mentre controlli il tuo mixer.
- 6. Fai clic su "Connetti" e tocca il nome del mixer per connettere l'app al tuo mixer. Nota: se viene visualizzato un avviso che indica che il firmware del mixer non è supportato, si consiglia di aggiornare il firmware all'ultima versione (consultare la pagina del prodotto su behringer.com per i dettagli). Puoi, tuttavia, scegliere di connetterti comunque.
- 7. Una volta collegata l'app al mixer, tutti i parametri verranno caricati automaticamente. Divertiti a esplorare tutte le funzioni di missaggio del tuo mixer X AIR da remoto!

### **iPad:**

- 1. Avvia la finestra di dialogo Impostazioni/Wifi sul tuo iOS.
- 2. Attiva "Wifi".
- 3. Seleziona il nome del tuo mixer X AIR dall'elenco delle reti, ad esempio "XR18-19-1B-07". Dopo un paio di secondi, lo stato dovrebbe cambiare in "Connesso", indicato da un segno di spunta.

IТ

- 4. Apri la tua app X AIR per iPad e mostrerà tutti i mixer X AIR ("Dispositivi") trovati in quella rete, con il loro indirizzo IP, che in questo caso è 192.168.1.1.
- 5. Tocca l'icona del mixer per connettere l'app al tuo mixer. Nota: se viene visualizzato un avviso che indica che il firmware del mixer non è supportato, si consiglia di aggiornare il firmware all'ultima versione (consultare la pagina del prodotto su behringer.com per i dettagli). Puoi, tuttavia, scegliere di connetterti comunque.
- 6. Una volta collegata l'app al mixer, tutti i parametri verranno caricati automaticamente. Divertiti a esplorare tutte le funzioni di missaggio del tuo mixer X AIR da remoto!

#### **PC: X AIR EDIT per Windows, Mac o Linux**

- 1. Apri la finestra di dialogo Connessioni di rete wireless sul tuo sistema operativo.
- 2. Assicurati che l'adattatore "WLAN" o "WiFi" sia acceso.
- 3. Visualizza l'elenco delle reti wireless e seleziona il nome del tuo mixer X AIR, ad esempio "XR18-19-1B-07". Dopo un paio di secondi, lo stato dovrebbe cambiare in "Connesso", indicato da un segno di spunta.
- 4. Apri il tuo X AIR Editor per Mac/Win/Linux e fai clic su "Configurazione". L'elenco mostrerà tutti i mixer X AIR trovati in quella rete, con il loro nome e indirizzo IP, che in questo caso è 192.168.1.1.
- 5. Clicca sul nome del tuo mixer, ad esempio "XR18-19-1B-07", e conferma per sincronizzare dal mixer al PC per collegare l'app al tuo mixer. Se viene visualizzato un avviso che indica che il firmware del mixer non è supportato, si consiglia di aggiornare il firmware all'ultima versione (consultare la pagina del prodotto su behringer.com per i dettagli). Puoi, tuttavia, scegliere di connetterti comunque.
- 6. Una volta collegata l'app al mixer, tutti i parametri verranno trasferiti automaticamente. Divertiti a esplorare tutte le funzioni di missaggio del tuo mixer X AIR da remoto!

# **5. X AIR per iPad**

<span id="page-15-0"></span>IT

Le applicazioni X AIR per iOS, Android e Mac/Win/Linux consentono di regolare digitalmente tutti i controlli fisici e le funzionalità normalmente presenti sui mixer analogici e consentono anche di regolare completamente gli effetti e il routing, il tutto da una posizione remota lontano da la casella di immissione. Ciò si traduce in una soluzione di missaggio molto compatta, ma completa che può essere utilizzata mentre ci si sposta all'interno del locale o dello studio. Questo capitolo discuterà le funzionalità del software su un iPad.

## **5.1 Schermo principale**

La schermata principale fornisce l'accesso a tutti i 16 fader dei canali, gli ingressi Aux e i livelli di mandata FX, nonché la navigazione ai controlli del preamplificatore, misuratori, slot FX e altro ancora. Le strisce di canale possono essere spostate lateralmente per rivelare tutti i 21 fader e il bus fader selezionato è sempre visibile.

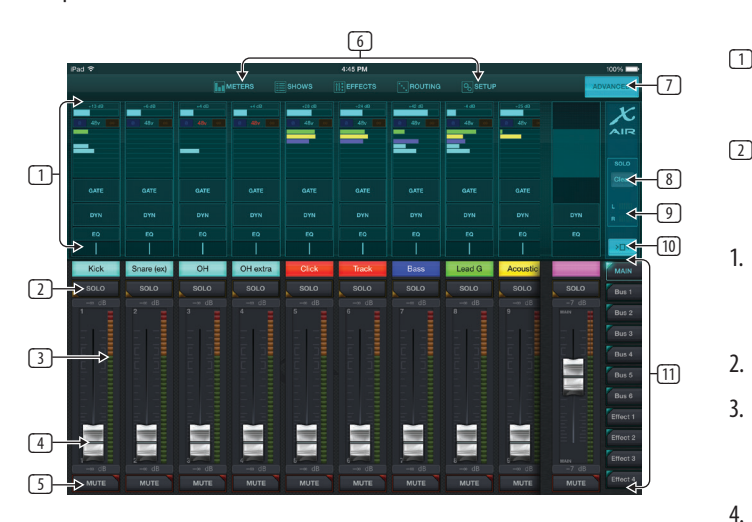

- 1. La sezione di controllo Channel Strip fornisce un rapido riferimento allo stato di alimentazione phantom, livelli di mandata ausiliaria, pan, ecc., ma nessuna regolazione viene effettuata direttamente su questa schermata. Toccare un punto qualsiasi all'interno della sezione della striscia superiore di un canale per modificare i parametri.
- 2. Toccare il pulsante Solo di un canale per inviare il canale al bus Solo. Il pulsante si accenderà in giallo per indicare che un canale è stato messo in solo.
- 3. Ogni canale ha un misuratore dedicato per monitorare il livello di ingresso. Se il misuratore raggiunge le luci rosse della clip, abbassare il controllo del guadagno nella schermata Input (5.2).
- 4. Il Channel Fader regola il livello di un canale o regola il livello di mandata aux/FX, a seconda del livello selezionato sul lato destro (vedi callout 11).
- 5. Toccare il pulsante Mute di un canale per disattivare l'audio del canale. Il pulsante si illumina di rosso quando è disattivato.
- 6. I pulsanti Meters, Shows, Effects, Routing e Setup consentono l'accesso diretto a questi menu.
- 7. Il pulsante Avanzate si applica solo alle sezioni Gate e Dynamics (5.4 e 5.5).
- 8. Il pulsante Solo Clear rilascia tutti i canali in solo.
- 9. Il Solo Meter mostra il livello del bus solista.
- 10. Il pulsante Larghezza canale consente di alternare tra la visualizzazione della striscia di canale normale e quella ridotta. Quando sono attive, le strisce di canale forniscono più dettagli e spazio aggiuntivo per toccare il fader o il pulsante desiderato, mentre la vista condensata consente di visualizzare tutti i 16 ingressi contemporaneamente. In entrambe le viste, le strisce devono essere fatte scorrere verso sinistra per accedere ai livelli di mandata FX.

11. I pulsanti Fader Bank alterano la funzione dei fader dei canali. Quando sono impostati su Main, i fader regolano i livelli di volume del canale inviato al bus principale e l'uscita principale generale. Quando uno dei pulsanti Aux o Effect è selezionato, i fader regolano il livello di mandata di ciascun canale su quel bus per il monitoraggio o il routing degli effetti. Il livello per il bus Aux o Effect attualmente selezionato può essere regolato dove normalmente appare il fader principale.

## **5.2 Ingresso**

La sezione Input permette di regolare i parametri del preamplificatore più comuni come gain e phantom power. Vi si accede premendo la parte superiore del Channel Strip del canale che si desidera modificare. Se invece viene visualizzato un altro menu come Sends o Gate, è possibile scorrere i menu da un lato all'altro senza tornare alla schermata principale.

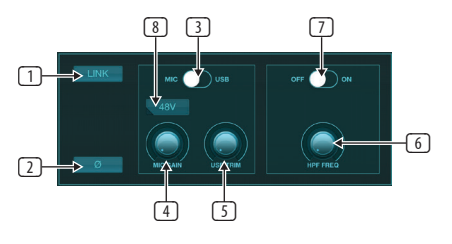

- 1. Il pulsante Link consente di collegare i canali adiacenti come una coppia stereo. Spostando uno dei fader dei canali collegati si regolerà anche l'altro canale.
- 2. Il pulsante Fase inverte la fase.
- 3. Utilizzare l'interruttore Mic/USB per determinare se il canale è alimentato dall'ingresso del microfono o da un segnale da una DAW tramite la connessione USB multicanale.
- 4. La manopola Mic Gain regola il guadagno in ingresso per il preamplificatore microfonico del canale attualmente selezionato.
- 5. La manopola USB Trim regola il trim digitale per il segnale proveniente dal computer collegato. L'interruttore Mic/USB deve essere impostato su USB.
- 6. La manopola HPF Freq regola la frequenza del filtro, consentendo la rimozione delle basse frequenze indesiderate.
- 7. Attivare l'HPF (filtro passa-alto) con questo interruttore.
- 8. Premere questo pulsante per attivare l'alimentazione phantom.

### **5.3 Invia**

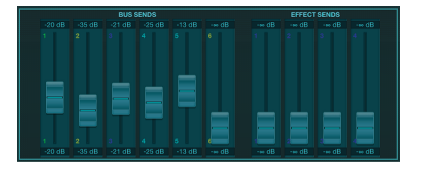

La scheda Sends consente di indirizzare il segnale del canale attualmente selezionato alle 6 uscite Aux e ai 4 processori di effetti. Il routing Aux ed Effects può anche essere regolato utilizzando i banchi di fader sul lato destro dello schermo.

## <span id="page-16-0"></span>**5.4 Cancello**

La scheda Gate consente di attivare e regolare un noise gate per rimuovere i rumori indesiderati. Per soddisfare vari livelli di esperienza di miscelazione, è possibile selezionare uno schermo standard o avanzato. La visualizzazione standard offre 4 preset e una regolazione della soglia, mentre la visualizzazione avanzata consente la regolazione fine dei parametri del cancello.

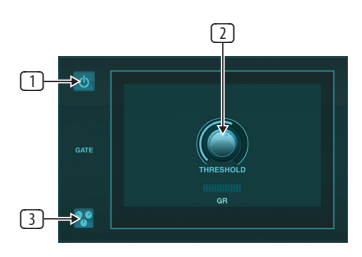

- 1. Agganciare il cancello con il pulsante on/off.
- 2. Regolare la Soglia che l'audio deve raggiungere per bypassare il cancello. Qualsiasi audio che non si registra oltre l'impostazione della soglia verrà disattivato automaticamente.
- 3. Premere questo pulsante per aprire l'elenco delle preimpostazioni in cui è possibile salvare le impostazioni.

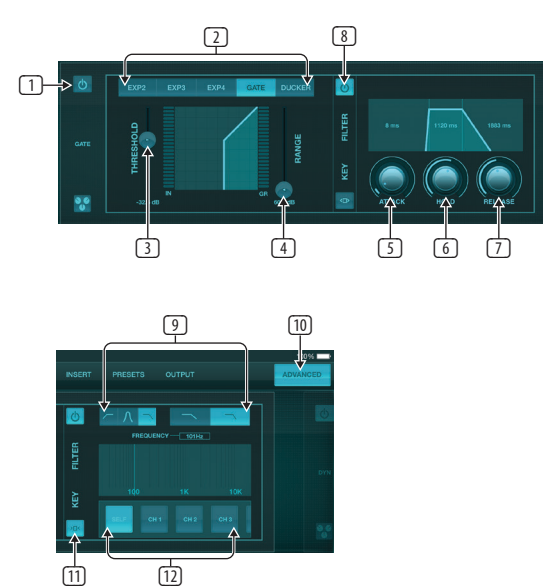

- 1. Agganciare il cancello con il pulsante on/off.
- 2. I pulsanti Gate Type consentono di selezionare vari tipi di gate. Le impostazioni EXP2, 3 e 4 riducono l'uscita di quantità variabili, consentendo una riduzione naturale dei segnali che non raggiungono la soglia selezionata. L'impostazione Gate consente un calo più aggressivo del volume per i segnali al di sotto della soglia. Un parametro Range aggiuntivo regola la quantità di attenuazione. L'impostazione Ducker attenua il segnale di una quantità predeterminata ogni volta che il segnale sale oltre la soglia selezionata. Il parametro Range regola anche la quantità di attenuazione per questa impostazione.
- 3. Regolare la Soglia che l'audio deve raggiungere per bypassare il cancello o innestare il Ducker.
- 4. Il parametro Range regola la quantità di attenuazione del segnale per le impostazioni Gate e Ducker.
- 5. Regola la manopola Attack per impostare la velocità con cui il gate ha effetto quando il segnale di ingresso scende al di sotto della soglia.
- 6. Regolare la manopola Hold per impostare per quanto tempo il segnale in ingresso deve superare la soglia prima di bypassare il gate.
- 7. Regolare la manopola Release per impostare la velocità di rilascio del gate dopo che l'audio supera la soglia.
- 8. Attivare il filtro chiave con il pulsante on/off.
- 9. Selezionare una frequenza e una pendenza passa-alto, passa-basso o di picco medio per il filtro chiave. La frequenza specifica può essere selezionata trascinando la linea sul grafico della frequenza.
- 10. Premere il pulsante Avanzate per selezionare tra il funzionamento del cancello normale e avanzato.
- 11. Accedere ai parametri del filtro chiave premendo questo pulsante.
- 12. Seleziona una fonte per il filtro chiave.

### **5.5 Dinamica**

Le dinamiche di un canale possono essere regolate in questa pagina. Un compressore è utile per ridurre la gamma dinamica di un segnale, consentendo di aumentare il volume percepito nel mix senza clipping. Un espansore può aggiungere dinamica attenuando un segnale quando scende al di sotto della soglia predeterminata.

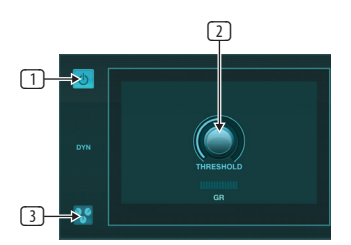

- 1. Attivare il compressore con il pulsante di accensione/spegnimento.
- 2. Regolare la Soglia alla quale il compressore inizia ad avere effetto. L'audio che scende al di sotto di questa impostazione rimarrà inalterato.
- 3. Premere questo pulsante per aprire l'elenco delle preimpostazioni in cui è possibile salvare le impostazioni.

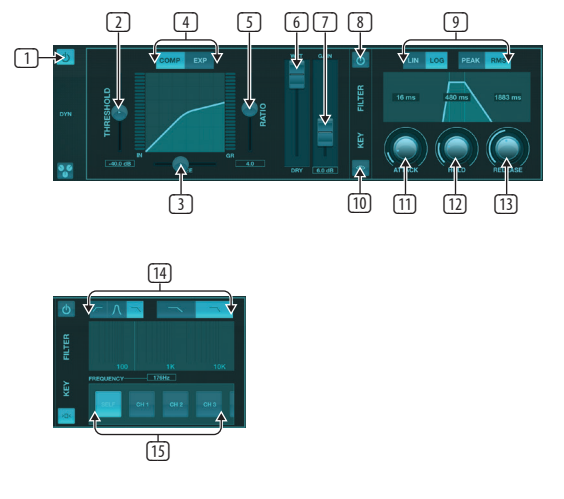

- 1. Attivare il processore di dinamiche con il pulsante on/off.
- 2. Regolare la Soglia alla quale il compressore inizia ad avere effetto. L'audio che scende al di sotto di questa impostazione rimarrà inalterato.
- 3. Regolare il ginocchio per consentire al compressore di avere un effetto più graduale sul segnale. Quando il ginocchio è impostato completamente a sinistra (ginocchio duro), tutti i segnali che superano la soglia riceveranno immediatamente il rapporto di compressione completo.
- 4. Selezionare tra un compressore o un espansore per impostare l'azione del processore di dinamiche.
- <span id="page-17-0"></span>5. Regola il rapporto per determinare l'aggressività con cui vengono influenzate le dinamiche.
- 6. Il rapporto Wet/Dry determina la quantità di segnale lasciata inalterata dal processore.
- 7. Utilizzare il fader Gain per compensare le variazioni di livello causate dal processore.
- 8. Attivare il filtro chiave con il pulsante on/off.
- 9. Selezionare tra un'operazione lineare aggressiva o logaritmica regolare e tra la risposta di ingresso di picco o RMS. RMS è più comune nei compressori e risponde al livello medio dell'audio in ingresso, mentre l'impostazione Peak risponde a brevi picchi di volume che sarebbero consentiti quando impostata su RMS.
- 10. Accedere ai parametri del filtro chiave premendo questo pulsante.
- 11. Regola la manopola Attack per impostare la velocità con cui il compressore ha effetto quando il segnale di ingresso supera la soglia.
- 12. Regolare la manopola Hold per impostare il tempo impiegato dal compressore per entrare nel ciclo di rilascio una volta che l'audio scende al di sotto della soglia.
- 13. Regola la manopola Release per impostare la velocità di rilascio del compressore dopo che l'audio è sceso al di sotto della soglia.
- 14. Selezionare una frequenza e una pendenza passa-alto, passa-basso o di picco medio per il filtro chiave. La frequenza specifica può essere selezionata trascinando la linea sul grafico della frequenza.
- 15. Seleziona una fonte per il filtro chiave.

# **5.6 Equalizzatore Canale**

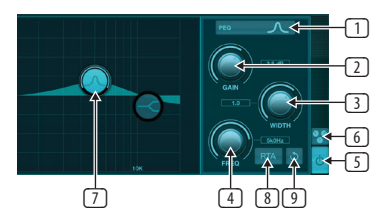

- 1. Seleziona il tipo di equalizzazione per ciascuna delle 4 bande. Tipicamente, gli equalizzatori cut o shelf vengono utilizzati per gli alti e i bassi, mentre il PEQ (parametrico) e il VEQ (vintage) vengono utilizzati per le regolazioni della gamma media.
- 2. Utilizzare la manopola Gain per regolare l'aumento o il taglio desiderato sulla frequenza selezionata.
- 3. Regolare la Larghezza (Q) per determinare quanto ampia o stretta sarà la regolazione della frequenza.
- 4. Utilizzare la manopola Freq(uency) per selezionare la frequenza centrale per i tipi PEQ e VEQ e la frequenza iniziale per gli equalizzatori cut o shelf.
- 5. Attivare l'equalizzazione con il pulsante on/off.
- 6. Premere questo pulsante per aprire l'elenco delle preimpostazioni in cui è possibile salvare le impostazioni.
- 7. Premere uno dei pulsanti della fascia per selezionare la fascia. Trascina il pulsante a sinistra/destra per impostare la frequenza e su/giù per impostare l'aumento o il taglio. La fascia desiderata deve essere selezionata prima di regolare il parametro di larghezza.
- 8. Attivare l'RTA (analizzatore in tempo reale) con questo pulsante. L'RTA è pre-EQ per impostazione predefinita, ma può essere regolato nella pagina Setup - Audio/MIDI.
- 9. Premere questo pulsante per ripristinare la banda attualmente selezionata.

# **5.7 Inserire**

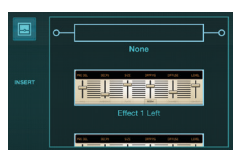

Premere l'icona della cartella per attivare l'effetto di inserimento. Scorri l'elenco dei blocchi di effetti per selezionare il percorso desiderato.

### **5.8 Preimpostazioni**

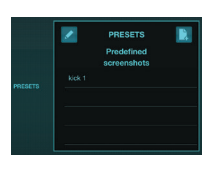

La scheda Preimpostazioni consente di richiamare, modificare e salvare le preimpostazioni dei canali. Premi l'icona della pagina a destra per salvare un nuovo preset. Premi l'icona a forma di matita per modificare o eliminare una preimpostazione e premere su una delle preimpostazioni salvate per salvare le modifiche o caricare quella preimpostazione.

# **5.9 Produzione**

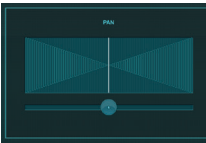

Il panorama può essere regolato per posizionare il canale nel campo stereo.

## **5.10 Metri**

Si accede alla pagina Contatori tramite l'icona nella parte superiore della schermata principale. Questa pagina consente di monitorare facilmente tutti i livelli analogici e digitali, inclusi i canali USB, l'attività Gate e Dynamics, i canali P-16 e i bus Main e Solo.

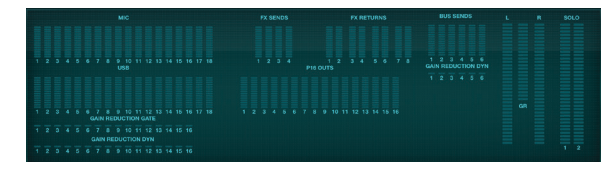

# **5.11 Spettacoli**

La pagina Spettacoli consente di salvare le esibizioni per vari luoghi, artisti, set e arrangiamenti per un successivo richiamo. All'interno di questi spettacoli, è possibile salvare, modificare e richiamare singole istantanee. Premi l'icona della pagina per salvare un nuovo spettacolo o un'istantanea. Premi l'icona a forma di matita per modificare o eliminare uno spettacolo o un'istantanea salvati. Premendo su uno spettacolo o su uno snapshot sarà possibile salvare eventuali modifiche o caricare un nuovo snapshot.

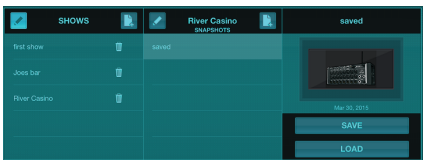

### <span id="page-18-0"></span>**5.12 Instradamento**

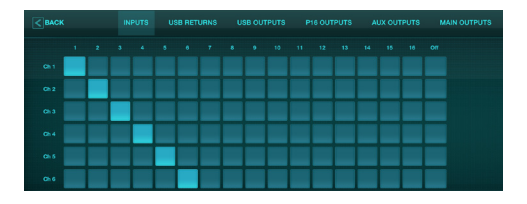

La pagina Routing consente di riassegnare gli ingressi e le uscite analogici e digitali a destinazioni diverse. Selezionare il gruppo di ingressi o uscite che si desidera modificare dalla riga superiore, quindi premere il blocco a cui si desidera riassegnare un canale.

## **5.13 Effetti**

La pagina Effetti è accessibile tramite l'icona nella parte superiore della schermata principale. Ci sono 4 slot in cui è possibile selezionare e regolare vari effetti per adattarsi all'applicazione. Premi l'icona della cartella per attivare un blocco effetto. Premere Modifica per selezionare un effetto diverso e premere sulla grafica dell'effetto per modificare i parametri. Vedere il capitolo Descrizioni degli effetti per maggiori dettagli.

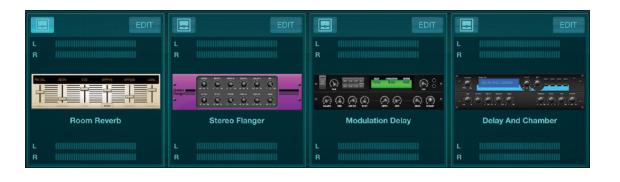

## **5.14 Impostare**

Si accede alla pagina di configurazione tramite l'icona nella parte superiore della schermata principale. Ciò consente di modificare il layout del canale, ripristinare la console e regolare le impostazioni di rete.

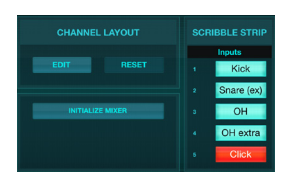

Premere il pulsante Modifica per riordinare i canali di input, aux ed effetti. Per tornare alla configurazione standard, premere il pulsante Reset. Per ripristinare le impostazioni di fabbrica del mixer, premere il pulsante Inizializza mixer, quindi premere Sì per confermare.

Anche le scribble strip vengono modificate in questa pagina. Premi la casella vuota di un canale per assegnare un colore e un nome a quel canale. È anche possibile modificare i bus e i blocchi di effetti.

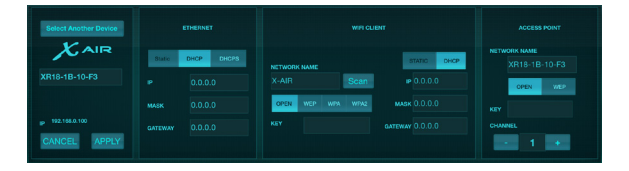

Questa schermata consente la configurazione della connessione di rete wireless. Per i dettagli, vedere il capitolo Connessione di rete.

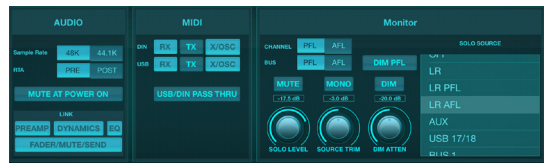

La scheda Audio/MIDI consente le impostazioni globali per le opzioni audio, MIDI e monitor.

La console funziona a 48 kHz per impostazione predefinita, ma può essere modificata a 44,1 kHz. L'RTA può essere commutato da pre a post-EQ per monitorare l'effetto delle regolazioni dell'EQ. Attivare la funzione "Muto all'accensione" per evitare feedback durante l'avvio. Quando l'opzione Link è selezionata, i canali adiacenti vengono accoppiati insieme. Oltre alle impostazioni del fader abbinate, è possibile allineare anche il preamplificatore, la dinamica, l'equalizzazione e il fader/mute/send.

Attivare le opzioni di trasmissione e ricezione MIDI desiderate per le porte MIDI fisiche e USB MIDI nel menu.

Le opzioni Solo possono essere selezionate nella sezione monitor. I canali e i bus possono essere impostati su pre o dopo l'ascolto con il fader e possono essere impostati il livello del bus solista, il trim e l'attenuazione del dimmer.

## **5.15 Equalizzatore Principale**

Sono disponibili 3 opzioni di equalizzazione per i bus principale e monitor: parametrico a 6 bande, grafico e equalizzatore "vero". Vi si accede premendo i pulsanti PEQ/GEQ/TEQ sul lato destro.

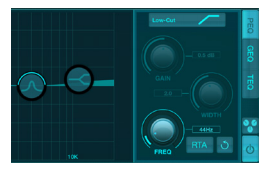

Questo equalizzatore parametrico funziona come l'equalizzazione del canale, ma sono disponibili 6 bande.

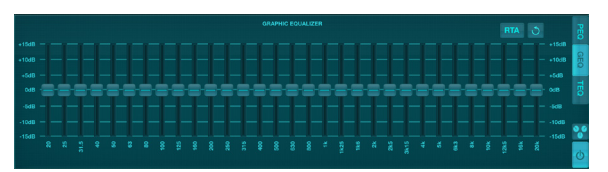

I tipi GEQ e TEQ sembrano identici, ma il "vero" EQ compensa le regolazioni di frequenza adiacenti. La maggior parte degli equalizzatori grafici ha un effetto moltiplicatore quando diverse bande vicine vengono potenziate o tagliate, causando una regolazione dell'equalizzazione esagerata. Il TEQ avrà una curva EQ che è più indicativa delle effettive regolazioni effettuate sugli slider.

<span id="page-19-0"></span>IТ

# **6. X AIR per Android**

Le applicazioni X AIR per iOS, Android e Mac/Win/Linux consentono di regolare digitalmente tutti i controlli fisici e le funzionalità normalmente presenti sui mixer analogici e consentono anche di regolare completamente gli effetti e il routing, il tutto da una posizione remota lontano da la casella di immissione. Ciò si traduce in una soluzione di missaggio molto compatta, ma completa che può essere utilizzata mentre ci si sposta all'interno del locale o dello studio. Questo capitolo discuterà la funzionalità del software su un dispositivo Android.

### **6.1 Vista principale**

La schermata Main View fornisce l'accesso a tutti i 16 fader dei canali, Aux in, FX e livelli di bus, nonché la navigazione ai controlli del preamplificatore, ai meter, agli slot FX e altro ancora.

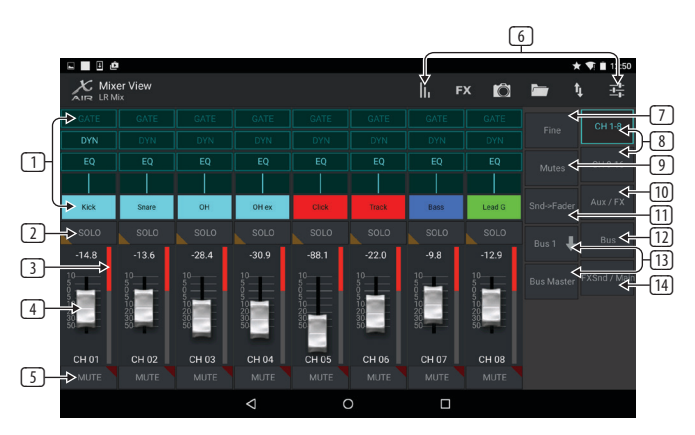

- 1. Il Channel Strip fornisce un rapido riferimento allo stato di varie impostazioni del preamplificatore e consente l'accesso ai controlli Gate, Dynamics, EQ, Pan e Input.
- 2. Toccare il pulsante Solo di un canale per inviare il canale al bus Solo. L'angolo del pulsante si illumina di giallo per indicare che un canale è stato messo in solo.
- 3. Ogni canale ha un misuratore dedicato per monitorare il livello di ingresso. Se il misuratore raggiunge le luci rosse della clip, abbassare il controllo del guadagno nella schermata Input.
- 4. Il fader del canale regola il livello di un canale o regola il livello di mandata aux/FX/bus, a seconda del livello selezionato sul lato destro.
- 5. Toccare il pulsante Mute di un canale per disattivare l'audio del canale. Il pulsante si illumina di rosso quando è disattivato.
- 6. Accedere alle pagine Meters, Effect Rack, Snapshots, Show/Scene, Routing e Setup toccando questi pulsanti.
- 7. L'attivazione del pulsante Fine fa sì che i fader vengano regolati con incrementi più piccoli, consentendo un controllo più preciso.
- 8. Selezionare un banco di canali 1-8 o 9-16 con questi pulsanti.
- 9. Accedere alla schermata di modifica del gruppo Mute premendo il pulsante Mute:

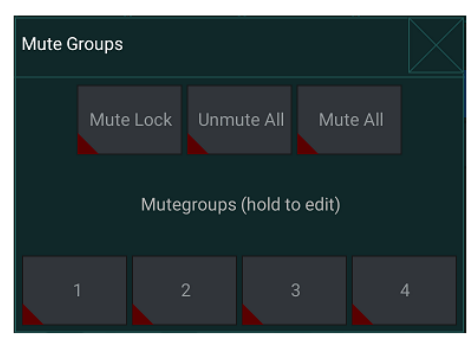

Attivare il pulsante Blocco mute per impedire la silenziamento accidentale dei singoli canali. Disattiva l'audio di tutto e Attiva l'audio di tutto sono metodi rapidi per disattivare o riattivare completamente l'audio di tutte le sorgenti. Toccare uno

dei 4 pulsanti Mute Group per disattivare l'audio dei canali assegnati a quel gruppo e tenere premuto uno dei pulsanti per modificare quali canali sono assegnati al gruppo.

- 10. Accedi ai fader di ritorno Aux e FX con questo pulsante.
- 11. Attiva la funzione Sends on Faders con questo pulsante. Quando sono attivi, i fader controllano i livelli di mandata del bus per il bus attualmente attivo (vedi callout 13). Lo spostamento tra il canale e i livelli Aux/FX consente di regolare anche le mandate per quei livelli.
- 12. Accedere ai fader del bus master con questo pulsante. Notare che questi non saranno visibili quando la funzione Sends on Faders è attiva.
- 13. Quando si utilizza la funzione Sends on Faders, il bus a cui vengono inviati i segnali del canale viene selezionato con il pulsante direttamente sotto il pulsante Sends on Faders. Premendo il pulsante Bus Master sarà possibile regolare il livello di mandata per il bus selezionato.
- 14. Accedi ai fader FX Send e Main LR con questo pulsante.

### **6.2 Ingresso**

La sezione Input permette di regolare i parametri del preamplificatore più comuni come guadagno, fase e alimentazione phantom. Vi si accede dalla schermata Main View premendo appena sopra il pulsante Solo nell'area del channel strip. Di default, ogni canale avrà un nome generico come "Ch 01" o "Bus 1", ma questo può essere personalizzato in questa sezione.

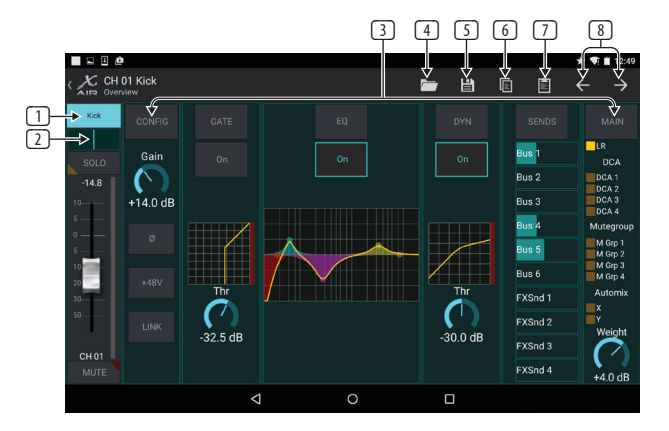

- 1. Toccare questo pulsante in alto per accedere alla pagina Scribble Strip in cui è possibile selezionare un nome e un colore personalizzati.
- 2. Regola il Pan toccando questo pulsante.
- 3. Lo stato on/off e i parametri di base per diverse funzioni del preamplificatore possono essere regolati in questa pagina. Per modificare in dettaglio, premere Config, Gate, EQ, ecc.
- 4. Molte funzioni del preamplificatore hanno impostazioni di fabbrica a cui è possibile accedere dall'icona della cartella.
- 5. Le impostazioni correnti possono essere salvate per essere richiamate in seguito.
- 6. Premere questo pulsante per copiare le impostazioni correnti.
- 7. Premere questo pulsante per incollare le impostazioni copiate di recente da un canale all'altro.
- 8. Passa al canale precedente o successivo con i pulsanti freccia.

### <span id="page-20-0"></span>**6.3 Config**

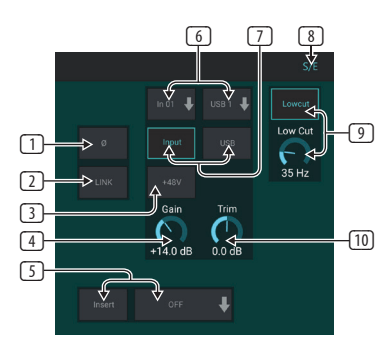

- 1. Invertire la fase con questo pulsante.
- 2. Premere il pulsante Link per collegare il canale adiacente per il funzionamento stereo.
- 3. Attivare l'alimentazione phantom a 48 V tenendo premuto questo pulsante.
- 4. Regolare il guadagno dell'ingresso analogico con questo controllo.
- 5. Attivare un effetto Insert e selezionare il bus FX che verrà inserito.
- 6. La sorgente per l'ingresso fisico e USB del canale può essere selezionata con questi menu a discesa.
- 7. Selezionare se l'ingresso analogico o l'ingresso USB viene visualizzato su questo canale.
- 8. Il pulsante S/E viene visualizzato nella parte superiore di molte pagine di modifica e offre la possibilità di visualizzare un set di controlli semplice o esteso, in particolare per le pagine Gate e Dynamics.
- 9. Attiva il Low Cut con questo pulsante per rimuovere le basse frequenze indesiderate.
- 10. Regolare il Trim digitale per l'ingresso USB con questo controllo.

### **6.4 Cancello**

La scheda Gate consente di attivare e regolare un noise gate per rimuovere i rumori indesiderati. Usando il pulsante S/E, è possibile selezionare un set di parametri semplice o ampliato per adattarsi a vari livelli di esperienza nel missaggio. I preset possono anche essere selezionati dall'icona della cartella per caricare automaticamente le impostazioni adatte alla tua applicazione.

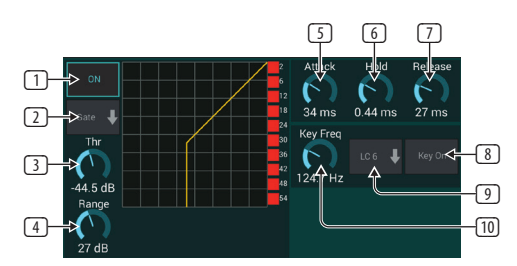

- 1. Agganciare il cancello con il pulsante ON.
- 2. Il menù funzioni permette di selezionare vari tipi di varchi. Le impostazioni EXP 2, 3 e 4 creano una conicità extra-ripida per i segnali che scendono al di sotto della soglia. L'impostazione Gate consente un calo più aggressivo del volume per i segnali al di sotto della soglia. L'impostazione Ducker attenua il segnale di una quantità predeterminata ogni volta che il segnale sale oltre la soglia selezionata.
- 3. Regolare la Soglia che l'audio deve raggiungere per bypassare il cancello o innestare il Ducker.
- 4. Il parametro Range regola la quantità di attenuazione per Gate e Ducker.
- 5. Regola la manopola Attack per impostare la velocità con cui il gate ha effetto quando il segnale di ingresso scende al di sotto della soglia.
- 6. Regolare la manopola Hold per impostare per quanto tempo il segnale in ingresso deve superare la soglia prima di bypassare il gate.
- 7. Regolare la manopola Release per impostare la velocità di rilascio del gate dopo che l'audio supera la soglia.
- 8. Attivare il filtro chiave con il pulsante Key On.
- 9. Selezionare una frequenza di taglio basso, taglio alto o medio picco e larghezza di banda/pendenza per il filtro chiave.
- 10. Selezionare la frequenza per il filtro chiave.

### **6.5 EQ**

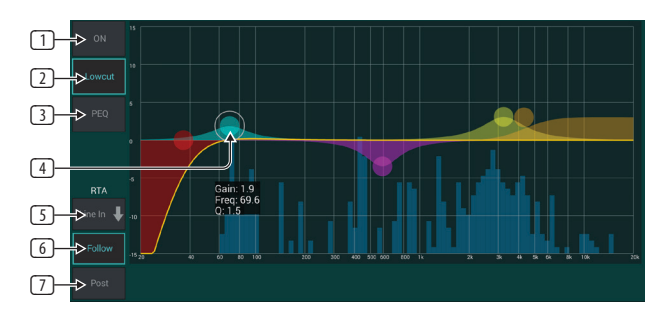

- 1. Attivare l'EQ con il pulsante ON.
- 2. Attiva il pulsante Lowcut per rimuovere le basse frequenze indesiderate.
- 3. Seleziona il tipo di equalizzazione per la banda selezionata. Questo menu sarà disponibile solo quando una delle 4 bande è attiva, escluso il lowcut.

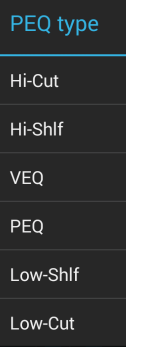

- 4. Trascina il pulsante della banda a sinistra e a destra per determinare la frequenza specifica e spostalo su e giù per determinare la quantità di aumento o riduzione. Usa un gesto di pizzica o allarga (ingrandisci/ rimpicciolisci) per modificare la larghezza di banda/Q.
- 5. Selezionare la sorgente per l'RTA da visualizzare.
- 6. Per inviare automaticamente all'RTA il canale che si sta modificando, premere il pulsante Segui.
- 7. Premere il pulsante Post per visualizzare i risultati post-EQ nell'RTA.

#### **Equalizzatore Grafico**

<span id="page-21-0"></span>IΤ

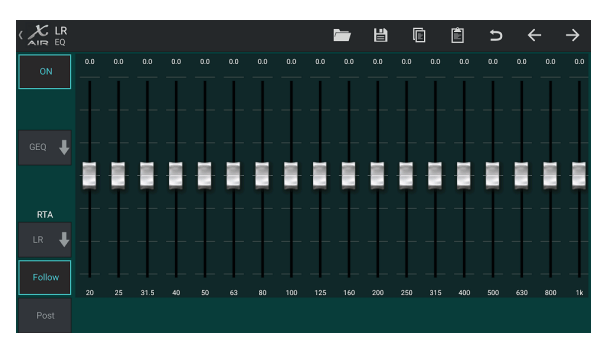

Sono disponibili 3 opzioni di equalizzazione per i bus LR principale e Aux: parametrico a 6 bande, grafico e equalizzatore "vero". L'EQ parametrico funziona allo stesso modo dell'EQ di canale, solo con 6 bande disponibili. I tipi GEQ e TEQ sembrano identici, ma il "vero" EQ compensa le regolazioni di frequenza adiacenti. La maggior parte degli equalizzatori grafici ha un effetto moltiplicatore quando diverse bande vicine vengono potenziate o tagliate, causando una regolazione dell'equalizzazione esagerata. Il TEQ avrà una curva EQ che è più indicativa delle effettive regolazioni effettuate sugli slider.

### **6.6 Dinamica**

Le dinamiche di un canale possono essere regolate in questa pagina. Un compressore è utile per ridurre la gamma dinamica di un segnale, consentendo di aumentare il volume percepito nel mix senza clipping. Un espansore può aggiungere dinamica attenuando un segnale quando scende al di sotto della soglia predeterminata. Usando il pulsante S/E, è possibile selezionare un set di parametri semplice o ampliato per adattarsi a vari livelli di esperienza nel missaggio.

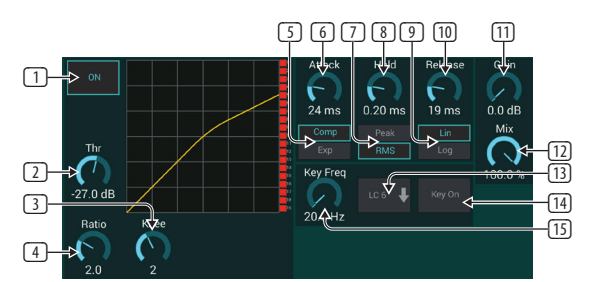

- 1. Attivare il processore con il pulsante ON.
- 2. Regolare la Soglia alla quale il compressore inizia ad avere effetto. L'audio che scende al di sotto di questa impostazione rimarrà inalterato.
- 3. Regolare il ginocchio per consentire al compressore di avere un effetto più graduale sul segnale. Quando il ginocchio è impostato completamente a sinistra (ginocchio duro), tutti i segnali che superano la soglia riceveranno immediatamente il rapporto di compressione completo.
- 4. Regola il rapporto per determinare l'aggressività con cui vengono influenzate le dinamiche.
- 5. Selezionare tra un compressore o un espansore per impostare l'azione del processore di dinamiche. Mentre un compressore riduce la dinamica di un segnale, un expander aumenta la gamma dinamica.
- 6. Regola la manopola Attack per impostare la velocità con cui il compressore ha effetto quando il segnale di ingresso supera la soglia.
- 7. Selezionare tra la risposta di ingresso di picco o RMS. RMS è più comune nei compressori e risponde al livello medio dell'audio in ingresso, mentre l'impostazione Peak risponde a brevi picchi di volume che sarebbero consentiti quando impostata su RMS.
- 8. Regolare la manopola Hold per impostare il tempo impiegato dal compressore per entrare nel ciclo di rilascio una volta che l'audio scende al di sotto della soglia.
- 9. Selezionare tra un'operazione lineare aggressiva o un'operazione logaritmica regolare.
- 10. Regola la manopola Release per impostare la velocità di rilascio del compressore dopo che l'audio è sceso al di sotto della soglia.
- 11. Utilizzare la manopola Gain per compensare le variazioni di livello causate dal processore.
- 12. Regolare la manopola Mix per determinare la quantità di segnale lasciata inalterata dal processore.
- 13. Selezionare una frequenza di taglio alto, taglio basso o medio picco e larghezza di banda/pendenza per il filtro chiave.
- 14. Attivare il filtro chiave con il pulsante Key On.
- 15. Selezionare la frequenza per il filtro chiave.

### **6.7 Invia**

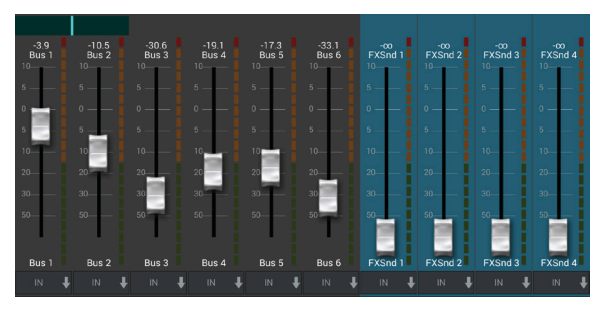

La schermata Sends consente di indirizzare il segnale del canale attualmente selezionato alle 6 uscite Aux e ai 4 processori di effetti. Il routing Aux ed Effects può anche essere regolato utilizzando i banchi di fader sul lato destro della schermata Main View. Il segnale può essere indirizzato ai bus da punti specifici della catena del preamplificatore, come pre o post EQ (il pulsante S/E deve essere attivo).

## **6.8 Principale**

Quando il pulsante LR è attivo, il canale viene assegnato al bus principale. Per le sorgenti che non sono destinate al pubblico da ascoltare, come le tracce di clic, la rimozione del canale dal bus principale elimina la possibilità di mixare accidentalmente quella sorgente alla rete.

Questa pagina consente inoltre di assegnare rapidamente il canale a un gruppo DCA, Mute Group o Automix.

La funzione Auto Mix è molto utile per riunioni o dibattiti in cui vengono utilizzati più microfoni per il parlato. I canali microfonici possono essere assegnati a uno dei due gruppi di missaggio automatico, che attenueranno automaticamente i canali che non stanno attualmente ricevendo il segnale. Fare clic sui pulsanti di missaggio automatico X o Y nella scheda Principale per assegnare più canali a un gruppo di missaggio automatico.

Passare alla scheda Configurazione - Preferenze e attivare il pulsante Mostra in Automix. Ciò farà apparire un pulsante Automix X e Y sulla schermata Main View.

Ogni volta che viene attivato un bus di missaggio automatico, un misuratore di riduzione del guadagno blu indicherà la quantità di riduzione del segnale per tutti i canali assegnati al bus. Ciò consente di ascoltare chiaramente l'oratore attuale sopprimendo qualsiasi rumore proveniente dagli altri microfoni. Nella scheda principale di ogni canale è inclusa una manopola Weight che consente di attenuare più o meno alcuni canali per compensare voci più forti o microfoni più sensibili.

## <span id="page-22-0"></span>**6.9 Metri**

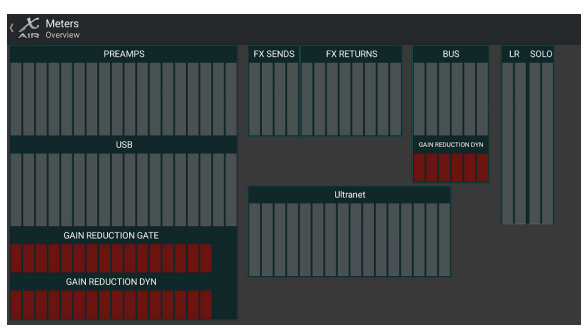

La scheda Meters consente di monitorare facilmente tutti i livelli analogici e digitali, inclusi i canali USB, i bus, le uscite Ultranet e i bus Main e Solo.

## **6.10 Cremagliera di Effetti**

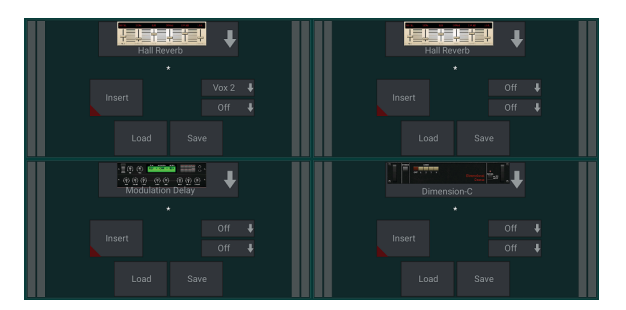

La pagina Effect Rack è accessibile tramite l'icona "FX" nella parte superiore della schermata Main View. Ci sono 4 slot in cui è possibile selezionare e regolare vari effetti per adattarsi all'applicazione. Toccare lo slot dell'effetto per selezionare un effetto e regolare i parametri disponibili.

## **6.11 Istantanee**

La funzione snapshot consente di salvare bit di informazioni specifici per il richiamo immediato. Ad esempio, è possibile selezionare modifiche rapide per diversi atti di un'opera teatrale, esibizioni in un festival musicale con più gruppi o diversi servizi religiosi.

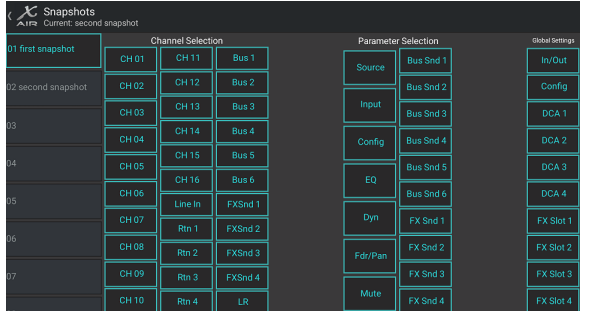

Fare clic sull'icona della fotocamera nella parte superiore della schermata principale. Si aprirà una finestra con un elenco di parametri da selezionare per il richiamo. È possibile selezionare singoli canali/parametri che verranno richiamati da un'istantanea salvata in precedenza, oppure fare clic sul pulsante "Tutto" per scegliere tutto in una categoria. Potrebbero esserci canali, bus, parametri, ecc. che dovrebbero rimanere inalterati durante un evento, quindi questo metodo è vantaggioso per il suo metodo di richiamo altamente specifico.

Per salvare un'istantanea, tieni premuto uno degli slot nell'elenco a sinistra. Verrà visualizzata una nuova voce nell'elenco in cui è possibile digitare un nome per la nuova istantanea. Per richiamare un'istantanea salvata in precedenza, tenere premuto l'elemento nell'elenco, quindi selezionare l'opzione Carica. Si noti che tutti gli aspetti della disposizione corrente verranno salvati in un nuovo slot di istantanea e gli elementi specifici di quell'istantanea possono essere selezionati

al momento del richiamo.

I parametri di richiamo delle istantanee sono elencati in 3 categorie: canale, parametro e globale.

La sezione dei canali consente di determinare quali canali o bus master saranno interessati durante il richiamo.

La sezione dei parametri consente di determinare quali elementi specifici del preamplificatore verranno richiamati per i canali e i bus selezionati nella sezione dei canali sopra. La sorgente influisce sulla selezione dell'ingresso rispetto a quella USB, l'ingresso richiama le impostazioni di base del preamplificatore come l'impostazione phantom e del guadagno e la configurazione richiama la configurazione. EQ, Dyn, Fdr/Pan e Mute richiamano queste impostazioni per i canali selezionati e le mandate bus/FX possono essere assegnate individualmente per il richiamo.

Le impostazioni globali consentono di richiamare il routing di input/output, nonché la configurazione globale, le assegnazioni DCA e le impostazioni del blocco FX.

Per eliminare uno snapshot che non è più necessario, selezionalo dall'elenco e quindi seleziona Elimina.

## **6.12 Scene e Spettacoli**

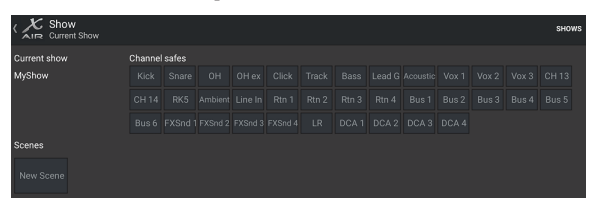

Si accede alla pagina Scene/Show tramite l'icona della cartella nella parte superiore della schermata Main View. Questa pagina consente di salvare, modificare e richiamare scene specifiche o interi spettacoli. Per evitare che determinati canali o bus vengano influenzati dai richiami di scene o programmi, inserire le sorgenti desiderate nella sezione "Casseforti canale".

### **6.13 Instradamento**

È possibile accedere al menu Routing tramite l'icona della freccia su/giù nella parte superiore della schermata Main View. Ciò consente di regolare liberamente l'instradamento specifico dei bus di input, output, USB e monitor..

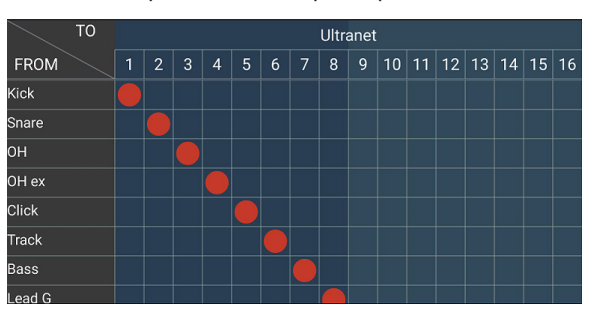

Toccare all'interno di una casella vuota nella griglia per spostare i punti arancioni e riassegnare la sorgente per i canali di ingresso, i canali USB e le sorgenti di monitoraggio P16. Le modifiche agli ingressi/instradamento USB possono essere ripristinate premendo il pulsante di ripristino all'estrema destra. Le mandate e gli ingressi USB possono essere selezionati da un menu nell'icona della cartella, oppure possono essere spostati manualmente.

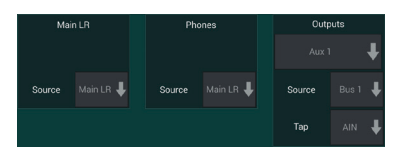

La pagina Routing – Outputs consente di riassegnare le sorgenti Main LR, Phones, Aux e P16.

#### **24** X AIR Istruzioni per l'uso

### **6.14 Impostare**

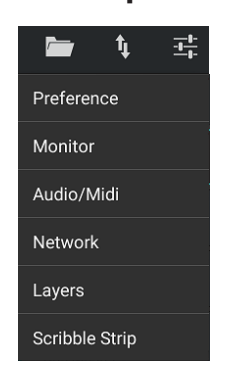

È possibile accedere al menu Configurazione tramite l'angolo in alto a destra della schermata Vista principale. Ciò consente l'accesso a diverse impostazioni globali, configurazioni di rete e funzioni di layout.

#### **Preferenze**

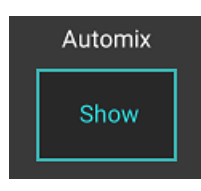

La schermata Preferenze consente di visualizzare i pulsanti di mix automatico X e Y nella schermata di visualizzazione principale.

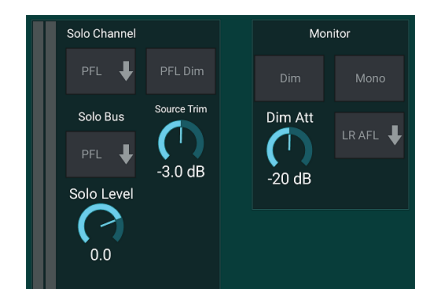

Solo Channel e Solo Bus possono funzionare in modalità di ascolto pre-fader o dopo-fader. Se necessario, anche il livello di assolo può essere regolato. Un dimmer può essere attivato e regolato per causare un calo del volume del materiale del programma ogni volta che un segnale viene messo in solo. Il bus solo può funzionare in mono o stereo. La sorgente e il tocco per la sorgente di monitoraggio possono essere selezionati dal menu a discesa, che verrà ascoltato quando nessuna sorgente viene messa in solo.

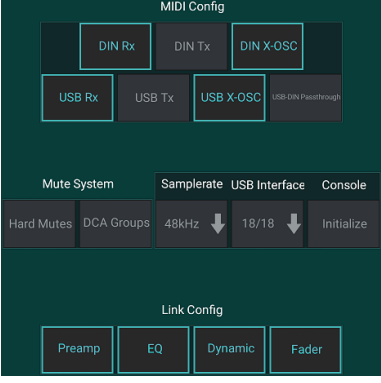

La pagina Setup – Audio/MIDI consente di modificare le impostazioni di ricezione (Rx) e trasmissione (Tx) MIDI, nonché diversi parametri di sistema globali.

Le impostazioni di trasmissione, ricezione e OSC possono essere attivate indipendentemente per i connettori DIN e USB MIDI. La console può anche trasmettere USB MIDI attraverso il connettore MIDI OUT.

Per impostazione predefinita, la console è "silenziamento graduale", il che significa che se un canale è stato specificamente disattivato e fa anche parte di un gruppo di esclusione, quando il gruppo di esclusione è riattivato, anche il canale che è stato specificamente disattivato verrà riattivato. Selezionando Hard Mute, un canale che è stato silenziato con il relativo pulsante Mute rimarrà silenziato anche se un gruppo mute a cui appartiene è riattivato. I gruppi DCA normalmente controllano solo i livelli del volume senza avere effettivamente il routing dell'audio attraverso di essi. Tuttavia, l'attivazione di gruppi DCA nel sistema di silenziamento consentirà di disattivare l'audio dei canali tramite le assegnazioni di gruppi DCA.

La console può funzionare a 48 kHz o 44,1 kHz. Disattiva l'audio del fader LR principale prima di modificare la frequenza di clock poiché possono verificarsi pop.

L'X18/XR18 ha un'interfaccia di canale 18x18 integrata, ma a volte questo è eccessivo per una sessione di registrazione. Per le sovraincisioni e il tracciamento semplice, l'interfaccia 2x2 è più efficiente e più semplice in termini di potenza di elaborazione.

Fare clic sul pulsante Inizializza per ripristinare tutti i parametri di sistema. Tutte le impostazioni andranno perse, quindi assicurati di salvare prima le scene o gli spettacoli su un disco rigido del PC.

Quando l'opzione Link è selezionata nella pagina di configurazione di un canale, il canale adiacente viene collegato come una coppia stereo. Oltre alla corrispondenza delle impostazioni del fader, è possibile allineare anche il preamplificatore, la dinamica, l'equalizzazione e il fader/mute/send, a seconda delle voci attivate nella parte inferiore della pagina Audio/MIDI.

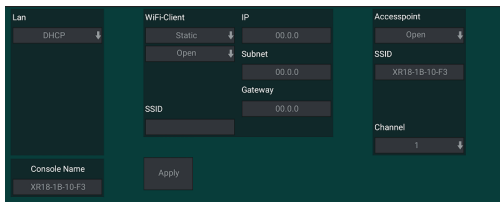

Questa schermata consente la configurazione della connessione di rete wireless. Per i dettagli, vedere il capitolo Connessione di rete.

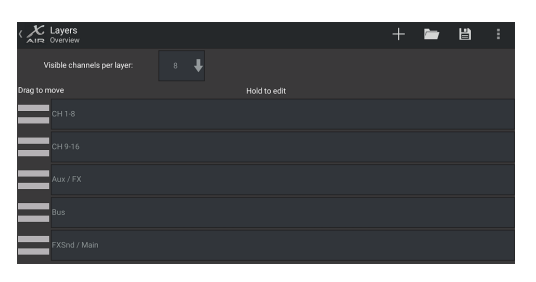

La pagina Setup – Layers consente di modificare l'ordine dei canali e dei bus. Per impostazione predefinita, nella schermata Main View sono visibili solo 8 canali alla volta, ma questo può essere modificato per consentire, ad esempio, di vedere tutti i 16 canali di ingresso contemporaneamente. È inoltre possibile creare un nuovo livello per contenere un mix personalizzato di input e bus. Aumentando i canali visibili per livello a 9, il fader Main LR potrebbe essere aggiunto a tutti i banchi di fader in modo che sia sempre disponibile per la regolazione.

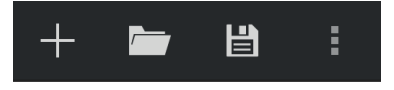

I livelli personalizzati possono essere salvati e richiamati in un secondo momento e i livelli possono essere ripristinati alle impostazioni predefinite. Il menu Configurazione consente inoltre un rapido accesso alle scribble strip per modificare i nomi e i colori dei canali.

<span id="page-23-0"></span>IΤ

#### <span id="page-24-0"></span>**25** X AIR Istruzioni per l'uso

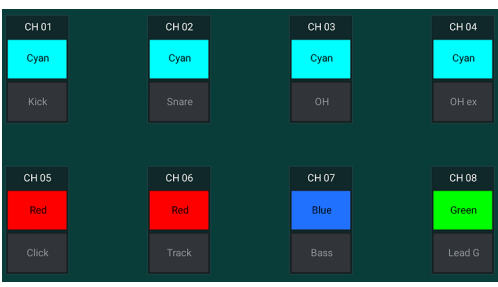

La pagina Scribble Strip consente di assegnare un nome e un colore personalizzati a ciascun canale, bus, mandata/ritorno FX e gruppo DCA.

# **7. X AIR per PC**

Le applicazioni X AIR per iOS, Android e Mac/Win/Linux consentono di regolare digitalmente tutti i controlli fisici e le funzionalità normalmente presenti sui mixer analogici e consentono anche di regolare completamente gli effetti e il routing, il tutto da una posizione remota lontano da la casella di immissione. Ciò si traduce in una soluzione di missaggio molto compatta, ma completa che può essere utilizzata mentre ci si sposta all'interno del locale o dello studio. Questo capitolo discuterà le funzionalità del software su un laptop/desktop che esegue Windows, OS X\* o Linux.

### **7.1 Visualizzazione Principale e Scheda Mixer**

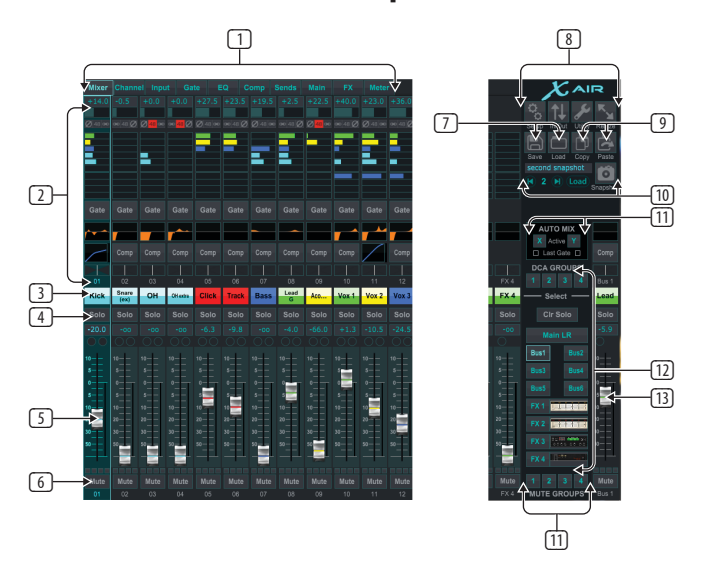

- 1. Le schede di navigazione consentono un rapido accesso a vari menu di modifica.
- 2. L'area Channel Strip fornisce un rapido riferimento allo stato di alimentazione phantom, livelli di mandata ausiliaria, pan, ecc.. Il guadagno, i livelli ausiliari, i livelli di mandata FX e il pan possono essere regolati facendo clic e trascinando a sinistra oa destra all'interno della rispettiva sezione. Fare clic sulle sezioni Gate, EQ e Comp per passare alle pagine di modifica per quel canale.

**Nota**– i seguenti elementi sono sempre visibili indipendentemente dalla scheda selezionata:

- 3. Fare clic con il pulsante sinistro del mouse sul numero del canale per selezionare quel canale. Fare clic con il pulsante destro del mouse per modificare il nome e il colore del canale.
- 4. Toccare il pulsante Solo di un canale per inviare il canale al bus Solo. Il pulsante si accenderà in arancione per indicare che il canale è stato messo in solo.
- 5. Il Channel Fader regola il livello di un canale o regola il livello di mandata aux/FX, a seconda del livello selezionato sul lato destro.
- 6. Fare clic sul pulsante Mute di un canale per disattivare l'audio del canale. Il pulsante si illumina di rosso quando è disattivato.
- \*OS X è un marchio di Apple Inc.
- 7. Utilizzare le icone Salva e Carica per salvare e richiamare le scene dello spettacolo e le impostazioni dei canali salvate.
- 8. Accedi alle schermate Configurazione e Routing tramite le icone nell'angolo in alto a destra. La funzione Utility è attualmente inattiva, ma sarà integrata nei futuri aggiornamenti del firmware. Il pulsante Ridimensiona consente alla finestra di adattarsi automaticamente a varie risoluzioni dello schermo fino a 4k, oltre a conformarsi a una dimensione personalizzata.
- 9. Utilizzare i pulsanti Copia e Incolla per trasferire le informazioni tra i canali.
- 10. La funzione Snapshot ti consente di salvare bit di informazioni specifici per richiamarli in seguito. Facendo clic sull'icona Istantanea viene visualizzata una finestra in cui è possibile assegnare un nome alla nuova istantanea e selezionare il contenuto per il salvataggio. Controlli dedicati consentono di riordinare le istantanee salvate e di caricarle direttamente dalla vista principale del mixer.
- 11. Attiva qui i bus Auto Mix X e Y. Vedere la sezione 7.14 per i dettagli.
- 12. I pulsanti Fader Bank determinano quale livello è attivo nei fader. Quando è impostato su Main LR, i fader regolano i livelli di volume del canale inviato al bus principale e l'uscita principale viene regolata con il fader all'estrema destra. Quando viene selezionato uno dei livelli bus o FX, i fader regolano il livello di mandata di ciascun canale su quel bus per il monitoraggio o il routing degli effetti. Il livello generale del bus viene regolato con il fader all'estrema destra. Per assegnare un canale a un DCA, selezionare il gruppo DCA 1-4 e quindi fare clic sul piccolo cerchio situato sopra ogni fader di canale che si desidera assegnare a quel gruppo. Il numero del gruppo sarà indicato nel cerchio.
- 13. Il fader di livello principale regola l'uscita del bus attualmente selezionato.
- 14. I 4 pulsanti Mute Group attivano i gruppi mute. Fare clic su una delle 4 piccole caselle sotto ogni fader di canale per assegnare quel canale a un particolare gruppo mute.

### **7.2 Scheda Canale**

La scheda Canale consente un rapido accesso ai parametri del preamplificatore più comuni, nonché il controllo di base su noise gate, compressore e mandate bus. La maggior parte delle regolazioni di questa scheda possono essere trovate in maggior dettaglio anche in altre schede.

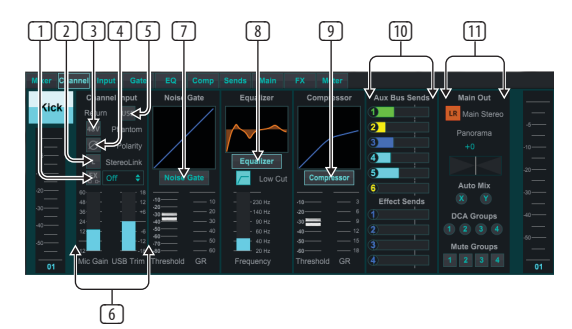

- 1. Fare clic sul pulsante FX per attivare un effetto insert. Il blocco FX specifico viene selezionato con il menu a discesa adiacente.
- 2. Il pulsante Stereo Link consente di accoppiare un canale con il canale adiacente in una coppia stereo. Il livello del fader, l'impostazione del guadagno, le mandate bus, ecc. saranno gli stessi tra i 2 canali e il pan verrà impostato automaticamente a sinistra ea destra. Il canale dispari sarà sempre il più basso della coppia.
- 3. Il pulsante Phantom attiva l'alimentazione phantom a 48 V per l'uso con microfoni a condensatore e DI box attive.
- 4. Il pulsante Polarità inverte la fase.
- 5. Fare clic sul pulsante USB per indirizzare il segnale di ritorno USB al canale selezionato anziché all'ingresso analogico.
- 6. Il guadagno del microfono analogico e il trim USB digitale possono essere regolati indipendentemente, sebbene sia possibile utilizzare solo una sorgente alla volta.

<span id="page-25-0"></span>IΤ

- 7. Il Noise Gate può essere attivato e la soglia può essere regolata da questa pagina. Controlli più dettagliati sono disponibili nella scheda Gate.
- 8. L'equalizzatore e il taglio basso possono essere attivati qui, così come la frequenza di taglio basso.
- 9. Il compressore può essere attivato e la sua soglia regolata qui. Controlli più dettagliati sono disponibili nella scheda Comp.
- 10. Il canale Aux Bus Sends può essere regolato qui così come la scheda Sends.
- 11. La sezione Main Out consente di instradare o rimuovere il canale dal bus principale. È anche possibile regolare il pan e selezionare qui anche le assegnazioni Auto Mix, DCA Group e Mute Group.

### **7.3 Scheda Input**

La scheda Input consente la regolazione dei parametri del preamplificatore più comuni e il routing specifico per l'input e l'insert.

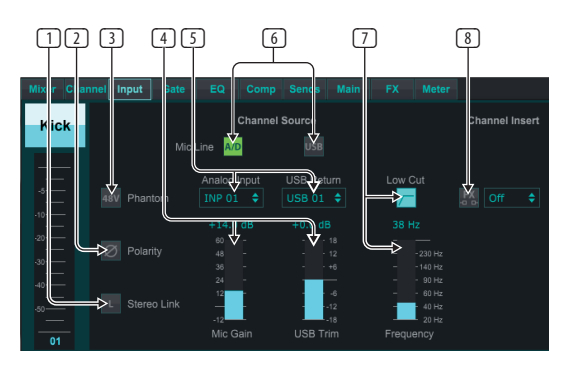

- 1. Il pulsante Stereo Link consente di accoppiare un canale con il canale adiacente in una coppia stereo. Il livello del fader, l'impostazione del guadagno, le mandate bus, ecc. saranno gli stessi tra i 2 canali e il pan verrà impostato automaticamente a sinistra ea destra. Il canale dispari sarà sempre il più basso della coppia.
- 2. Il pulsante Polarità inverte la fase.
- 3. Il pulsante Phantom attiva l'alimentazione phantom a 48 V per l'uso con microfoni a condensatore e DI box attive.
- 4. Il guadagno del microfono analogico e il trim USB digitale possono essere regolati indipendentemente, sebbene sia possibile utilizzare solo una sorgente alla volta.
- 5. Per impostazione predefinita, i canali di ingresso analogico e USB hanno una relazione 1:1 con il numero del canale, ma possono essere reindirizzati utilizzando i menu a discesa.
- 6. Seleziona se nel canale viene visualizzato l'ingresso microfono/linea analogico o l'ingresso USB.
- 7. Attiva il Low Cut e regola la frequenza specifica per rimuovere i bassi indesiderati.
- 8. Fare clic sul pulsante FX per attivare un effetto insert. Il blocco FX specifico viene selezionato con il menu a discesa adiacente.

## **7.4 Scheda Cancello**

La scheda Gate consente di attivare e regolare un noise gate per rimuovere automaticamente i rumori indesiderati.

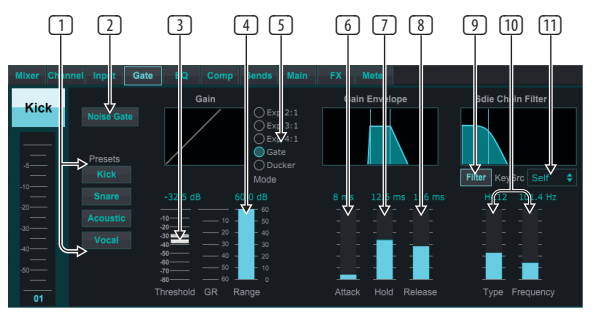

- 1. Seleziona uno dei 4 preset per ottimizzare automaticamente i parametri per una di queste sorgenti comuni.
- 2. Attiva il Noise Gate con questo pulsante.
- 3. Regolare la Soglia che l'audio deve raggiungere per bypassare il cancello o innestare il ducker.
- 4. Il parametro Range regola la quantità di attenuazione del segnale per le impostazioni Gate e Ducker.
- 5. Seleziona il tipo di effetto tra le 5 opzioni. Gli effetti Expander sono disponibili con rapporti 2:1, 3:1 e 4:1 che riducono l'uscita di quantità variabili, consentendo una riduzione del suono naturale dei segnali che non raggiungono la soglia selezionata. L'impostazione Gate consente un calo più aggressivo del volume per i segnali al di sotto della soglia. Un parametro Range aggiuntivo regola la quantità di attenuazione. L'impostazione Ducker attenua il segnale di una quantità regolabile ogni volta che il segnale sale oltre la soglia selezionata. Il parametro Range regola anche la quantità di attenuazione per questa impostazione.
- 6. Regola il parametro Attack per impostare la velocità con cui il gate ha effetto quando il segnale di ingresso scende al di sotto della soglia.
- 7. Regolare il parametro Hold per impostare per quanto tempo il segnale di ingresso deve superare la soglia prima di bypassare il gate.
- 8. Regolare il parametro Release per impostare la velocità con cui il gate si rilascia dopo che l'audio supera la soglia.
- 9. Attivare il tasto Filtra con questo pulsante.
- 10. Seleziona il tipo di filtro e le frequenze con questi fader.
- 11. Selezionare un canale o un bus per il filtro della catena laterale dal menu a discesa.

### **7.5 Scheda EQ**

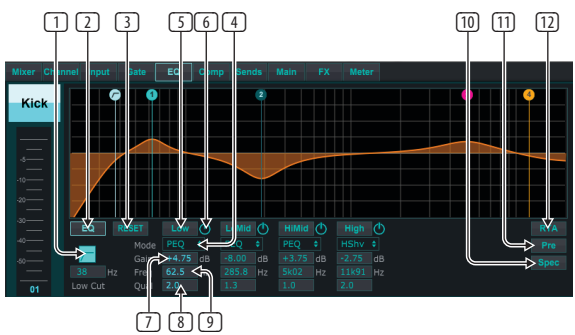

- 1. Attiva il Low Cut e regola la frequenza specifica per rimuovere i bassi indesiderati.
- 2. Attivare e disattivare l'equalizzatore con il pulsante PEQ. Questo potrebbe essere etichettato in modo diverso per gli equalizzatori del bus perché hanno anche opzioni di equalizzazione grafica.
- <span id="page-26-0"></span>3. Utilizzare il pulsante Ripristina per riportare tutte le bande alle impostazioni predefinite. Verrà visualizzata una finestra di conferma per impedire reimpostazioni accidentali.
- 4. Seleziona la Modalità dal menu a tendina. I tipi PEQ verranno spesso utilizzati per le prime 3 bande e un high cut o high shelf per la 4a banda.
- 5. La banda attualmente attiva sarà indicata su questo pulsante.
- 6. Fare clic su questo pulsante per attivare e disattivare una banda specifica. Ciò è utile per testare A/B come una regolazione influisce sul segnale.
- 7. La regolazione del guadagno per ciascuna banda può essere inserita manualmente qui, oppure puoi fare clic e trascinare il numero corrispondente della banda su e giù.
- 8. La larghezza di banda (Q) può essere inserita manualmente qui.
- 9. La frequenza specifica di ciascuna banda può essere inserita manualmente oppure è possibile fare clic e trascinare il numero della banda sulla frequenza desiderata.
- 10. Attivare la funzione Spettrografo per passare dalla visualizzazione RTA standard a uno spettrogramma, che mostra l'energia del segnale nel tempo. Questo può essere utile per identificare feedback o problemi di fase.
- 11. Premere il pulsante Pre per visualizzare il pre-EQ RTA anziché il post-EQ.
- 12. Attivare l'RTA (Real Time Analyzer) con questo pulsante.

# **7.6 Scheda Comp**

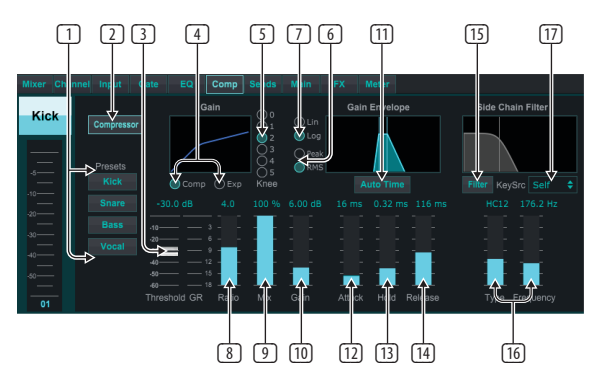

- 1. Seleziona uno dei 4 preset per ottimizzare automaticamente i parametri per una di queste sorgenti comuni.
- 2. Attiva il compressore con questo pulsante.
- 3. Regolare la Soglia alla quale il compressore inizia ad avere effetto. L'audio che scende al di sotto di questa impostazione rimarrà inalterato.
- 4. Selezionare tra Compressor o Expander per impostare l'azione del processore di dinamiche. Mentre un compressore riduce la dinamica di un segnale, un expander aumenta la gamma dinamica.
- 5. Selezionare un Angolo del ginocchio per impostare la graduale efficacia del compressore. Se impostato su 0, tutti i segnali che superano la soglia riceveranno il rapporto di compressione completo.
- 6. Selezionare tra la risposta di ingresso di picco e RMS. RMS è più comune nei compressori e risponde al livello medio dell'audio in ingresso, mentre l'impostazione Peak risponde a brevi picchi di volume che sarebbero consentiti quando impostata su RMS.
- 7. Selezionare tra un'operazione lineare aggressiva o un'operazione logaritmica regolare.
- 8. Regola il rapporto per determinare l'aggressività con cui vengono influenzate le dinamiche.
- 9. Regolare il Mix per determinare la quantità di segnale lasciata inalterata dal processore.
- 10. Regolare il guadagno per compensare i cambiamenti di livello causati dal processore.
- 11. Attivare il tempo automatico per consentire la regolazione automatica di molti dei parametri più avanzati in base al segnale di ingresso.
- 12. Regola l'Attack per impostare la velocità con cui il compressore ha effetto quando il segnale di ingresso supera la soglia.
- 13. Regolare Hold per impostare il tempo impiegato dal compressore per entrare nel ciclo di rilascio una volta che l'audio scende al di sotto della soglia.
- 14. Regola Release per impostare la velocità di rilascio del compressore dopo che l'audio scende al di sotto della soglia.
- 15. Attivare il tasto Filtra con questo pulsante.
- 16. Seleziona il tipo di filtro e le frequenze con questi fader.
- 17. Selezionare un canale o un bus per il filtro della catena laterale dal menu a discesa.

## **7.7 Scheda Invia**

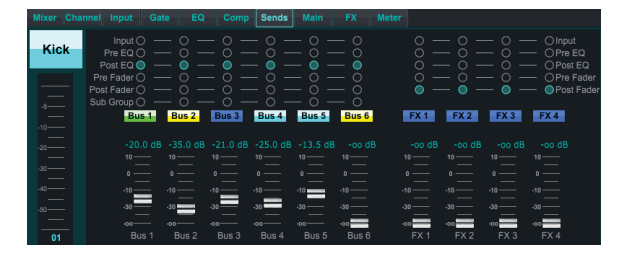

La scheda Sends consente di instradare il segnale del canale attualmente selezionato ai 6 bus Aux e ai 4 processori FX. Queste regolazioni possono essere effettuate anche nella scheda Canale o selezionando uno dei livelli Fader Bank nella parte inferiore destra della schermata principale. Il segnale può essere instradato ai bus da punti specifici della catena del preamplificatore, come pre o post EQ e pre o post fader. Facendo clic sull'icona del globo, le modifiche al punto di tocco (pre/post fader, ecc.) avranno effetto su tutti i canali.

## **7.8 Scheda Principale**

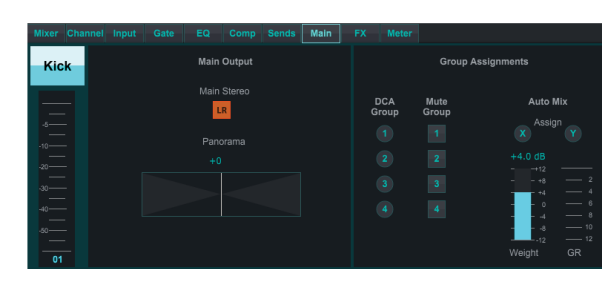

Tutti i controlli della scheda Principale sono accessibili anche dalla scheda Canale. È possibile annullare l'assegnazione del segnale del canale dall'uscita principale, il che è utile quando si registrano sorgenti che non devono essere ascoltate dal pubblico, o per sorgenti come le tracce di clic pensate solo per i mix degli artisti e non per gli altoparlanti principali . Il controllo del pan del canale può essere regolato e anche le assegnazioni DCA, Mute Group e Auto Mix.

# **7.9 Scheda FX**

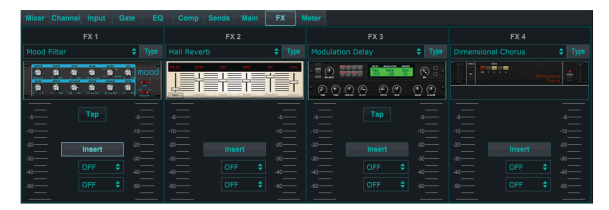

La scheda FX ha 4 processori di effetti che possono essere indirizzati e regolati su vari canali e bus. È possibile selezionare un nuovo effetto facendo clic sul menu a discesa in cui è visualizzato il nome dell'effetto corrente, oppure facendo clic sul pulsante Tipo che mostra anche una vista grafica di ciascun effetto. Una volta selezionato l'effetto desiderato, fare clic sull'immagine per visualizzare la

<span id="page-27-0"></span>IТ

finestra di modifica in cui è possibile regolare i parametri specifici. Se applicabile, è disponibile un pulsante tap tempo per inserire manualmente la frequenza dei ritardi o dei ritornelli. Il pulsante lampeggerà per indicare il tempo. Fare clic sul pulsante Inserisci per attivare l'effetto come inserto anziché come catena laterale. Seleziona il canale o il bus assegnato all'effetto con il menu a tendina. Vedere il capitolo Panoramica degli effetti per maggiori dettagli.

### **7.10 Scheda del Misuratore**

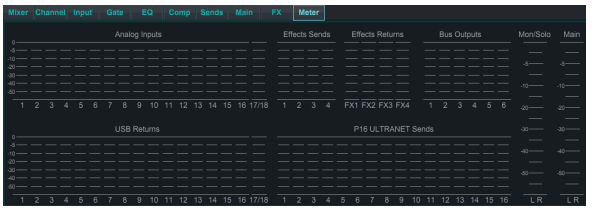

La scheda Meter consente di monitorare facilmente tutti i livelli analogici e digitali, inclusi i canali USB, i bus, le uscite Ultranet ei bus Main e Solo.

### **7.11 Menu di Configurazione**

Il menu Setup consente di configurare la connessione wireless e di selezionare e regolare vari parametri globali.

#### **Scheda Connetti**

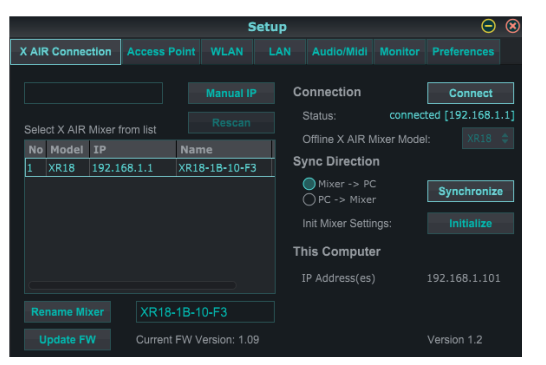

Dopo aver collegato il computer all'access point interno o al router esterno, il software probabilmente riconoscerà automaticamente il mixer e chiederà di connettersi. Una volta connesso, un messaggio chiederà se si desidera trasferire le impostazioni dal mixer al PC o dal PC al mixer. Fai clic su "Annulla" se non desideri sincronizzare le impostazioni. La scheda Connessione consente inoltre di assegnare manualmente un indirizzo IP. Se hai il firmware 1.09 o successivo, puoi aggiornare il firmware anche direttamente da questa schermata.

**Nota**- salva le tue impostazioni sul disco rigido del tuo computer prima di aggiornare il firmware!

Per impostazione predefinita, al mixer verrà assegnato un nome generico, come XR18-1B-10-F3. Questo può essere cambiato in qualcosa di più specifico e riconoscibile. La console può anche essere inizializzata al suo stato di fabbrica, ma tieni presente che tutte le impostazioni verranno cancellate. Consigliamo vivamente di utilizzare la funzione Salva per memorizzare scene importanti sul disco rigido del computer.

#### **Punto di accesso, WLAN, schede LAN**

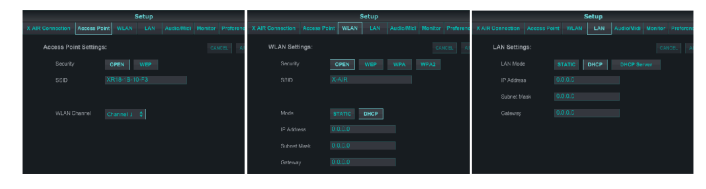

Le schede Access Point, WLAN e LAN consentono di configurare la connessione wireless. Per i dettagli, vedere il capitolo "Connessione di rete".

#### **Scheda Audio/MIDI**

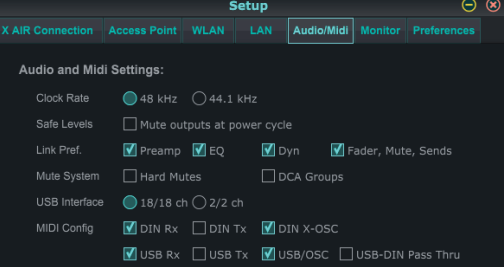

La scheda Audio/MIDI consente di assegnare varie impostazioni globali. La console può funzionare a 48 kHz o 44,1 kHz. Disattiva l'audio del fader LR principale prima di modificare la frequenza di clock poiché possono verificarsi pop.

Attivare la funzione Livelli di sicurezza per disattivare automaticamente le uscite durante un ciclo di alimentazione. Ciò è particolarmente utile per le situazioni in cui il mixer è sempre collegato a un sistema PA o un'impostazione di monitoraggio.

Le preferenze di collegamento consentono di sincronizzare elementi specifici del preamplificatore quando i canali adiacenti sono collegati.

Per impostazione predefinita, la console è "silenziamento graduale", il che significa che se un canale è stato specificamente disattivato e fa anche parte di un gruppo di esclusione, quando il gruppo di esclusione è riattivato, anche il canale che è stato specificamente disattivato verrà riattivato. Selezionando Hard Mute, un canale che è stato silenziato con il relativo pulsante Mute rimarrà silenziato anche se un gruppo mute a cui appartiene è riattivato. I gruppi DCA normalmente controllano solo i livelli del volume senza avere effettivamente il routing dell'audio attraverso di essi. Tuttavia, l'attivazione di gruppi DCA nel sistema di silenziamento consentirà di disattivare l'audio dei canali tramite le assegnazioni di gruppi DCA.

L'X18/XR18 ha un'interfaccia di canale 18x18 integrata, ma a volte questo è eccessivo per una sessione di registrazione. Per le sovraincisioni e il tracciamento semplice, l'interfaccia 2x2 è più efficiente e più semplice in termini di potenza di elaborazione.

Varie preferenze di invio (Tx) e di ricezione (Rx) sono selezionabili per la configurazione MIDI.

#### **Scheda Monitor**

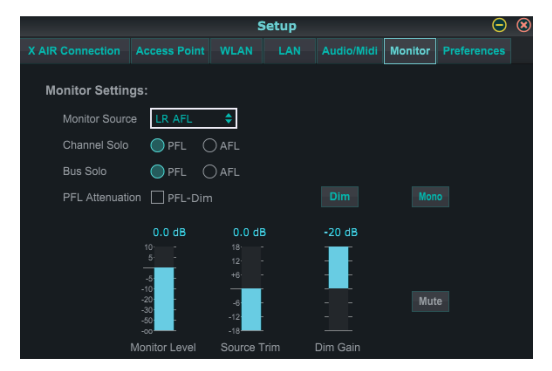

La sorgente del monitor è predefinita sull'LR principale (post-fader), ma è possibile selezionare un bus, aux, USB 17/18 o una combinazione di bus. I canali e i bus in solo possono essere monitorati prima o dopo il fader. È possibile attivare l'attenuazione PFL e impostare i livelli relativi per monitor e sorgente. Fare clic sul pulsante DIM per abilitare l'attenuazione e selezionare il livello di attenuazione. Il bus monitor può essere impostato su mono e può essere disattivato da questa pagina.

### <span id="page-28-0"></span>**Scheda Preferenze**

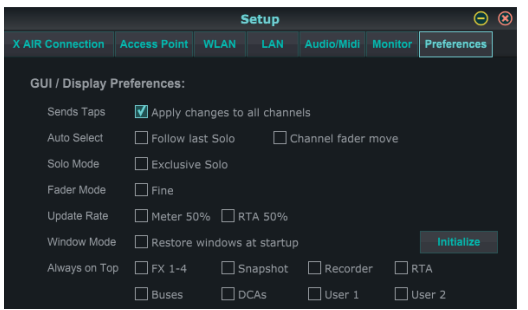

Seleziona l'opzione "Applica modifiche a tutti i canali" se desideri che le modifiche apportate ai tap di invio bus (pre/post-EQ, ecc.) vengano applicate a tutti i canali.

Le opzioni di selezione automatica consentono di selezionare automaticamente l'ultimo canale in solo e di selezionare automaticamente un canale ogni volta che viene regolato il relativo fader.

L'esclusiva modalità solo consente di mettere in solo una sola sorgente alla volta. Premendo il pulsante Solo di un canale, i canali precedentemente messi in solo verranno automaticamente annullati.

La modalità fader "Fine" consente di regolare i fader in modo più graduale, consentendo un controllo più preciso quando si apportano piccole modifiche.

La velocità di aggiornamento è predefinita al 100%, il che significa che i misuratori e l'RTA mostrano un feedback immediato dei segnali audio. Tuttavia, questo può essere regolato al 50%, che mostra meno dettagli ma consente anche di risparmiare sulla potenza di elaborazione.

La configurazione delle finestre dell'applicazione può essere memorizzata e richiamata all'avvio. Fare clic sul pulsante Inizializza per cancellare la configurazione della finestra memorizzata.

Utilizzare la selezione Sempre in primo piano per mantenere determinate finestre in vista indipendentemente dalle altre finestre in fase di regolazione.

### **7.12 Pagina Istantanea**

La funzione snapshot consente di salvare bit di informazioni specifici per il richiamo immediato. Ad esempio, è possibile selezionare modifiche rapide per diversi atti di un'opera teatrale, esibizioni in un festival musicale con più gruppi o diversi servizi religiosi.

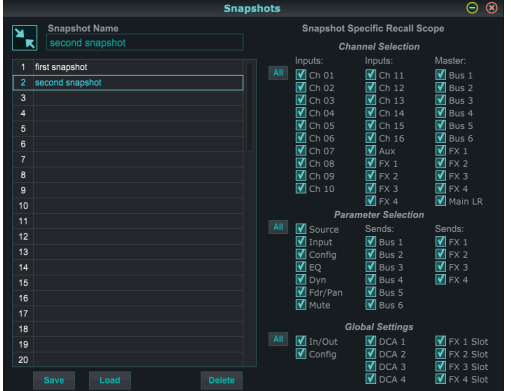

Fare clic sull'icona "Istantanee" sul lato destro della schermata principale. Si aprirà una finestra con un elenco di parametri da selezionare per il richiamo. È possibile selezionare singoli canali/parametri che verranno richiamati da un'istantanea salvata in precedenza, oppure fare clic sul pulsante "Tutto" per scegliere tutto in una categoria. Potrebbero esserci canali, bus, parametri, ecc. che dovrebbero rimanere inalterati durante un evento, quindi questo metodo è vantaggioso per il suo metodo di richiamo altamente specifico.

Per salvare un'istantanea, fai clic su uno degli slot nell'elenco a sinistra. Verrà visualizzata una nuova voce nell'elenco in cui è possibile digitare un nome per la nuova istantanea. Si noti che tutti gli aspetti della disposizione corrente verranno salvati in un nuovo slot di istantanea e gli elementi specifici di quell'istantanea possono essere selezionati al momento del richiamo.

I parametri di richiamo delle istantanee sono elencati in 3 categorie: canale, parametro e globale.

La sezione dei canali consente di determinare quali canali o bus master saranno interessati durante il richiamo.

La sezione dei parametri consente di determinare quali elementi specifici del preamplificatore verranno richiamati per i canali e i bus selezionati nella sezione dei canali sopra. La sorgente influisce sulla selezione dell'ingresso rispetto a quella USB, l'ingresso richiama le impostazioni di base del preamplificatore come l'impostazione phantom e del guadagno e la configurazione richiama la configurazione. EQ, Dyn, Fdr/Pan e Mute richiamano queste impostazioni per i canali selezionati e le mandate bus/FX possono essere assegnate individualmente per il richiamo.

Le impostazioni globali consentono di richiamare il routing di input/output, nonché la configurazione globale, le assegnazioni DCA e le impostazioni del blocco FX.

Per eliminare uno snapshot che non è più necessario, selezionarlo dall'elenco e fare clic su Elimina.

### **7.13 Utilità**

Le utilità offrono una comoda modifica e personalizzazione di elementi che non sono facilmente controllabili su altre finestre o menu.

### **Utilità RTA**

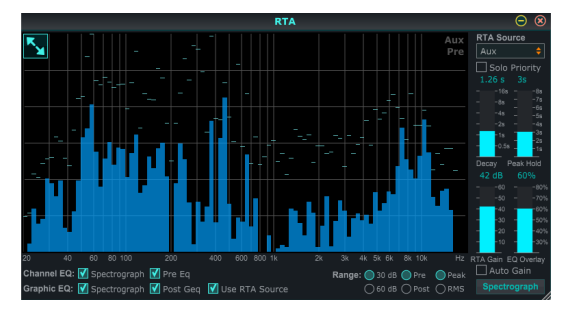

L'utilità RTA consente la personalizzazione dell'aspetto e della funzionalità dell'analizzatore in tempo reale. Il menu a discesa RTA Source consente di fissare un canale o bus specifico all'RTA, oppure l'RTA può seguire il canale attivo. Selezionare Priorità Solo per inviare qualsiasi canale in Solo all'RTA.

La regolazione Decay controlla la velocità con cui le bande di frequenza cadono dopo aver raggiunto la loro indicazione iniziale. Peak Hold lascerà un piccolo indicatore per indicare la misurazione del picco per un periodo di tempo più lungo mentre si continua a monitorare l'attività audio fine. RTA Gain compensa i livelli audio, garantendo letture accurate. Selezionare la funzione Guadagno automatico per selezionare automaticamente un livello di guadagno RTA appropriato. La regolazione della sovrapposizione dell'equalizzazione controlla l'opacità dell'RTA durante la visualizzazione delle curve di equalizzazione del canale. Selezionare Spettrografo per visualizzare l'energia audio attraverso lo spettro, dove il blu rappresenta i livelli più bassi e il rosso indica i livelli più alti. Si noti che ciò influisce solo sulla finestra dell'utilità RTA e non sui singoli equalizzatori dei canali.

Gli equalizzatori di canale e grafici possono essere preassegnati per avere RTA spettrografici e possono funzionare come pre o post-EQ. Queste selezioni possono essere ignorate nella scheda EQ canale/bus. Selezionare l'opzione "Usa sorgente RTA" se si desidera visualizzare l'RTA di una sorgente mentre si regola l'equalizzazione di un altro canale.

Seleziona un intervallo di guadagno di 30 o 60 dB e risultati pre o post EQ. Selezionare Picco per monitorare i rapidi cambiamenti nella risposta in frequenza o RMS per visualizzare una risposta media su un periodo di tempo più lungo.

### **Utilità Autobus**

<span id="page-29-0"></span>IΤ

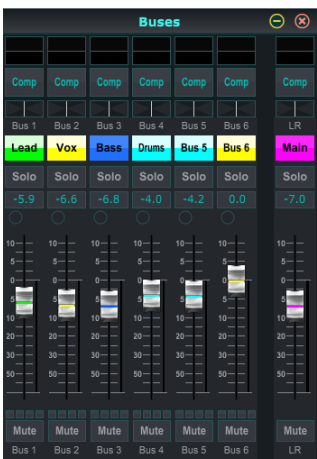

La finestra dell'utilità Buses offre un comodo accesso a tutte le funzioni di channel strip di tutti i 6 bus e dell'LR principale contemporaneamente. Questa finestra può essere lasciata aperta in modo da poter apportare modifiche senza dover selezionare i singoli bus nella finestra principale.

#### **Utilità DCA**

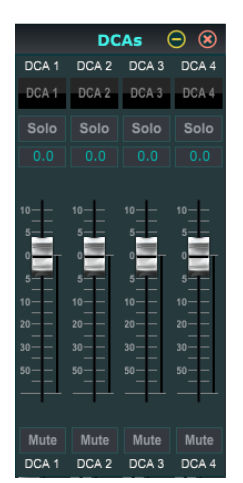

Simile all'utilità Bus, la finestra dell'utilità DCA consente di monitorare e regolare facilmente tutti e 4 i gruppi DCA.

È inoltre possibile configurare un set personalizzato di canali, bus e/o gruppi DCA in 2 finestre definite dall'utente. Questo ha la caratteristica aggiunta di espandere la striscia di canale per includere il livello di guadagno, le mandate bus e altre informazioni che sono normalmente visibili nella scheda del mixer nella finestra principale.

### **7.14 Miscelazione Automatica**

La funzione Auto Mix è molto utile per riunioni o dibattiti in cui vengono utilizzati più microfoni per il parlato. I canali microfonici possono essere assegnati a uno dei due gruppi di missaggio automatico, che attenueranno automaticamente i canali che non stanno attualmente ricevendo il segnale. Fare clic sui pulsanti di mix automatico X o Y sul lato destro della finestra principale, quindi fare clic sul cerchio a destra appena sopra ogni fader di canale che si desidera assegnare al mix automatico. Nel cerchio apparirà una X o una Y per indicare l'assegnazione.

Ogni volta che viene attivato il bus di missaggio automatico, un misuratore di riduzione del guadagno blu indicherà la quantità di riduzione del segnale. Ciò consente di ascoltare chiaramente l'oratore attuale sopprimendo qualsiasi rumore proveniente dagli altri microfoni. Accanto a ciascun fader assegnato al bus di missaggio automatico viene visualizzata anche una freccia bianca, che consente di attenuare più o meno determinati canali per compensare voci più forti o microfoni più sensibili.

Per le situazioni in cui una persona parla per lunghi periodi di tempo, può essere utile selezionare la casella Last Gate sotto il pulsante di mix automatico. Ciò mantiene aperto il canale attivo più di recente, prevenendo artefatti indesiderati dell'apertura e chiusura del cancello durante le pause del parlato.

# <span id="page-30-0"></span>**8. MIDI**

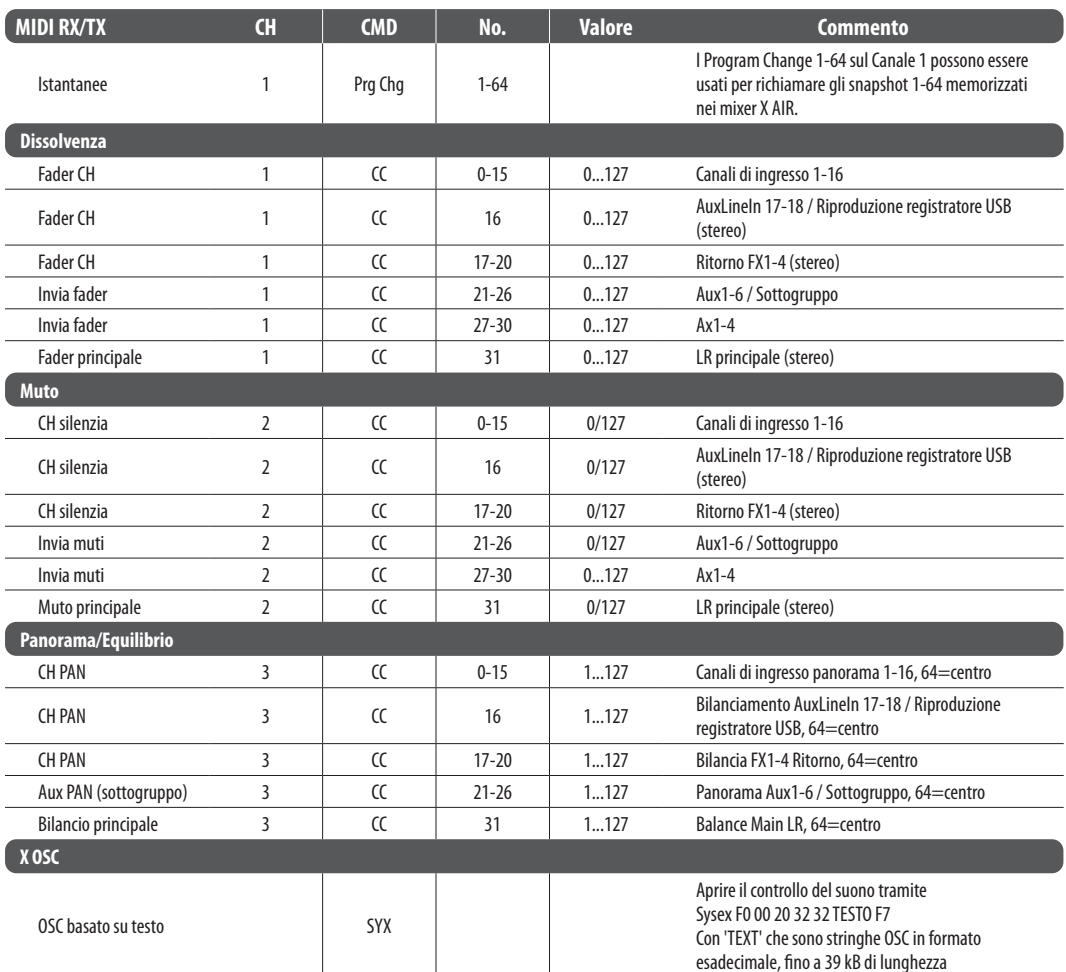

Sysex F0 00 20 32 32 TESTO F7 Con 'TEXT' che sono stringhe OSC in formato esadecimale, fino a 39 kB di lunghezza

ÎT

# **9. Specifiche**

<span id="page-31-0"></span> $|\mathbf{T}\rangle$ 

# **9.1 Specifiche X18/XR18**

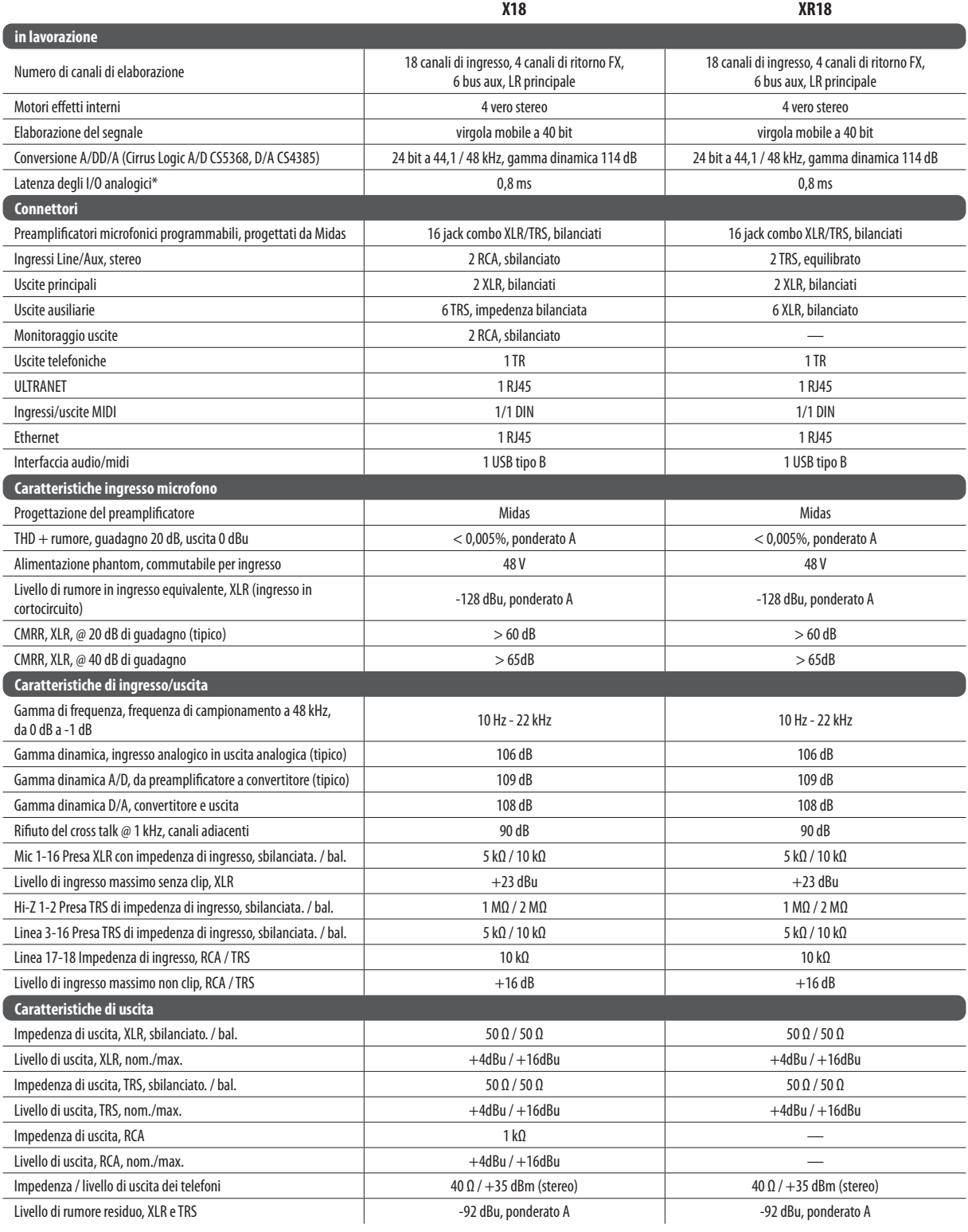

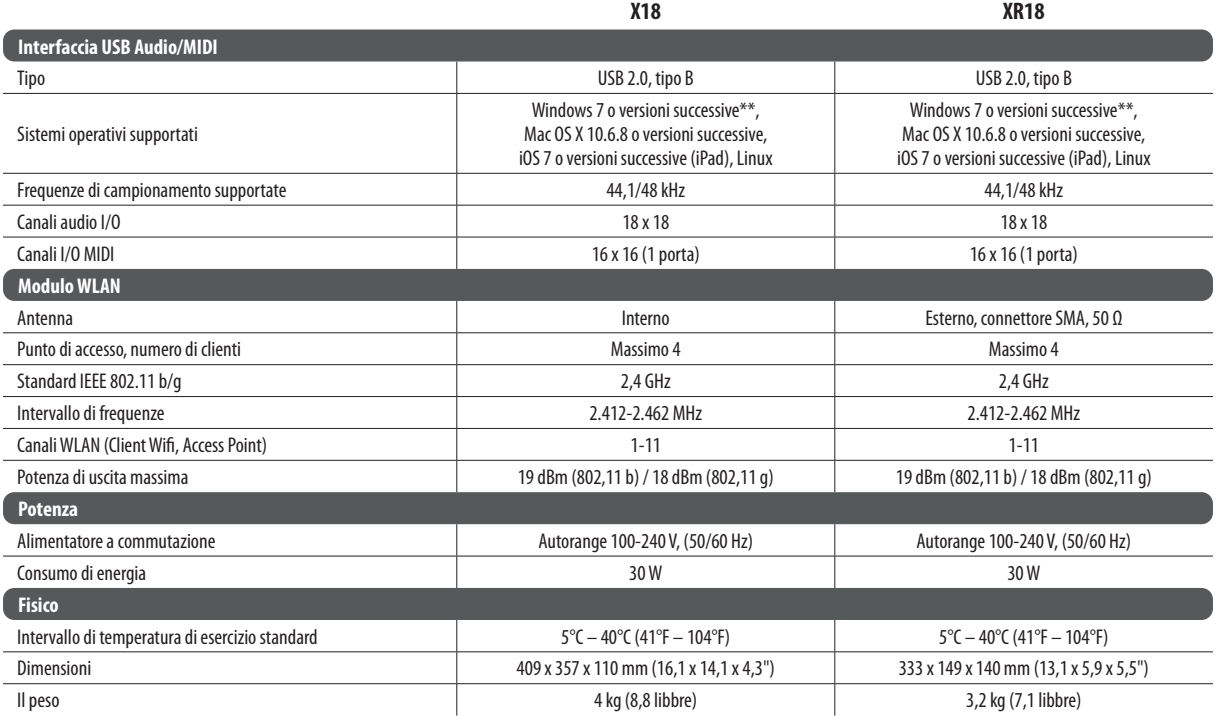

 $\mathbf{1}$ 

\* inclusi tutti i canali e l'elaborazione del bus, esclusi gli effetti in insert

\*\* Driver ASIO per Windows disponibile come download da behringer.com; compatibile con CoreAudio su Mac OS X e iOS

<span id="page-33-0"></span>IT

# **9.2 Specifiche XR16/XR12**

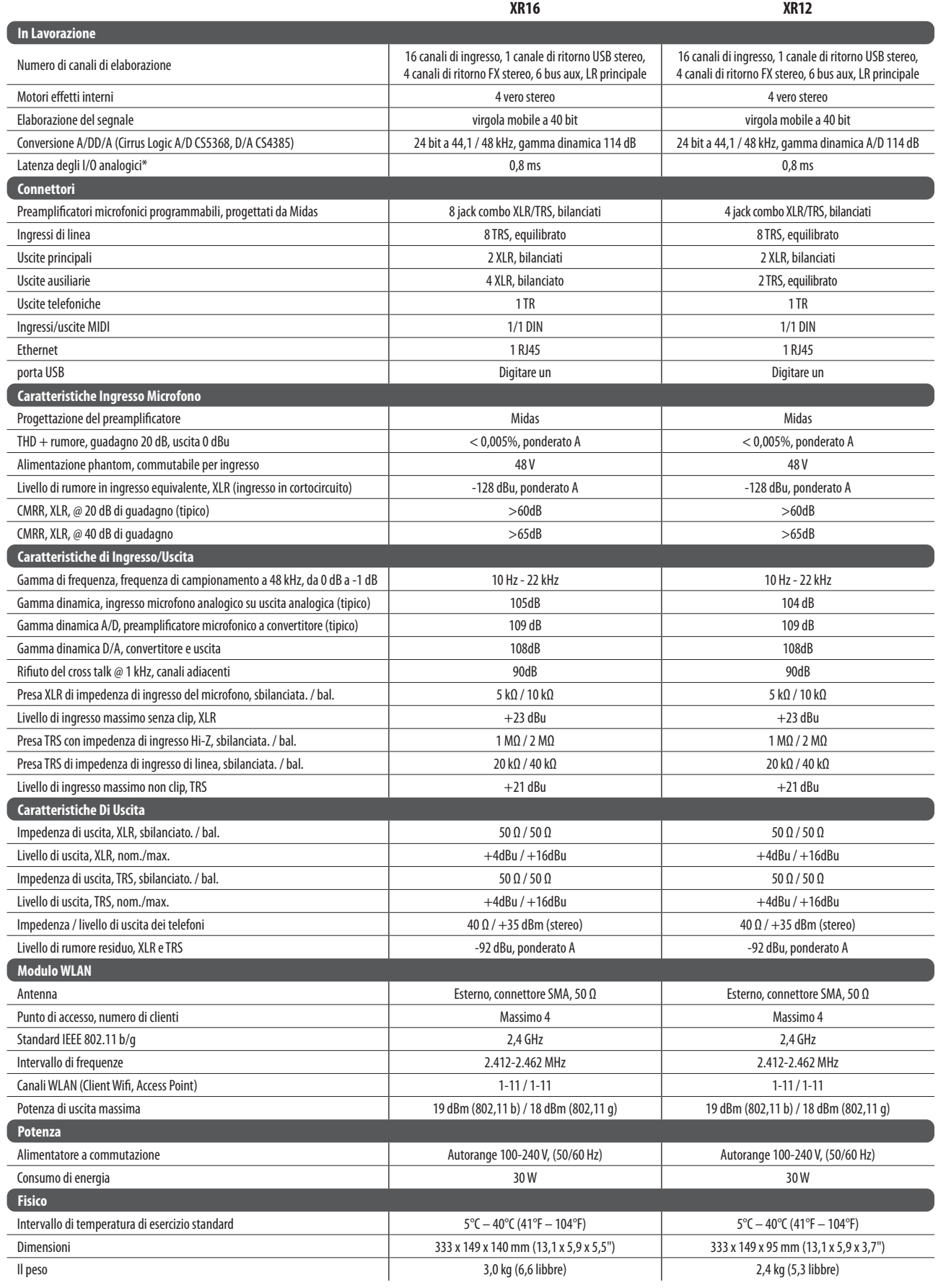

\* inclusi tutti i canali e l'elaborazione del bus, esclusi gli effetti in insert

# <span id="page-34-0"></span>**10. Descrizioni degli effetti**

Ecco un elenco e una breve descrizione degli effetti disponibili sui mixer X AIR. Quando sono offerte le versioni Stereo e Dual di un effetto, utilizzare la versione Stereo quando il segnale sinistro e destro devono essere alterati insieme (ad es. su canali stereo o bus collegati) o Dual quando si desidera selezionare impostazioni diverse per sinistra e destra segnale.

### **Hall, Ambience, Rich Plate, Room, Chamber Reverb**

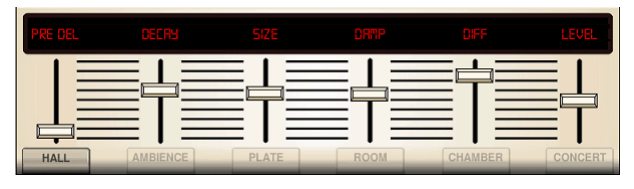

Queste 5 emulazioni di riverbero sono ispirate al Lexicon 480L. Hall simula il riverbero che si verifica quando il suono viene registrato in sale da concerto di medie e grandi dimensioni. L'ambiente crea uno spazio acustico virtuale personalizzabile per aggiungere calore e profondità senza colorare il suono diretto.

Il cursore PRE DELAY controlla la quantità di tempo prima che il riverbero venga ascoltato dopo il segnale sorgente. DECAY controlla la quantità di tempo necessaria alla dissipazione del riverbero. SIZE controlla la dimensione percepita dello spazio creato dal riverbero. Il cursore DAMP regola il decadimento delle alte frequenze all'interno della coda del riverbero. DIFF(usion) controlla la densità di riflessione iniziale e LEVEL controlla l'uscita dell'effetto.

LO e HI CUT consentono di restringere le frequenze interessate dal riverbero. BASSMULT(iplier) controlla l'accumulo di bassa frequenza. SPREAD enfatizza l'effetto stereo del riverbero. SHAPE regola il contorno dell'inviluppo del riverbero. MOD SPEED controlla la velocità di modulazione della coda del riverbero e TAIL GAIN regola il volume della coda del riverbero. I riverberi Rich Plate e Room consentono di regolare l'ECHO DELAY stereo e il delay FEEDBACK in modo indipendente per ciascun lato. Il riverbero da camera consente di regolare indipendentemente il REFL(ection) DELAY e il GAIN stereo.

## **Riverbero a Piastra**

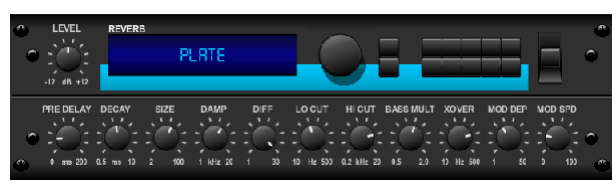

Un riverbero a piastra è stato originariamente creato inviando un segnale attraverso un trasduttore per creare vibrazioni su una lastra di lamiera che sono state poi captate come segnale audio. Il nostro algoritmo simula quel suono con un'elevata diffusione iniziale e un suono dai colori brillanti. Il Plate Reverb darà alle tue tracce il suono ascoltato su innumerevoli dischi di successo dalla fine degli anni '50. (Ispirato al Lexicon PCM-70)

PRE DELAY controlla la quantità di tempo prima che si senta il riverbero dopo il segnale sorgente. DECAY controlla la quantità di tempo necessaria alla dissipazione del riverbero. SIZE regola le dimensioni della stanza virtuale creata dall'effetto di riverbero. La manopola DAMP regola il decadimento delle alte frequenze all'interno della coda del riverbero. DIFF(USION) controlla la densità di riflessione iniziale. La manopola LO CUT imposta la frequenza al di sotto della quale il segnale sorgente non passerà attraverso il riverbero. La manopola HI CUT imposta la frequenza al di sopra della quale il segnale sorgente non passerà attraverso il riverbero. La manopola BASS MULT(IPLIER) regola il tempo di decadimento delle frequenze basse. XOVER controlla il punto di crossover per i bassi. MOD DEPTH e SPEED controllano l'intensità e la velocità della modulazione della coda del riverbero.

## **Riverbero Vintage**

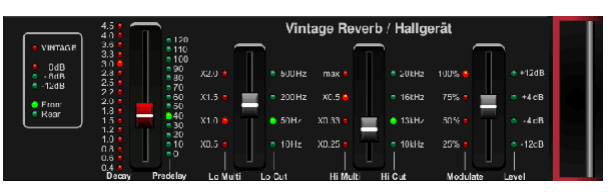

Basato sul leggendario EMT250, il Vintage Reverb offre un riverbero brillante e scintillante che non sovrasta o sovrasta le tue tracce live o registrate. Usa il riverbero vintage per addolcire voci e rullanti senza sacrificare la chiarezza.

Quando è selezionato il livello 1, il primo cursore a sinistra imposta il tempo di riverbero da 4 millisecondi a 4,5 secondi. Il cursore 2 controlla il tempo di decadimento del moltiplicatore delle basse frequenze. Il cursore 3 controlla il tempo di decadimento del moltiplicatore ad alta frequenza. Il cursore 4 controlla la quantità di modulazione nella coda del riverbero. Quando è selezionato il livello due, il cursore 1 regola il pre-delay. Il cursore 2 seleziona la frequenza di taglio dei bassi. Il cursore 3 seleziona la frequenza Hi Cut. Il cursore 4 regola il livello di uscita del riverbero.

Quando è selezionato Layer 1, il pulsante dell'encoder all'estrema sinistra consente di selezionare tra le uscite virtuali anteriori e posteriori. La parte posteriore è adatta per tamburi poiché è meno riflettente. Front è adatto per voci e altri strumenti dinamici. Il pulsante Vintage abilita la simulazione dei trasformatori di ingresso.

### **Camera d'epoca**

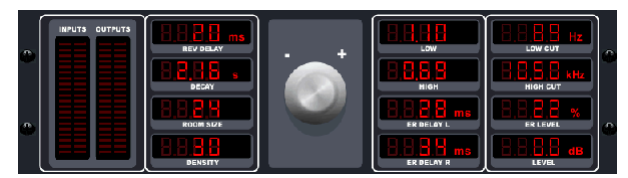

Vintage Room simula il riverbero che si verifica quando il suono viene registrato in una piccola stanza. Quando vuoi aggiungere un po' di calore e solo un tocco di riverbero, la Vintage Room dà vita a tracce di chitarra e batteria dal microfono ravvicinato. (Ispirato al QRS Quantec)

Il misuratore VU visualizza i livelli di ingresso e di uscita. Impostare i tempi di riflessione iniziale per il canale sinistro e destro con ER DELAY L e ER DELAY R. ER LEVEL imposta il volume del livello di riflessione iniziale. REV DELAY controlla la quantità di tempo prima che si senta il riverbero dopo il segnale sorgente. HI/ LOW MULTIPLY regola il tempo di decadimento delle frequenze alte e basse. TIME mostra la durata dell'effetto di riverbero. ROOM SIZE regola la dimensione dell'effetto stanza creato in modo incrementale da piccolo a grande. HIGH CUT imposta la frequenza al di sopra della quale il segnale sorgente non passa attraverso il riverbero. DENSITY manipola la densità di riflessione nella stanza simulata. (Questo cambia leggermente il tempo di decadimento del riverbero). LOW CUT imposta la frequenza al di sotto della quale il segnale sorgente non passa attraverso il riverbero.

#### **Riverbero Gated**

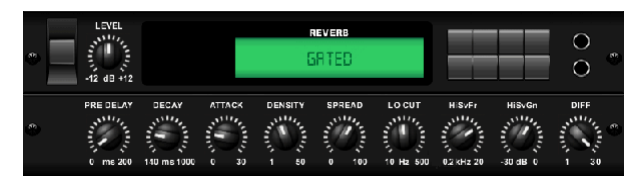

Questo effetto è stato originariamente ottenuto combinando un riverbero con un noise gate. Il nostro riverbero gated crea la stessa impressione da una speciale sagomatura della coda del riverbero.

Gated Reverb è particolarmente efficace per creare un suono di rullante in stile anni '80 o per aumentare la presenza di una cassa. (Ispirato al Lexicon 300/480L)

PRE DELAY controlla la quantità di tempo prima che si senta il riverbero dopo il segnale sorgente. DECAY controlla la quantità di tempo necessaria alla dissipazione del riverbero. ATTACK controlla la velocità con cui si accumula la densità di riflessione. DENSITY modella la coda di decadimento del riverbero. Maggiore è la densità, maggiore è il numero di riflessioni sonore. SPREAD controlla come viene distribuita la riflessione attraverso l'inviluppo del riverbero. La manopola LO CUT imposta la frequenza al di sotto della quale il segnale sorgente non passerà attraverso il riverbero. Le manopole HiSvFr/HiSvGn regolano un filtro Hi-Shelving all'ingresso dell'effetto di riverbero. DIFF(USION) controlla la densità di riflessione iniziale.

#### **Riverbero Inverso**

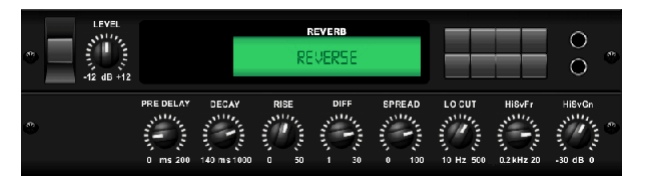

Reverse Reverb prende la scia di un riverbero, lo capovolge e lo posiziona davanti alla sorgente sonora. Usa il crescente crescendo del Reverse Reverb per aggiungere una qualità eterea alle tracce vocali e rullante. (Ispirato al Lexicon 300/480L)

La regolazione della manopola PRE DELAY aggiunge fino a 200 millisecondi di tempo prima che il riverbero segua il segnale sorgente. La manopola DECAY regola il tempo necessario alla completa dissipazione del riverbero. RISE controlla la velocità con cui l'effetto si accumula. DIFF(USION) controlla la densità di riflessione iniziale. SPREAD controlla come viene distribuita la riflessione attraverso l'inviluppo del riverbero. La manopola LO CUT imposta una bassa frequenza al di sotto della quale il segnale sorgente non passerà attraverso il riverbero. Le manopole HiSvFr/HiSvGn regolano un filtro Hi-Shelving all'ingresso dell'effetto di riverbero.

#### **Ritardo Stereo**

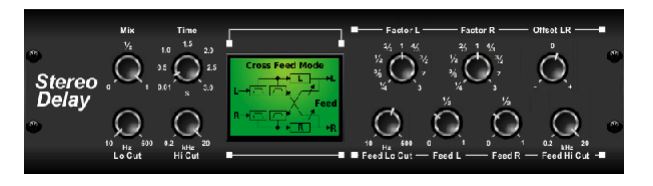

Stereo Delay fornisce un controllo indipendente dei tempi di ritardo (eco) sinistro e destro e dispone di filtri passa alto e passa basso per una migliore modellazione del tono dei segnali ritardati. Usa lo Stereo Delay per dare ai tuoi segnali mono un'ampia presenza nel campo stereo.

Il controllo MIX consente di fondere il segnale sorgente e il segnale ritardato. TIME regola il tempo di ritardo principale fino a tre secondi. LO CUT regola il taglio delle basse frequenze, consentendo alle frequenze più basse di non essere influenzate dal ritardo. HI CUT regola il taglio delle alte frequenze, consentendo alle frequenze più alte di non essere influenzate dal ritardo. FACTOR L imposta il ritardo sul canale sinistro su frazioni ritmiche del tempo di ritardo principale. FACTOR R imposta il ritardo sul canale destro su frazioni ritmiche del tempo di ritardo principale. OFFSET LR aggiunge una differenza di ritardo tra i segnali ritardati sinistro e destro. FEED LO CUT/HI CUT regola i filtri nei percorsi di feedback. FEED L e FEED R controllano la quantità di feedback per i canali sinistro e destro. MODE imposta la modalità feedback: Mode ST imposta il feedback normale per entrambi i canali, X incrocia i feedback tra i canali sinistro e destro. M crea un mix mono all'interno della catena di feedback.

#### **3-tocca Ritardo**

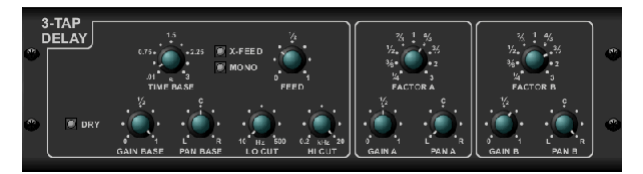

A volte chiamato 3-Tap Delay, il Triple Delay fornisce tre stadi di ritardo con controlli di frequenza, guadagno e pan indipendenti. Crea effetti eco basati sul tempo con il Triple Delay per aumentare il senso di separazione stereo.

TIME BASE imposta il tempo di ritardo principale, che è anche il tempo di ritardo per il primo stadio. GAIN BASE imposta il livello di guadagno del primo stadio del delay. PAN BASE imposta la posizione del primo stadio di ritardo nel campo stereo. LO CUT imposta la frequenza alla quale il segnale sorgente può iniziare a passare attraverso il ritardo. HI CUT imposta la frequenza alla quale il segnale sorgente non passa più attraverso il ritardo. X-FEED indica che il cross-feedback stereo dei delay è attivo. MONO attiva un mix mono di entrambi i canali per l'ingresso delay. FEED regola la quantità di feedback. FACTOR A controlla la quantità di tempo di ritardo nella seconda fase del ritardo. GAIN A controlla il livello di guadagno del secondo stadio di ritardo. PAN A imposta la posizione del secondo stadio di ritardo nel campo stereo. FACTOR B controlla la quantità di tempo di ritardo nella terza fase del ritardo. GAIN B controlla il livello di guadagno del terzo stadio di ritardo. PAN B imposta la posizione del terzo stadio di guadagno nel campo stereo.

#### **Ritardo di Ritmo**

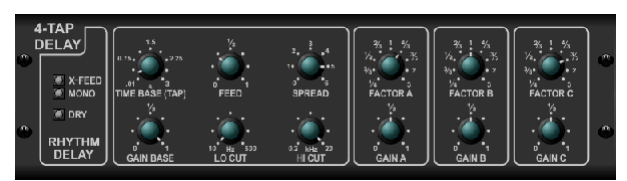

Il Rhythm Delay fornisce 4 stadi di ritardo con guadagno e frequenza regolabili indipendentemente, consentendo di creare una sincope unica nelle ripetizioni stratificate.

TIME BASE imposta il tempo di ritardo principale, che è anche il tempo di ritardo per il primo stadio. GAIN BASE imposta il guadagno per il primo stadio. SPREAD posiziona il primo stadio di ritardo nel campo stereo. Sono inoltre disponibili una regolazione globale FEEDBACK, LO e HI CUT. FACTOR A, B e C regolano la velocità di ritardo relativa all'impostazione TIME BASE globale rispettivamente per il 2°, 3° e 4° stadio. Ogni fase ha anche la propria regolazione GAIN. MONO attiva un mix mono di entrambi i canali per l'ingresso delay. X-FEED indica che il cross-feedback stereo dei delay è attivo.

#### **Coro Stereo**

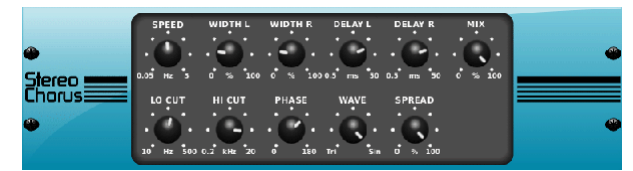

Il chorus campiona l'input, lo distorce leggermente e lo mescola con il segnale originale per produrre un suono un po' più denso e luccicante. Usalo per addensare le voci di sottofondo o per raddoppiare il suono di ottoni e strumenti a fiato.

Mentre DELAY L/R imposta la quantità totale di ritardo per il canale sinistro e destro, WIDTH determina la quantità di ritardo modulato. SPEED imposta la velocità di modulazione. MIX regola il bilanciamento dei segnali dry e wet. È possibile scolpire ulteriormente il suono tagliando parte della fascia bassa e alta dal segnale effettuato con le manopole LO e HI CUT. Inoltre, la manopola PHASE può modificare l'offset di fase dell'LFO tra il canale sinistro e destro e la manopola SPREAD regola quanto del canale sinistro viene miscelato con quello destro e viceversa. Infine, la manopola WAVE unisce il suono del chorus triangolare digitale "danese" e la classica onda sinusoidale analogica.

#### **Flanger stereo**

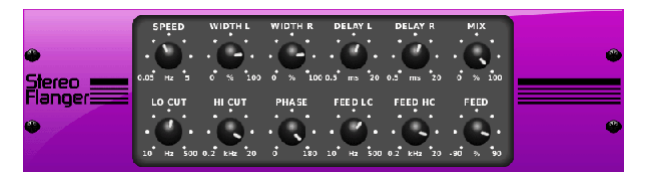

Il Flanger emula il suono di sfasamento (filtraggio a pettine) originariamente creato applicando pressione contro la flangia della bobina su un registratore. Questo effetto crea un suono "traballante" unico che è piuttosto drammatico se utilizzato su voci e strumenti.

I controlli di questo effetto sono quasi identici al blocco dell'effetto Chorus. Inoltre, il FEEDBACK può essere regolato con quantità positive e negative e anche limitato in banda con le manopole FEED HC (high-cut) e FEED LC (low-cut).

#### **Phaser Stereo**

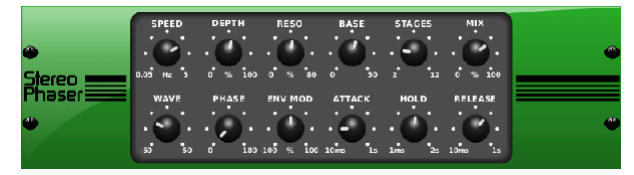

Uno Stereo Phaser, o phase shifter, applica più STAGES di filtri modulati al segnale di ingresso per creare una "tacca" nella risposta in frequenza, quindi applica un MIX con l'originale per un effetto "vorticoso". Usa lo Stereo Phaser per aggiungere un suono "spaziato" a tracce vocali o strumentali.

SPEED regola la frequenza dell'LFO e DEPTH imposta la profondità di modulazione dell'LFO. La manopola BASE regola la gamma di frequenza dei filtri modulati. La risonanza si regola con la manopola RESO. La manopola WAVE modella la simmetria della forma d'onda dell'LFO e dei quadranti PHASE in una differenza di fase LFO tra il canale sinistro e destro. La sorgente di modulazione può anche essere l'inviluppo del segnale, che produce toni di apertura e chiusura simili a vocali. La manopola ENV MOD regola la quantità di questo effetto (è possibile la modulazione positiva e negativa) e le manopole ATTACK, HOLD e RELEASE personalizzano la risposta di questa funzione.

#### **Coro Dimensionale**

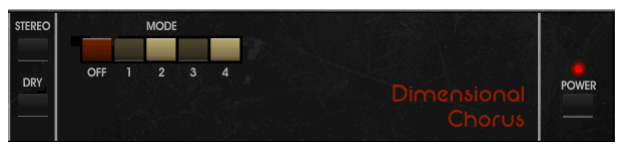

Il Dimensional Chorus offre i suoni più semplici e classici, meglio descritti come "spazio" e "dimensionale". I 4 pulsanti MODE possono essere azionati singolarmente o contemporaneamente per chorus leggero o modulazioni molto spesse ed esagerate.

#### **Filtro dell'umore**

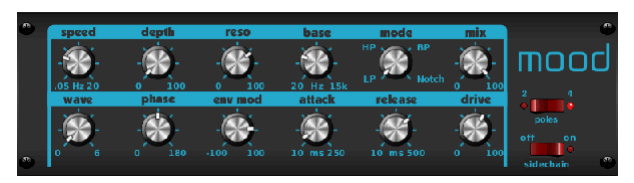

Il Mood Filter utilizza un generatore di LFO e un generatore di auto-inviluppo per controllare un VCF (filtro a controllo di tensione), nonché una funzione side chain in cui il segnale del canale B controlla l'inviluppo del canale A. Quando applicato agli strumenti elettronici, il Mood Filter può essere utilizzato per emulare il suono naturale degli strumenti acustici. (Ispirato al MiniMoog)

Questo filtro può essere modulato con l'inviluppo del segnale utilizzando le manopole ENV MOD (con quantità positive e negative), ATTACK e RELEASE, oppure l'LFO può modulare il filtro. La manopola WAVE seleziona tra 7 diverse forme d'onda: triangolare, sinusoidale, saw plus, saw minus, rampa, quadrata e casuale. La FASE può essere spostata fino a 180 gradi. La manopola SPEED regola la velocità dell'LFO e la DEPTH regola la quantità di modulazione dell'LFO. Regolare la risonanza del filtro fino all'auto-oscillazione con la manopola RESO(nance). BASE regola la gamma del filtro da 20 Hz a 15 kHz. L'interruttore MODE seleziona tra passa basso (LP), passa alto (HP), passa banda (BP) e Notch. Utilizzare la manopola MIX per fondere il segnale effettuato con il suono secco. Con l'interruttore a 4 POLI attivato, ci sarà una pendenza più ripida rispetto all'impostazione OFF (2 poli). La manopola DRIVE regola il livello e può anche introdurre un effetto overdrive (come con i veri filtri analogici) se spinta a fondo. In modalità Sidechain, solo il segnale di ingresso sinistro viene elaborato e inviato a entrambe le uscite. L'inviluppo del segnale di ingresso destro può essere utilizzato come sorgente di modulazione.

#### **Altoparlante Rotativo**

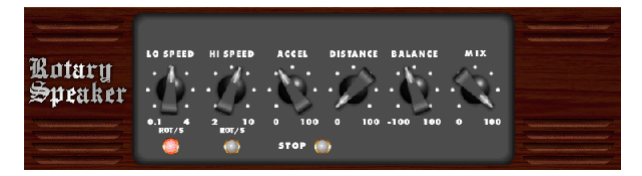

Rotary Speaker emula il suono di un altoparlante rotante Leslie. Il Rotary Speaker offre maggiore flessibilità rispetto alla sua controparte elettromeccanica e può essere utilizzato con una varietà di strumenti e persino voci per creare un effetto vorticoso e psichedelico.

Le manopole LO SPEED e HI SPEED regolano la velocità di rotazione della selezione SLOW e FAST Speed e possono essere commutate con il pulsante FAST. La manopola ACCEL(erazione) regola la velocità con cui la velocità aumenta e diminuisce dalla modalità lenta alla modalità veloce. L'effetto di rotazione può essere disattivato anche con il pulsante STOP, che interromperà il movimento degli altoparlanti. DISTANCE regola la distanza tra gli altoparlanti Rotary e il microfono virtuale.

IΤ

#### **Tremolo Stereo**

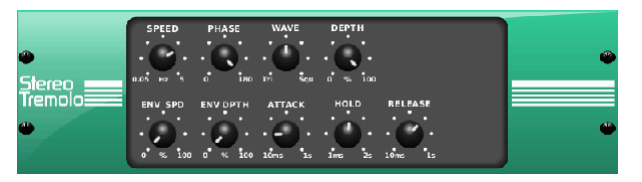

Stereo Tremolo crea un cambio di volume su e giù a un tempo costante e uniforme, proprio come gli amplificatori per chitarra di una volta. Usa il tremolo stereo per aggiungere una trama unica di "musica da surf" a una traccia vocale o strumentale.

SPEED regola la frequenza dell'LFO e DEPTH imposta la quantità di modulazione. PHASE può essere utilizzato per impostare una differenza di fase LFO tra il canale sinistro e destro, che può essere utilizzata per effetti di panning. La manopola WAVE unisce la forma d'onda dell'LFO tra forma triangolare e quadrata. L'inviluppo del segnale, modellato da ATTACK, HOLD e RELEASE, può essere utilizzato per modulare la velocità dell'LFO (ENV SPEED) e la profondità di modulazione dell'LFO (ENV DEPTH).

#### **Sub Octaver**

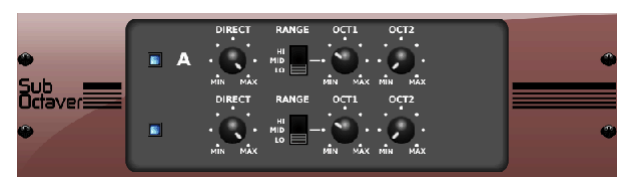

Il Sub Octaver fornisce due canali di generazione di subarmoniche, una o anche due ottave sotto il segnale di ingresso.

Regolare la manopola DIRECT per fondere il segnale "secco" con le ottave inferiori. Utilizzare l'interruttore RANGE per ottimizzare il tracciamento selezionando la gamma di frequenza del segnale di ingresso. Le manopole OCT1 e OCT2 regolano la quantità di contenuto inclusa di 1 ottava in basso e 2 ottave in basso.

#### **Ritardo + Camera**

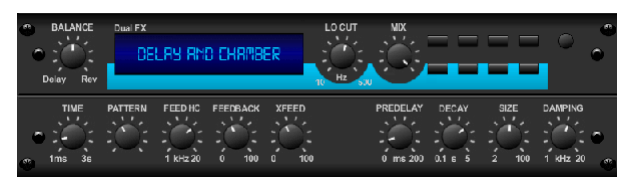

Qui abbiamo combinato il riverbero Delay e Chamber, quindi un singolo dispositivo può fornire una varietà di impostazioni di delay, oltre ad aggiungere il giusto tipo e la giusta quantità di riverbero al segnale selezionato. Questo dispositivo utilizza solo uno slot FX. (Il riverbero è ispirato al Lexicon PCM 70) Usa la manopola BALANCE per regolare il rapporto tra delay e riverbero. Le basse frequenze possono essere escluse con la manopola LO CUT e il MIX regola la quantità di effetto aggiunta al segnale. La manopola TIME regola il tempo di ritardo per il ritardo del canale sinistro e il PATTERN imposta il rapporto di ritardo per il ritardo del canale destro. Regolare il FEEDBACK e tagliare alcune alte frequenze con la manopola FEED HC (high-cut). La manopola XFEED ti consente di inviare il suono del ritardo all'effetto di riverbero, quindi invece di funzionare completamente in parallelo, il riverbero influisce sugli echi in un grado selezionato. La manopola PREDELAY determina l'esitazione prima che il riverbero influisca sul segnale. La manopola DECAY regola la velocità di dissolvenza del riverbero. La DIMENSIONE controlla quanto è grande o piccolo lo spazio simulato (stanza, cattedrale, ecc.).

#### **Coro + Camera**

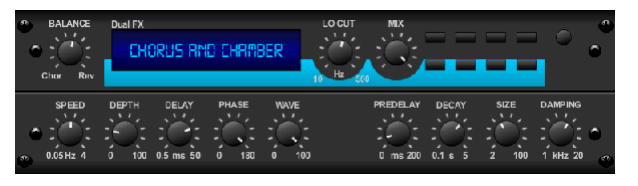

Occupando solo uno slot FX, l'effetto Chorus + Chamber combina le caratteristiche luccicanti e raddoppianti di un Chorus da studio con il suono dolce di un tradizionale riverbero da camera. (Il riverbero è ispirato al Lexicon PCM 70)

La manopola BALANCE regola il bilanciamento tra chorus e riverbero. Le basse frequenze possono essere escluse con la manopola LO CUT e la manopola MIX regola la quantità di effetto aggiunta al segnale. SPEED, DELAY e DEPTH regolano la frequenza, il ritardo e la profondità di modulazione del chorus. La FASE LFO tra il canale sinistro e destro può essere spostata fino a 180 gradi e WAVE regola la forma d'onda dell'LFO da un'onda sinusoidale a un'onda triangolare. La manopola PREDELAY determina l'esitazione prima che il riverbero influisca sul segnale. La manopola DECAY regola la velocità di dissolvenza del riverbero. La DIMENSIONE controlla quanto è grande o piccolo lo spazio simulato (stanza, cattedrale, ecc.). La manopola DAMPING determina il decadimento delle alte frequenze all'interno della coda del riverbero.

#### **Flanger + Camera**

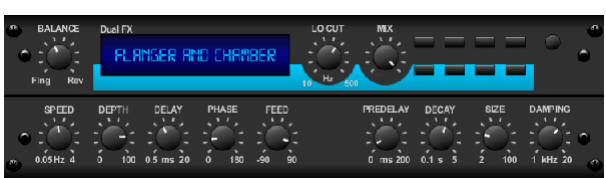

Aggiungi l'effetto strabiliante e sbalorditivo di filtri di un Flanger all'avanguardia all'elegante addolcimento di un tradizionale riverbero da camera, tutto in uno slot FX. (Il riverbero è ispirato al Lexicon PCM 70)

La manopola BALANCE regola il rapporto tra flanger e riverbero. Le basse frequenze possono essere escluse con la manopola LO CUT e la manopola MIX regola la quantità di effetto aggiunta al segnale. SPEED, DELAY e DEPTH regolano la frequenza, il ritardo e la profondità di modulazione del flanger. Il FEEDback può essere regolato con importi positivi e negativi. La FASE può essere spostata fino a 180 gradi. La manopola PREDELAY determina l'esitazione prima che il riverbero influisca sul segnale. La manopola DECAY regola la velocità di dissolvenza del riverbero. La DIMENSIONE controlla quanto è grande o piccolo lo spazio simulato (stanza, cattedrale, ecc.). La manopola DAMPING determina il decadimento delle alte frequenze all'interno della coda del riverbero.

#### **Ritardo + Coro**

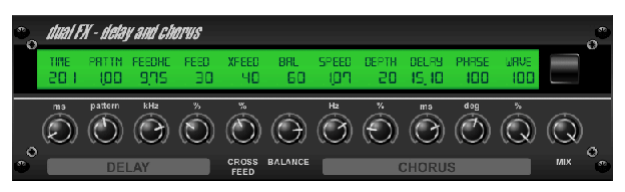

Questo effetto combinato unisce un Delay (eco) definibile dall'utente con un Chorus di qualità da studio che ingrasserà anche la traccia più "magra". Utilizza solo uno slot FX. (Ispirato al TC Electronic D-Two)

La manopola TIME regola il tempo di ritardo e la manopola PATTERN imposta il rapporto di ritardo per il canale destro ei valori negativi attivano un feedback incrociato tra i due canali. La manopola FEEDHC regola la frequenza di taglio alto del ritardo, mentre la manopola FEEDBACK regola il numero di ripetizioni. La manopola X-FEED consente di inviare il suono del delay all'effetto chorus. La manopola BALANCE regola il rapporto tra delay e chorus. SPEED, DELAY e DEPTH regolano la frequenza, il ritardo e la profondità di modulazione del chorus. Il canale destro LFO PHASE può essere spostato fino a 180 gradi e WAVE regola il carattere del chorus modellando la forma d'onda dell'LFO da sinusoidale a triangolare. Utilizzare la manopola MIX per fondere il segnale effettuato con il suono "secco".

### **Ritardo + Flanger**

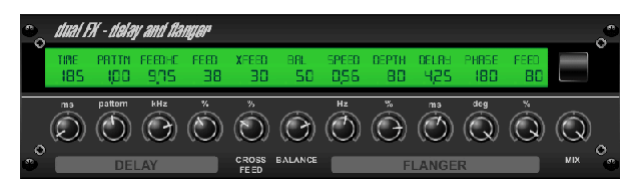

Questo pratico duo dinamico unisce il "woosh" degli aerei a reazione in volo con il classico Delay e può essere regolato da lieve a selvaggio. Questo effetto combinato occupa solo uno slot FX. (Ispirato al TC Electronic D-Two)

La manopola TIME regola il tempo di ritardo e la manopola PATTERN imposta il rapporto di ritardo per il canale destro ei valori negativi attivano un feedback incrociato tra i due canali. La manopola FEEDHC regola la frequenza di taglio alto del ritardo, mentre la manopola FEEDBACK regola il numero di ripetizioni. La manopola X-FEED consente di inviare il suono del delay all'effetto flanger. La manopola BALANCE regola il rapporto tra delay e flanger. SPEED, DELAY e DEPTH regolano la frequenza, il ritardo e la profondità di modulazione del flanger. Il canale destro LFO PHASE può essere spostato fino a 180 gradi e FEED (quantità positive e negative) regola l'effetto di feedback. Utilizzare la manopola MIX per fondere il segnale effettuato con il suono "secco".

#### **Ritardo di Modulazione**

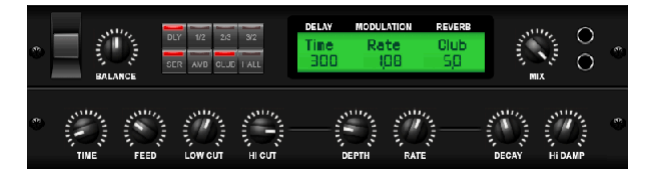

Modulation Delay combina tre degli effetti di modulazione del tempo più utilizzati in un'unità facile da usare, caratterizzata da un vero ritardo stereo con un coro lussureggiante, condito con tre modelli di riverbero tra cui scegliere.

La manopola BALANCE regola il rapporto tra delay e riverbero. La catena del processore può funzionare come seriale dove un effetto fluisce nel successivo, o parallela dove ogni effetto viene applicato al segnale sorgente in modo indipendente. TIME, FEED(back), LOW e HI CUT influiscono tutti sul ritardo. La modulazione DEPTH e RATE sono regolabili. Sono disponibili tre tipi di riverbero – ambiente, club e hall – con DECAY regolabile e HI DAMP.

### **Grafico e Tru EQ**

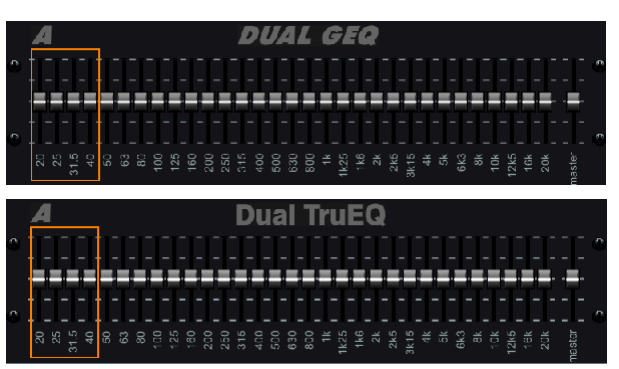

Gli equalizzatori dual e stereo sono equalizzatori grafici standard che forniscono 31 bande di regolazione tra 20 Hz e 20 kHz. Un cursore del volume principale compensa le variazioni di volume causate dall'equalizzazione. Per ciascuna banda è disponibile un aumento o un taglio massimo di 15 dB.

Il TruEQ incorpora uno speciale algoritmo che compensa l'effetto di sovrapposizione della regolazione del guadagno che le bande di frequenza adiacenti hanno l'una sull'altra. Su un equalizzatore standard, quando le bande vicine vengono potenziate insieme, l'effetto risultante viene ingrandito oltre ciò che è visibile dal posizionamento dei cursori.

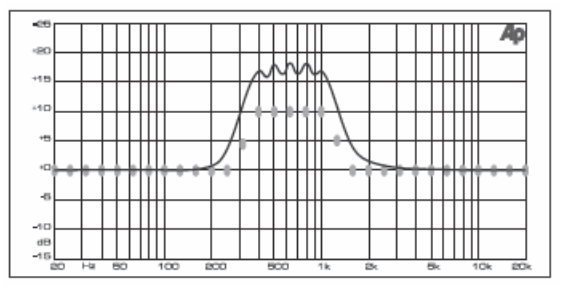

Graphic equalizer without frequency response correction.

Questo equalizzatore compensato produrrà una regolazione identica al posizionamento effettivo degli slider.

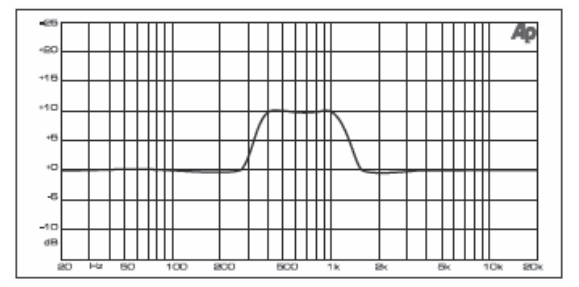

Graphic equalizer with frequency response correction.

#### **DeEsser**

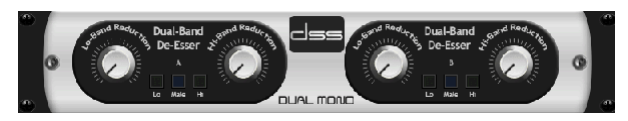

L'effetto DeEsser consente di controllare le sibilanti per i cantanti che hanno un suono "S" pronunciato. Manopole separate consentono di regolare le bande basse e alte e l'effetto può essere ottimizzato per voci maschili e femminili.

#### **Xtec EQ1**

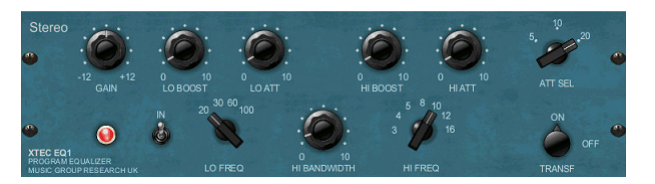

Ispirato al Pultec EQP-1a, questo equalizzatore passivo è uno strumento molto potente per il miglioramento del suono.

GAIN consente di compensare le variazioni di livello risultanti dalle regolazioni della frequenza. Attiva o disattiva l'interruttore IN per attivare o disattivare l'effetto. Seleziona la bassa frequenza con la manopola LO FREQ, regola la quantità di miglioramento con LO BOOST, quindi regola l'attacco con LO ATT. Le stesse regolazioni sono disponibili per le alte frequenze.

#### **Xtec EQ5**

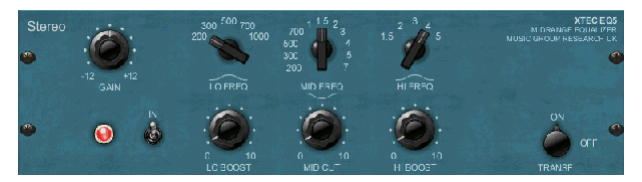

Questa emulazione Pultec è un classico equalizzatore passivo analogico che offre una scultura di frequenza molto calda e musicale. Basta selezionare la frequenza centrale per le 3 bande, quindi regolare la quantità di bassi e alti che si desidera aumentare e di quanta gamma media si desidera tagliare.

#### **Progettista dell'onda**

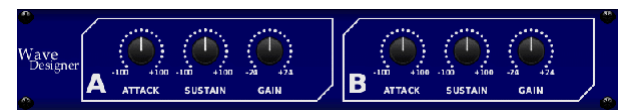

Wave Designer è un potente strumento per regolare i transitori e le dinamiche del segnale, come l'attacco e il sustain. Usalo per far "rompere" davvero un rullante nel mix o livellare le incongruenze di volume delle tracce di basso slap. (Ispirato da SPL Transient Designer)

La regolazione della manopola ATTACK può aggiungere punch o domare segnali eccessivamente dinamici. Aumentando la manopola SUSTAIN agisce in modo simile a un compressore, consentendo ai picchi di durare più a lungo prima del decadimento. L'effetto può essere utilizzato anche per ridurre il sustain per un suono più staccato. La manopola GAIN compensa i cambiamenti di livello causati dall'effetto.

#### **Limitatore di Precisione**

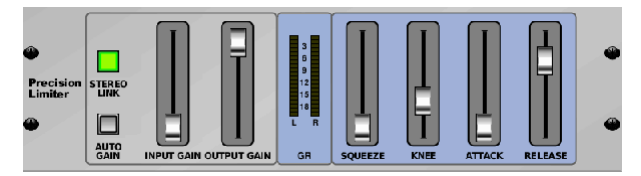

Stereo Precision Limiter consente di impostare un limite di volume preciso, garantendo un'integrità del segnale ottimale e priva di distorsioni. Usa lo Stereo Precision Limiter per aumentare i segnali deboli o prevenire il clipping preservando il livello dei segnali "caldi".

AUTOGAIN attiva un'ulteriore correzione del guadagno a lungo termine, consentendo il ridimensionamento automatico del guadagno di diversi livelli di ingresso. STEREO LINK applica la limitazione a entrambi i canali allo stesso modo quando attivato. INPUT GAIN fornisce fino a 18 dB di guadagno al segnale di ingresso prima della limitazione. OUTPUT GAIN imposta il livello di guadagno finale del segnale elaborato. SQUEEZE aggiunge compressione al segnale per aggiungere punch e una leggera distorsione a seconda della quantità che si compone. ATTACK imposta il tempo di attacco, che va da 0,05 mS a 1 mS. RELEASE regola il tempo di rilascio da 0,05 mS a 1,04 secondi. KNEE regola il punto di soglia di limitazione morbida dalla limitazione forte (0 dB) alla limitazione morbida massima (10 dB).

#### **Combinatore**

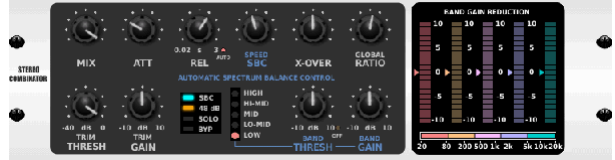

Il Combinator emula famosi compressori di trasmissione e mastering, utilizzando il controllo automatico dei parametri che produce risultati molto efficaci ma "non udibili".

La manopola MIX consente a parte del segnale sorgente di passare inalterato. ATTACK e RELEASE hanno controlli dedicati e può essere attivata una funzione di rilascio automatico. Sono disponibili i controlli globali X-OVER, RATIO, THRESH(vecchio) e GAIN. Attivare il controllo del bilanciamento spettrale (SBC) per consentire il bilanciamento automatico del guadagno tra le bande audio e il relativo controllo SPEED per determinare l'aggressività dell'effetto. I misuratori possono anche visualizzare la riduzione della banda o il bilanciamento del guadagno SBC e possono visualizzare le uscite di picco. THRESH(vecchio) e GAIN possono essere regolati indipendentemente per ciascuna banda.

#### **Compressore Equo**

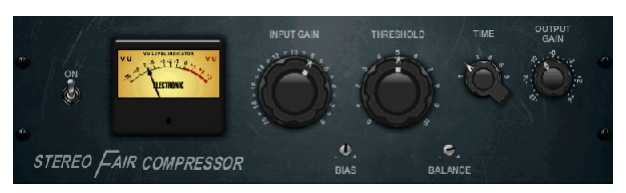

Questo modello di Fairchild 670 offre alcune delle migliori colorazioni nella storia dei compressori. Due piccoli trim VR, BIAS e BALANCE, preimpostano l'azione della catena laterale di controllo, una manopola a 6 fasi determina il tempo e le 2 grandi manopole INPUT GAIN e THRESHOLD regolano i livelli. Sono disponibili modelli per il funzionamento dual, stereo-linked o mid/side.

#### **Compressore per il Tempo Libero**

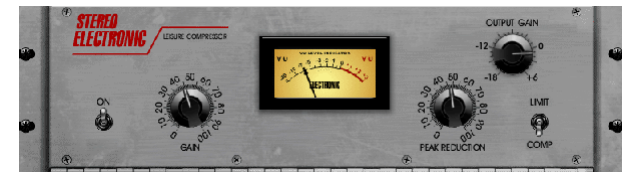

Questo modello di un popolare compressore ottico a valvole fornisce una compressione musicale naturale e senza sforzo, ispirata al Teletronix LA-2A. Basta regolare la manopola GAIN di ingresso e PEAK REDUCTION per selezionare la quantità di compressione desiderata, quindi regolare la manopola OUTPUT GAIN per il livello di uscita desiderato. L'impostazione COMP fornirà un rapporto di compressione delicato, mentre l'impostazione LIMIT si tradurrà in un rapporto più elevato.

IТ

#### **Ultimo Compressore**

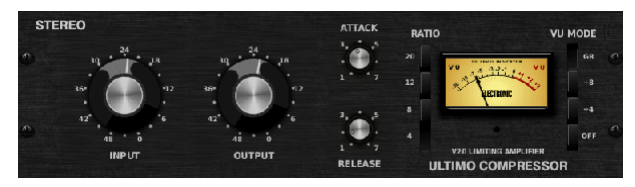

Il compressore Ultimo si basa sull'amplificatore limitatore Urei 1176LN e cattura autenticamente il carattere fluido dello stadio di uscita originale in classe A nel leggendario attacco veloce del suo FET.

Inizia con le manopole INPUT e OUTPUT nella posizione -24 per ottenere un guadagno unitario e imposta le manopole ATTACK e RELEASE completamente in senso antiorario. Seleziona il rapporto di compressione, quindi alza la manopola ATTACK per comprimere leggermente il segnale. Aumenta il rapporto per una compressione più pesante e sperimenta con i livelli ATTACK, RELEASE e INPUT per ottenere il risultato desiderato. Compensare la riduzione del livello generale con la manopola OUTPUT.

#### **Intensificatore**

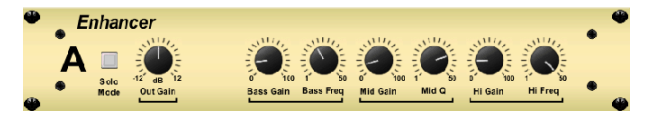

Questi potenziatori sono i cosiddetti "Equalizzatori psicologici". Possono migliorare lo spettro del segnale nelle frequenze basse, medie e alte, ma differiscono dagli equalizzatori tradizionali. Quando hai bisogno di generare il massimo impatto, chiarezza e dettaglio, senza aumentare il volume complessivo, i nostri potenziatori sono la soluzione. (Ispirato al Vitalizer SPL)

Regolare le manopole BASS, MID e HI GAIN per aggiungere o ridurre il contenuto in quegli spettri. Le frequenze BASS e HI possono essere selezionate in modo specifico, mentre è invece possibile regolare la MID Q (larghezza di banda). La manopola OUT GAIN compensa le variazioni di livello risultanti dall'effetto e la manopola SPREAD (solo versione Stereo) enfatizza il contenuto stereo per un mix più ampio. Attiva la MODALITÀ SOLO per isolare solo l'audio risultante dall'effetto in modo da poter ascoltare esattamente ciò che stai aggiungendo al mix.

#### **Eccitatore**

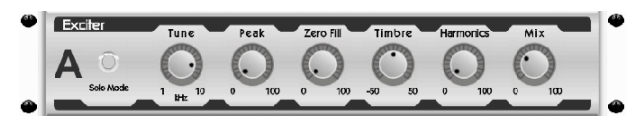

Gli eccitatori aumentano la presenza e l'intelligibilità nelle applicazioni audio dal vivo e sono indispensabili per aggiungere chiarezza, aria e sfumature armoniche nello studio di registrazione. Questo effetto è particolarmente utile per riempire il suono in stanze difficili e per produrre un suono dal vivo/registrato più naturale. (Ispirato al famoso Aphex Aural Exciter)

Impostare la frequenza del filtro side-chain con la manopola TUNE e modellare ulteriormente la pendenza del filtro con le manopole PEAK e ZERO FILL. Ruotando la manopola TIMBRE a sinistra del centro si aggiungono più armoniche dispari, mentre ruotandola a destra del centro si aggiungono più armoniche pari. Regolare il contenuto armonico aggiunto al segnale con la manopola HARMONICS e fondere il segnale effettuato con la manopola MIX. Attiva la MODALITÀ SOLO per isolare solo l'audio risultante dall'effetto in modo da poter ascoltare esattamente ciò che stai aggiungendo al mix.

#### **Imager Stereo**

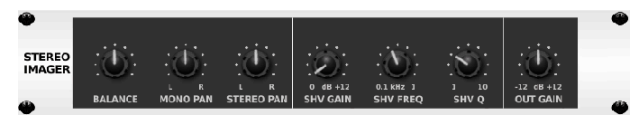

Uno Stereo Imager viene in genere utilizzato per controllare il posizionamento di un segnale all'interno del campo stereo durante il missaggio o il mastering. Modellato sull'unità rack Behringer Edison, lo Stereo Imager presterà una qualità professionale alle tue esibizioni dal vivo e di registrazione.

La manopola BALANCE consente di enfatizzare le componenti mono o stereo del segnale in ingresso. I segnali mono e stereo possono essere spostati in modo indipendente con le manopole MONO PAN e STEREO PAN. OUT GAIN viene utilizzato per compensare le variazioni di livello risultanti dall'effetto. La fase può anche essere spostata utilizzando le manopole shelving. Selezionare la frequenza e la larghezza di banda (Q) utilizzando le manopole corrispondenti, quindi regolare il guadagno con la manopola SHV GAIN.

#### **Edison EX1**

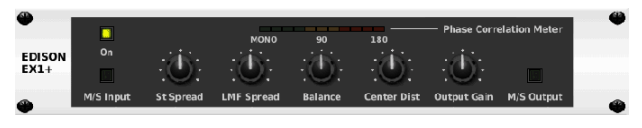

EDISON EX1+ è uno strumento straordinariamente efficace che consente la manipolazione del campo stereo. L'effetto offre input e output stereo e mid/ side e un misuratore di correlazione di fase. Esagera il campo stereo con la manopola ST SPREAD e regola il rapporto tra contenuto mono e stereo con la manopola BALANCE. La manopola CENTER DIST consente di eseguire il panning del contenuto mono. Compensare le variazioni di livello con la manopola OUTPUT GAIN.

#### **Suono Maxer**

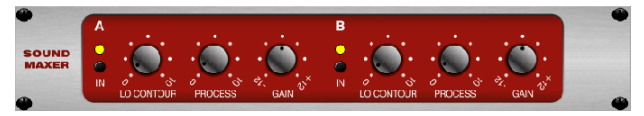

Ispirato al Sonic Maximizer 482i, questo effetto ripristina la brillantezza e la chiarezza naturali a qualsiasi segnale audio regolando l'integrità di fase e ampiezza per rivelare più della struttura naturale del suono. LO CONTOUR regola il livello delle basse frequenze con correzione di fase e PROCESS regola il livello delle alte frequenze con correzione di fase. GAIN compensa i cambiamenti di livello causati dall'effetto.

#### **Amplificatore per Chitarra**

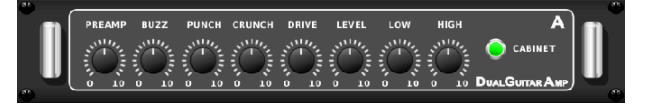

Modellato sul Tech 21 SansAmp, lo Stereo / Dual Guitar Amp simula il suono del collegamento a un vero amplificatore per chitarra. Dai clean scintillanti al crunch saturo, lo Stereo / Dual Guitar Amp consente a un chitarrista elettrico di suonare alla grande senza utilizzare un amplificatore sul palco.

<span id="page-41-0"></span>IT

La manopola PREAMP regola la quantità di guadagno in ingresso prima della regolazione della distorsione specifica della banda. BUZZ regola la rottura della gamma bassa, PUNCH regola la distorsione della gamma media e CRUNCH adatta il contenuto e la distorsione delle alte frequenze per note morbide o taglienti. La manopola DRIVE simula la quantità di distorsione dell'amplificatore di potenza da un amplificatore a valvole. Le manopole LOW e HIGH consentono la regolazione dell'equalizzazione indipendentemente dal contenuto della distorsione e l'uscita complessiva è controllata dalla manopola LEVEL. La simulazione CABINET può essere bypassata se il chitarrista sta già utilizzando un vero cab, che consente all'effetto di funzionare come un pedale boost o distorsione. Il Dual Guitar Amp consente di regolare indipendentemente i canali sinistro e destro.

#### **Palcoscenico a Tubo**

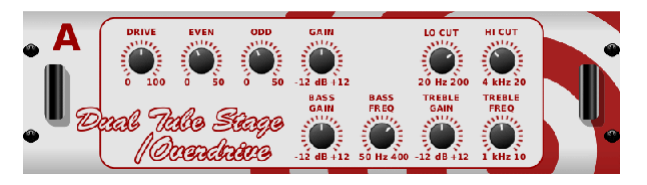

Tube Stage/Overdrive è un effetto versatile in grado di emulare una varietà di preamplificatori valvolari moderni e classici. Disponibile nelle versioni stereo e dual-mono, usa Tube Stage/Overdrive per comporre suoni caldi e sfocati da tenui a completamente saturi.

DRIVE regola la quantità di armoniche guidate dall'effetto. PARI e DISPARI regolano la quantità di armoniche pari e dispari. GAIN regola il guadagno di uscita dell'effetto. LO CUT imposta la frequenza di ingresso al di sotto della quale il segnale sorgente non passerà attraverso l'effetto. HI CUT imposta la frequenza di ingresso al di sopra della quale il segnale di ingresso non passerà attraverso l'effetto. BASS GAIN/FREQ regola un filtro shelving basso all'uscita dell'effetto. TREBLE GAIN/FREQ regola un filtro shelving alto all'uscita dell'effetto.

#### **Stereo/Doppio Passo**

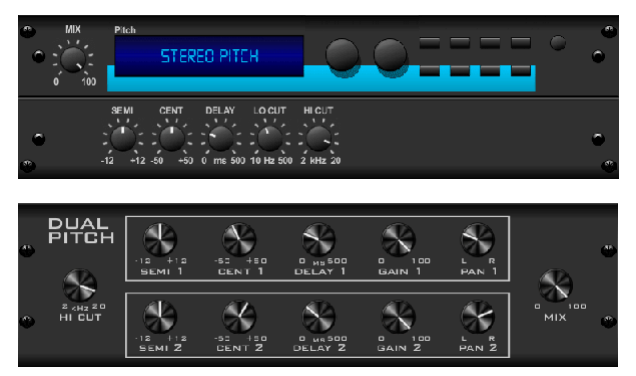

Il pitch shifting viene spesso utilizzato in due modi diversi. Uno è impostare la manopola Mix più in basso e utilizzare solo la manopola Cent per creare un piccolo offset di intonazione tra i toni wet e dry. Ciò si traduce in un effetto di "raddoppio della voce" che addensa il suono generale in un modo più sottile. L'uso estremo dell'effetto consiste nel ruotare la manopola Mix completamente in senso orario in modo che l'intero segnale venga effettuato. In questo modo, il segnale può essere spostato in altre chiavi fino a un'ottava sopra o sotto l'originale. Se usato su una voce, questo si traduce in un suono "chipmunk" o un basso effetto Darth Vader.

Quando le manopole SEMI e CENT sono impostate a 12:00, l'intonazione non viene alterata. Le regolazioni per semitono avranno un effetto molto pronunciato, mentre le modifiche alla manopola CENT saranno molto minori. La manopola DELAY crea una differenza di tempo tra il suono wet e dry. Le manopole LO e HI CUT consentono di limitare la banda del segnale effettuato. L'effetto Dual Pitch consente di regolare indipendentemente i canali sinistro e destro e consente la compensazione del GAIN e il pan dei due canali.

# **11. Video didattici**

Una playlist di Youtube con oltre 40 video tutorial può essere trovata cercando "X AIR How To Videos" su youtube.com. Questi forniscono un'ottima fonte di informazioni supplementari a questo manuale e coprono tutto, dalla configurazione di base, agli scenari di connessione wireless e alla configurazione dei canali, al routing FX avanzato e alle impostazioni globali.

# <span id="page-42-0"></span>**12. Diagrammi a blocchi**

# **12.1 Schema a blocchi X18/XR18**

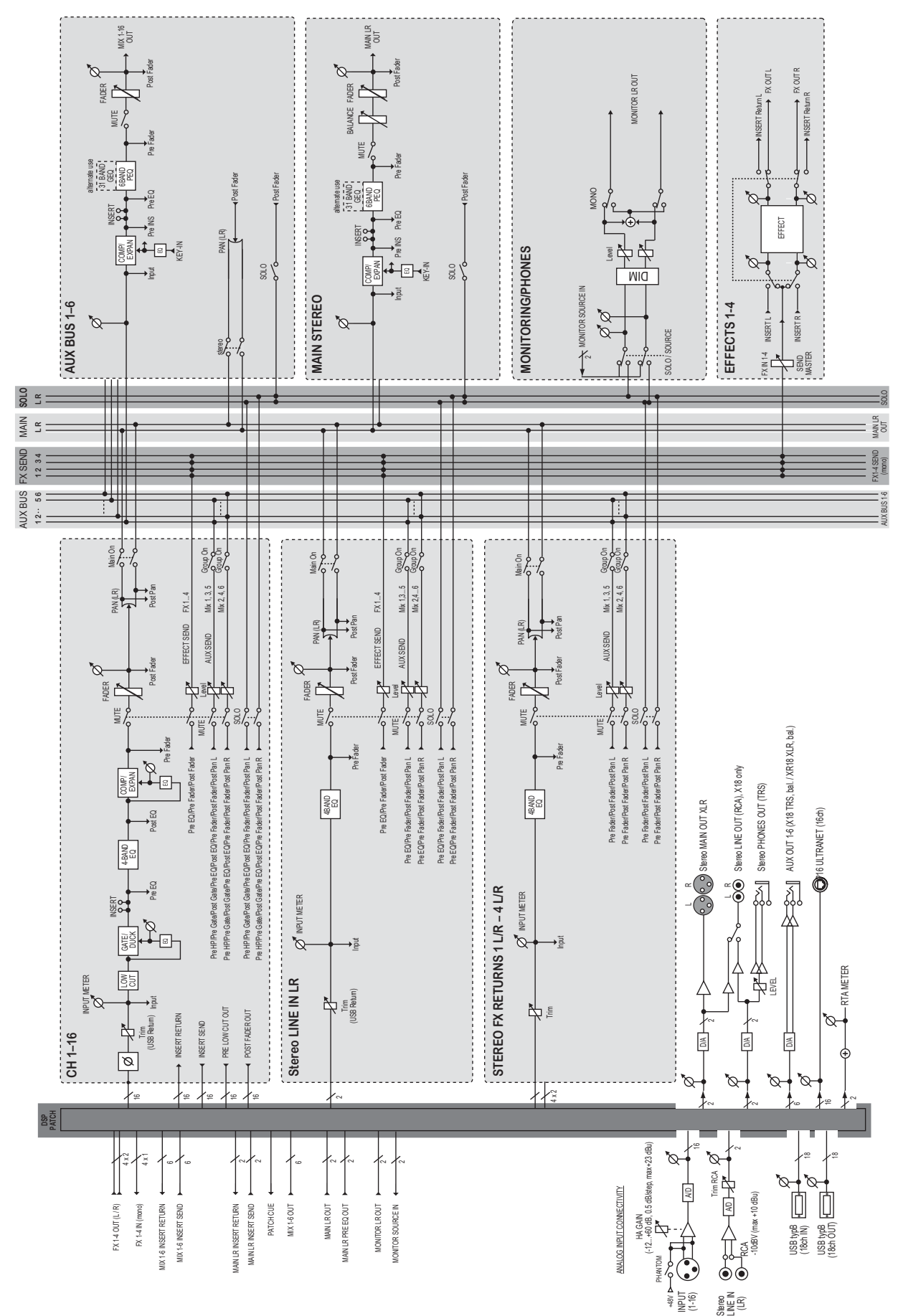

### **12.2 Schema a blocchi XR16/XR12**

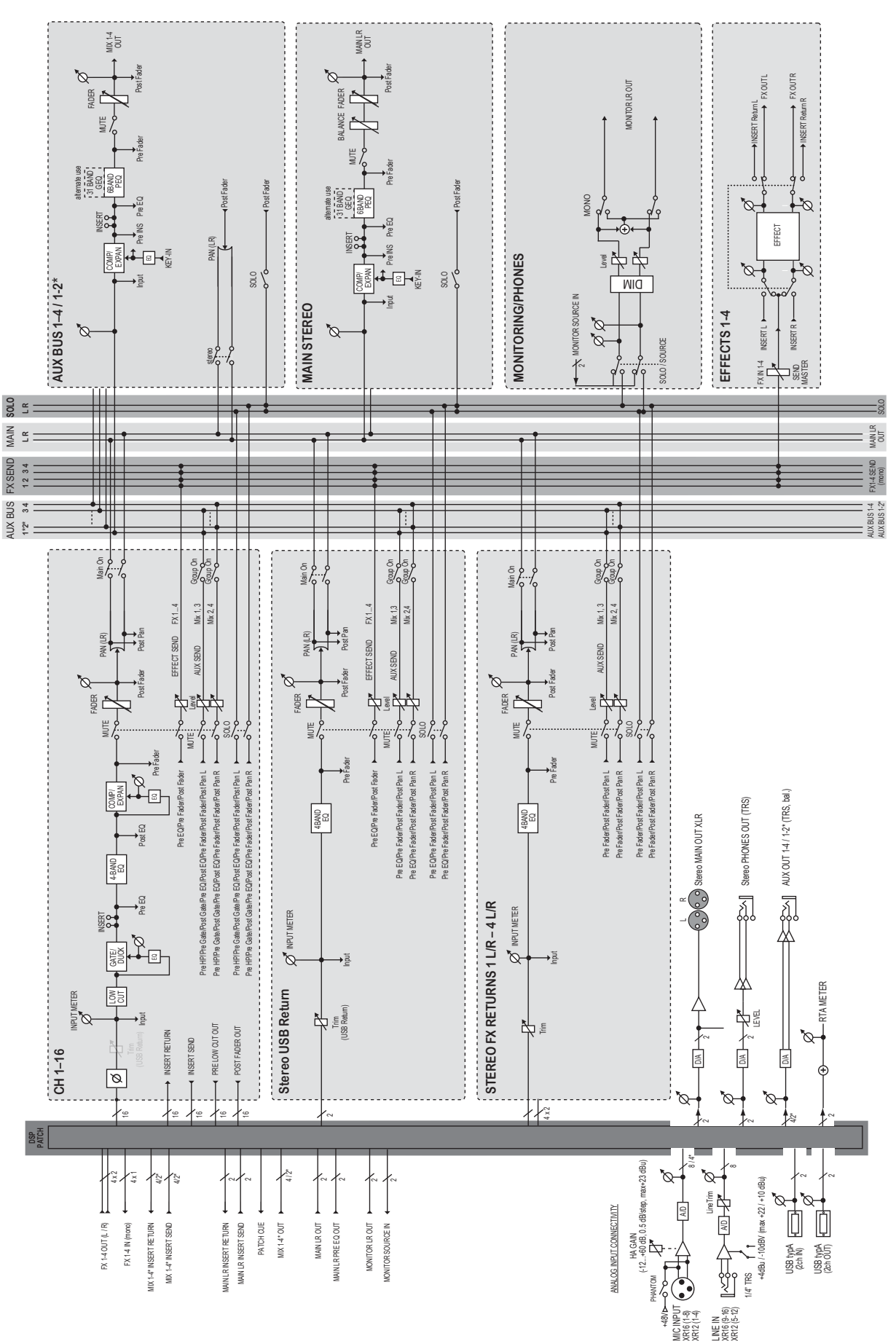

<span id="page-43-0"></span>IT

We Hear You

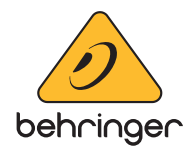